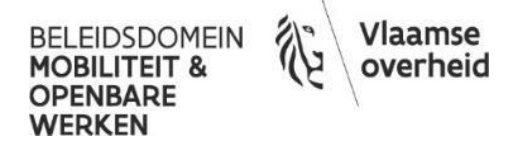

# **Handleiding iASSET**

# **DEEL 2**

# **Webtoepassing**

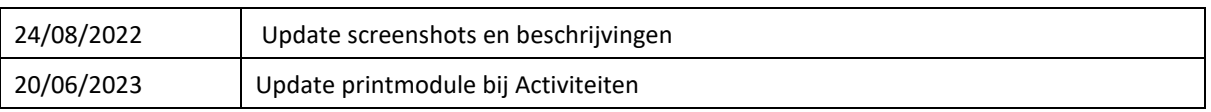

# Inhoud

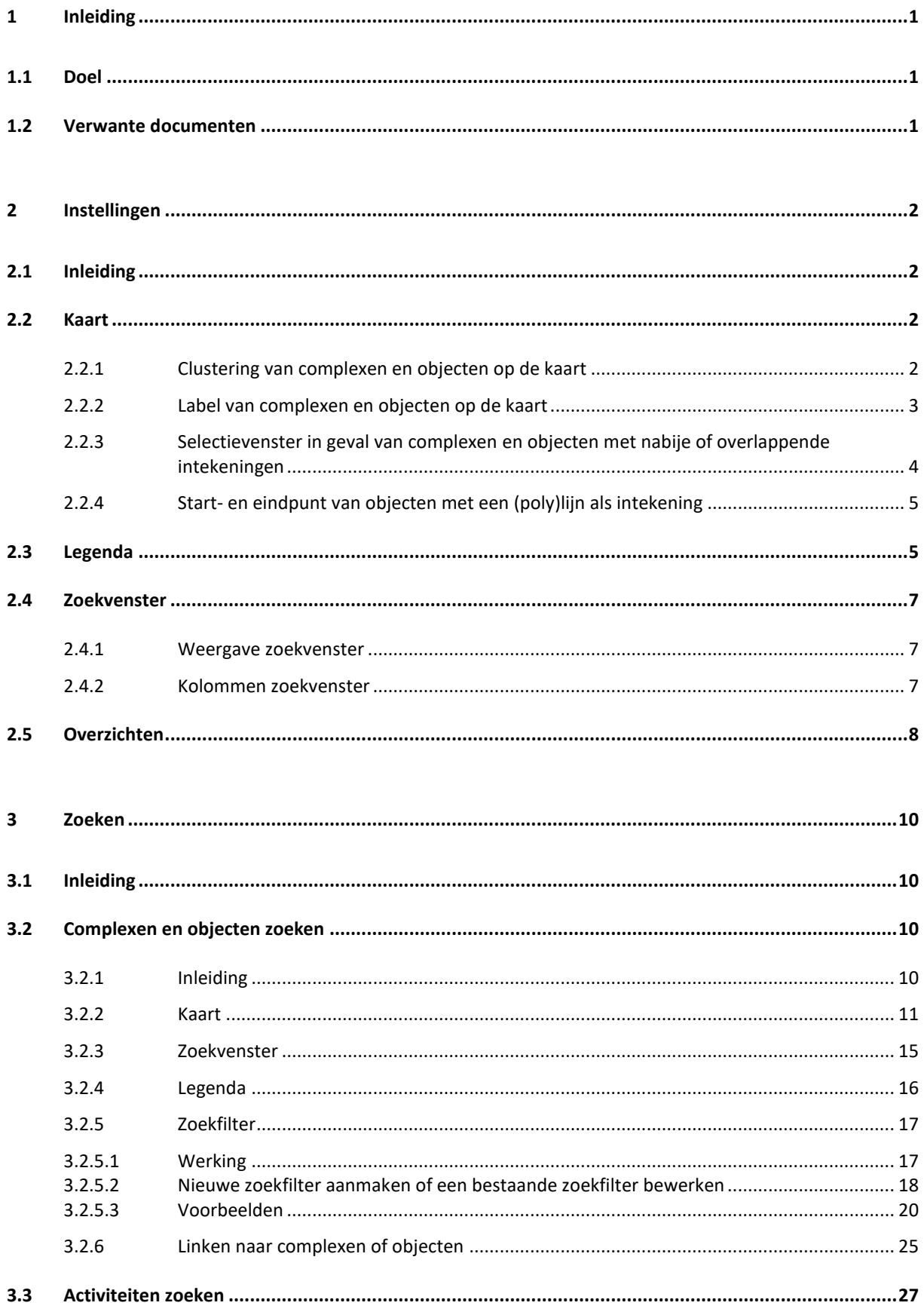

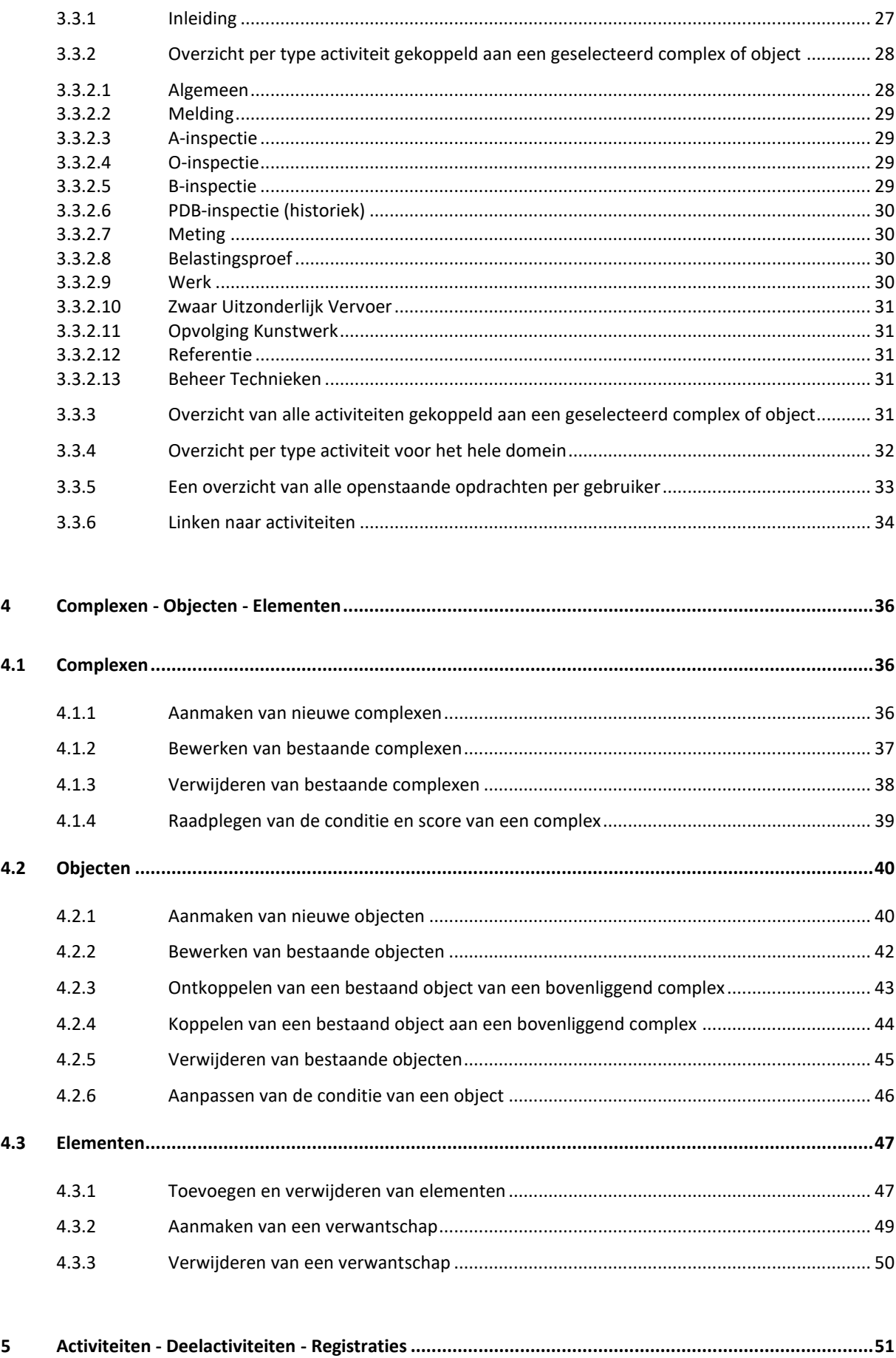

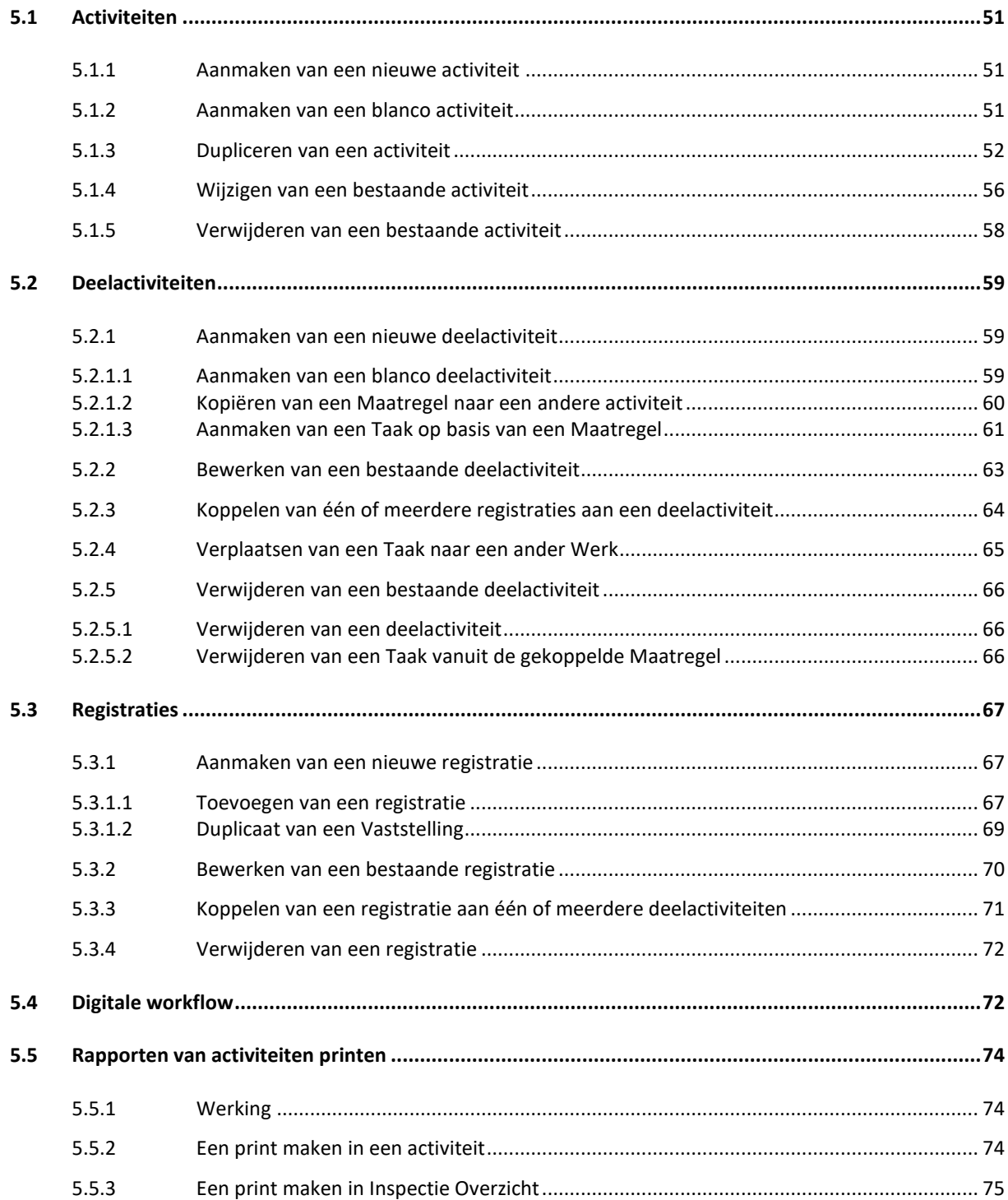

# **1 INLEIDING**

## **1.1 Doel**

In dit deel wordt beschreven op welke wijze de webtoepassing van iASSET dient gebruikt te worden voor de Vlaamse Overheid.

De toepassing kan er in werkelijkheid anders uitzien (functionaliteiten, ...) dan weergegeven in dit document omwille van continue aanpassingen in kader van nieuwe inzichten en ontwikkelingen.

## **1.2 Verwante documenten**

De toegang en de helpdesk van iASSET is beschreven in:

- Handleiding iASSET - DEEL 1 - Toegang en helpdesk.

De richtlijnen met betrekking tot het beheer van de kunstwerken zijn opgenomen in:

- Richtlijnen voor het beheer van werken van burgerlijke bouwkunde en andere assets - DEEL 1 - Complexen - Objecten - Elementen;

- Richtlijnen voor het beheer van werken van burgerlijke bouwkunde en andere assets - DEEL 2 - Activiteiten.

- De toegang en de helpdesk van iASSET is beschreven in:
- Handleiding iASSET DEEL 1 Toegang en helpdesk.

Het gebruik van de Schouw app van iASSET is beschreven in:

- Handleiding iASSET - DEEL 3 - Schouw app.

# **2 INSTELLINGEN**

## **2.1 Inleiding**

De meeste instellingen zijn al bepaald op het niveau van het domein (vlaanderen en vlaanderen-test) of op niveau van de gebruikersprofielen (Toepassingsbeheerder, Databeheerder, Gebruiker en Lezer).

Er zijn daarnaast nog een aantal (weergave)instellingen die de gebruiker zelf kan instellen. Deze individueel aan te passen (weergave)instellingen worden hieronder besproken.

## **2.2 Kaart**

#### **2.2.1 Clustering van complexen en objecten op de kaart**

Als er veel complexen en objecten zichtbaar zijn op de kaart bij een bepaald zoomniveau, dan kan ervoor gekozen worden om de objecten te clusteren. De drempelwaarde kan aangepast worden. Dit zowel voor het aantal getoonde objecten als inspecties.

Werkwijze: Ga naar 'Instellingen' → 'Accountgegevens' → 'Persoonlijke Instellingen' → Stel in vanaf hoeveel objecten er moet geclusterd worden op de kaart door het aantal in te geven bij 'Clusteren als inspectie >' en 'Clusteren als objecten >'.

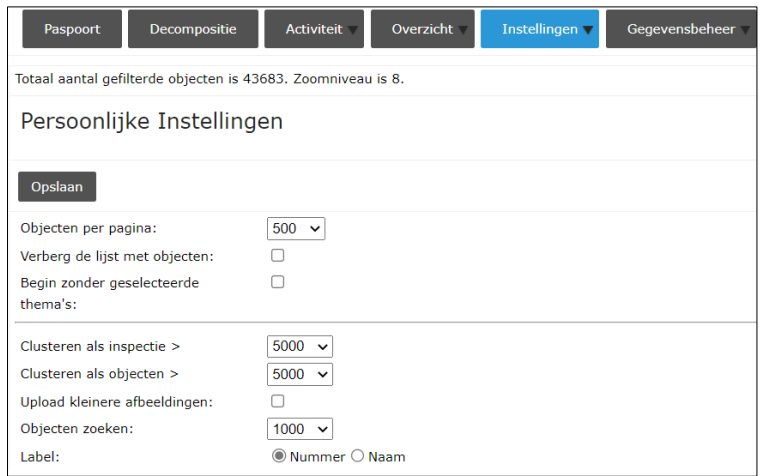

Bijvoorbeeld: Hieronder wordt de kaart getoond als er geclusterd wordt vanaf 5000 objecten.

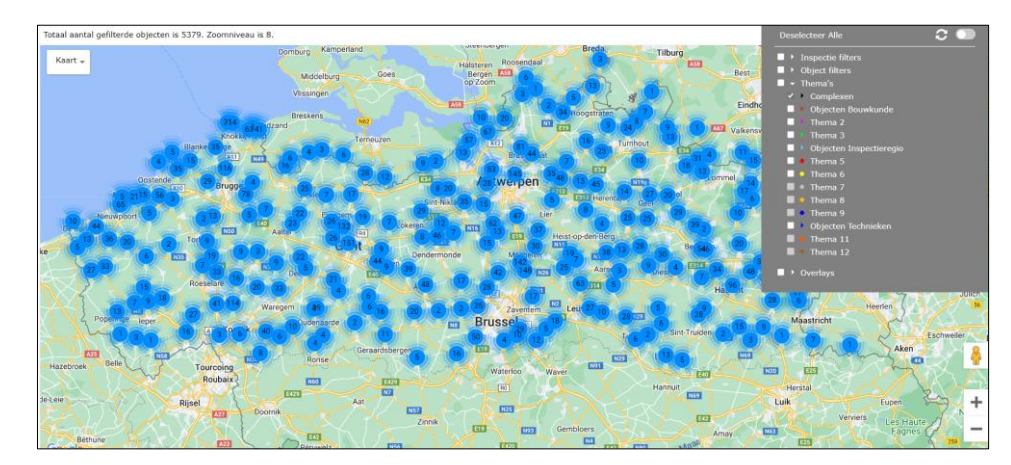

Bijvoorbeeld: Hieronder wordt de dezelfde kaart getoond als er pas geclusterd wordt vanaf 10 000 objecten.

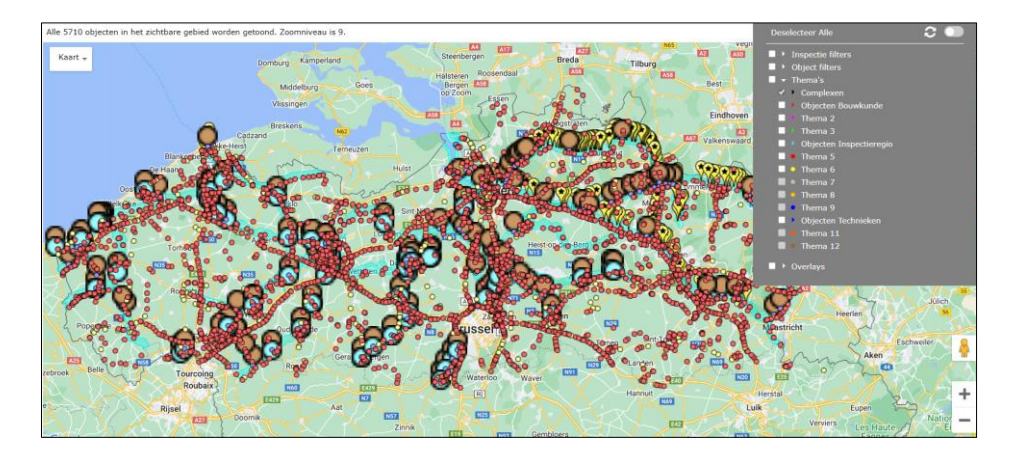

# **2.2.2 Label van complexen en objecten op de kaart**

Vanaf een bepaald zoomniveau worden de labels, de complexen en objecten ook weergegeven op de kaart.

De gebruiker kan hieromtrent twee dingen instellen:

- het zoomniveau vanaf wanneer de labels worden weergegeven op de kaart;

- het label bevat het nummer of de naam van het complex of object.

Werkwijze: Ga naar 'Instellingen' → 'Accountgegevens' → 'Persoonlijke Instellingen' → Stel het zoomniveau in bij 'Toon labels vanaf zoomniveau'.

Werkwijze: Ga naar 'Instellingen' → 'Accountgegevens' → 'Persoonlijke Instellingen' → Kies 'Nummer' of 'Naam' bij 'Label'.

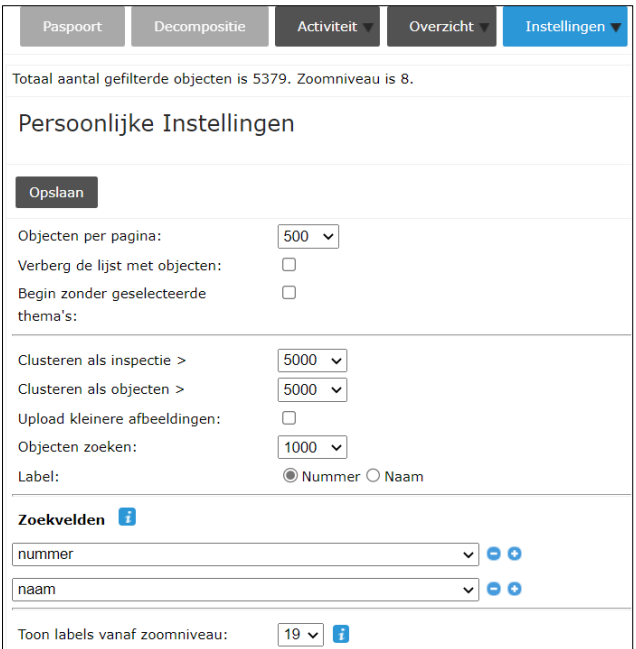

Bijvoorbeeld: een kaart met nummers als label of een kaart met namen als label.

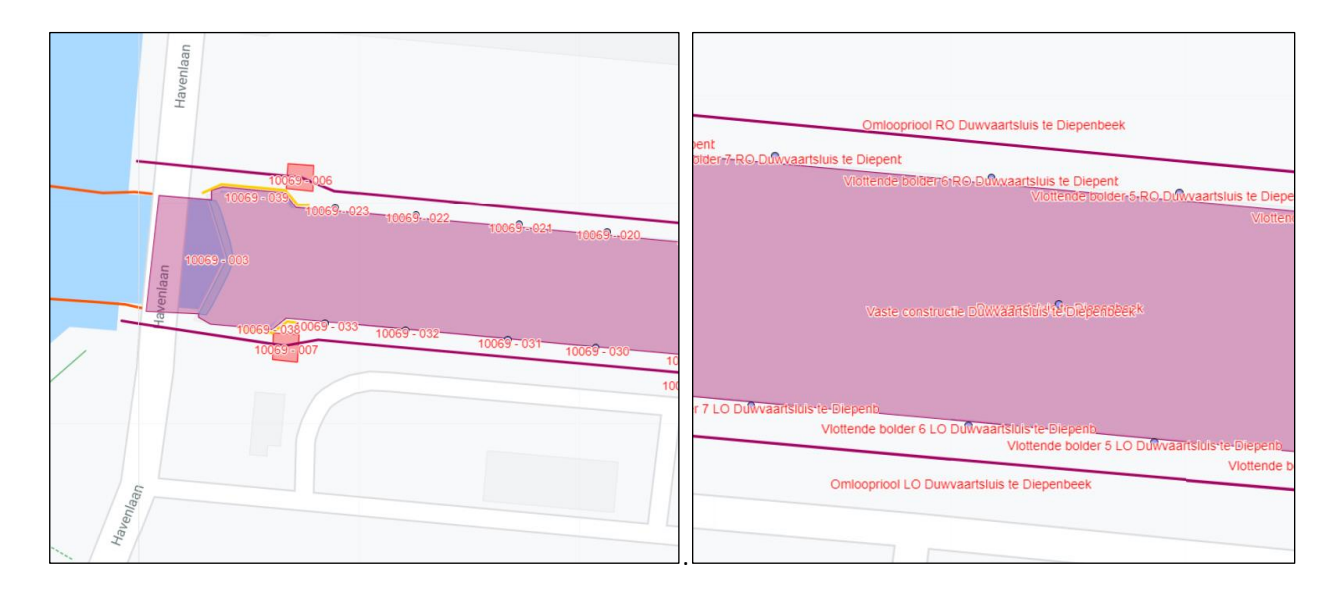

# **2.2.3 Selectievenster in geval van complexen en objecten met nabije of overlappende intekeningen**

Wanneer een complex of object geselecteerd wordt op de kaart, verschijnt een venster dat kan gebruikt worden om te navigeren naar een bepaalde module (paspoort, decompositie…) voor dat complex of object.

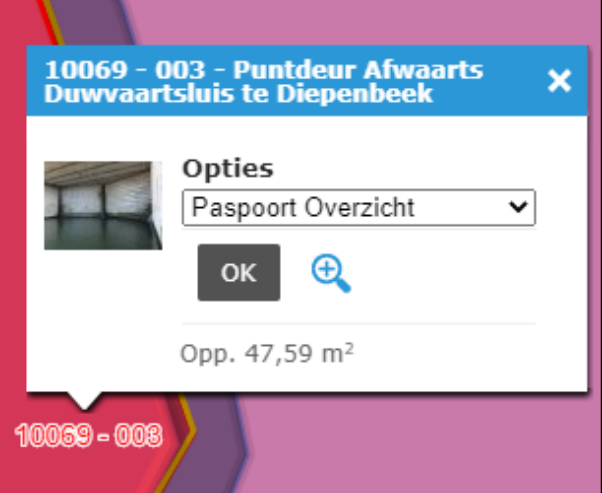

Als op de kaart geklikt wordt op een plaats waar veel complexen of objecten in elkaars buurt of overlappend ingetekend zijn, dan wordt eerst een selectievenster getoond. Hier kan het gewenste complex of object geselecteerd worden.

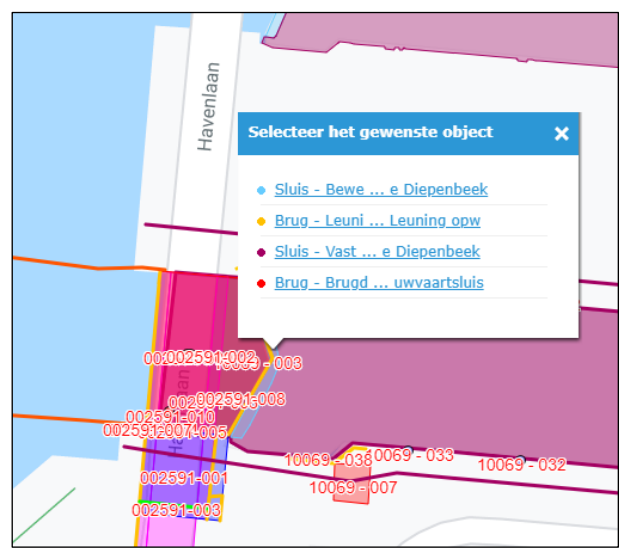

In het selectievenster wordt per complex of object standaard eerst het nummer, dan de naam en vervolgens het subthema weergegeven. Dit kan worden aangepast.

Werkwijze: Ga naar 'Instellingen' → 'Accountgegevens' → 'Persoonlijke Instellingen' → 'Pas labels aan voor overlappende objecten'

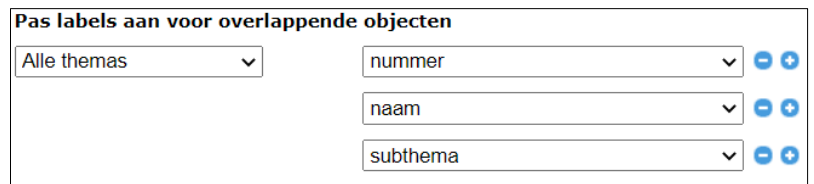

## **2.2.4 Start- en eindpunt van objecten met een (poly)lijn als intekening**

Het is mogelijk om de start- en eindpunten van een (poly)lijn op de kaart extra te benadrukken met een kruisje.

Werkwijze: Ga naar 'Instellingen' → 'Accountgegevens' → 'Persoonlijke Instellingen' → Selecteer 'ja' bij thema's onder 'Toon het startpunt en eindpunt van lijnen'

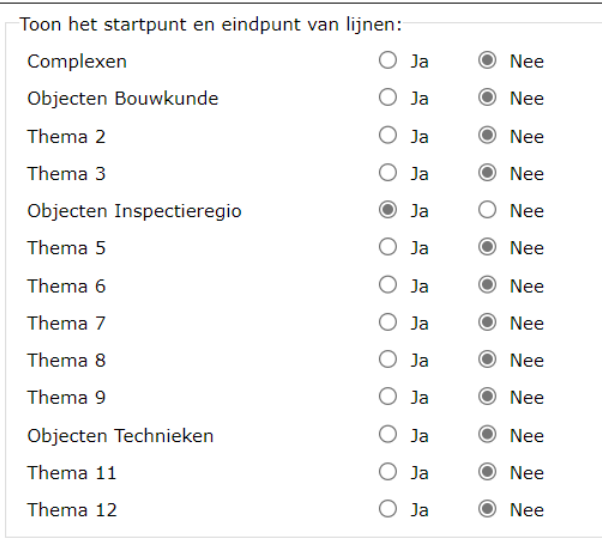

#### Bijvoorbeeld:

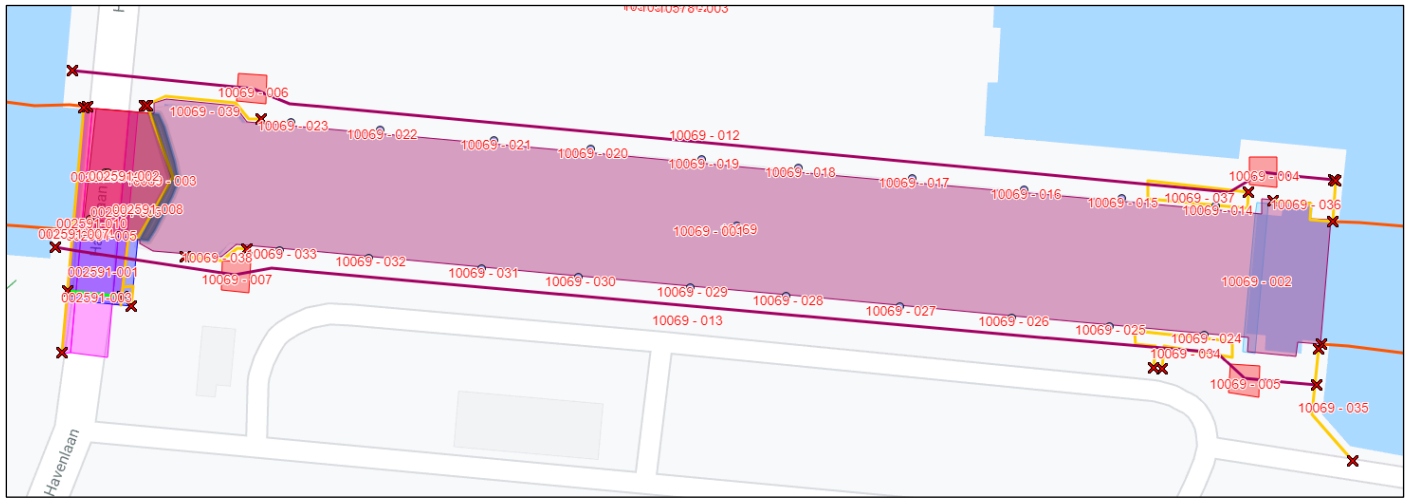

# **2.3 Legenda**

Bij het inloggen in de webtoepassing (of het vernieuwen van de webpagina) kunnen alle thema's en subthema's in de legenda uitgevinkt staan of wordt de selectie van vorige sessie onthouden.

Het onthouden van de selectie van vorige sessie kan handig zijn, maar de optie werkt momenteel niet correct. Als er voor deze optie gekozen wordt, dan werken de linken om naar een specifieke activiteit te gaan niet, de toepassing blijft hangen op de kaart. Dergelijke linken zijn terug te vinden in mails die verstuurd worden vanuit de workflow van een activiteit of bij gekoppelde activiteiten.

Er staat een taak voor u open in iASSET: - Activiteit: ZUV - Link naar activiteit in iASSET: Zwaar Uitzonderlijk Vervoer Opgelet: dit is een automatische e-mail waarop u niet kunt antwoorden.

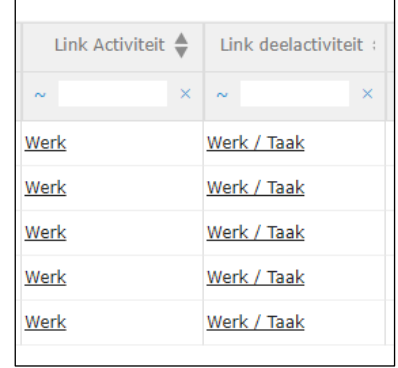

Er wordt daarom aanbevolen om de optie 'Begin zonder geselecteerde thema's' aan te vinken.

 $\mathbf{r}$ 

Werkwijze: Ga naar 'Instellingen' → 'Accountgegevens' → 'Persoonlijke Instellingen' → 'Begin zonder geselecteerde thema's' aanvinken.

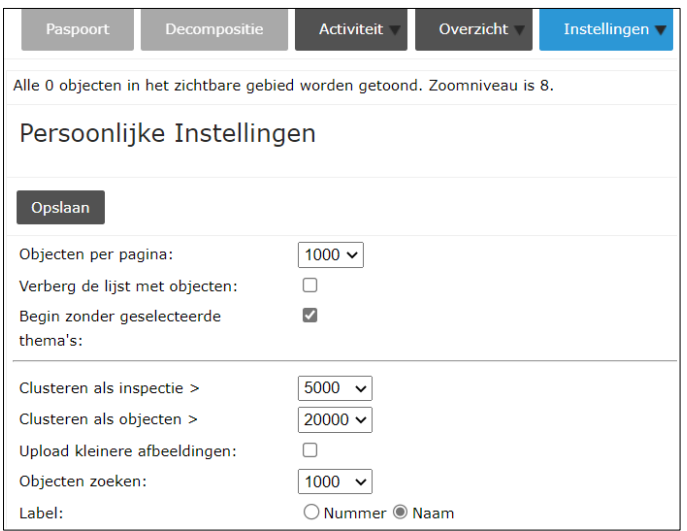

## **2.4 Zoekvenster**

## **2.4.1 Weergave zoekvenster**

Standaard wordt het zoekvenster getoond links op het scherm.

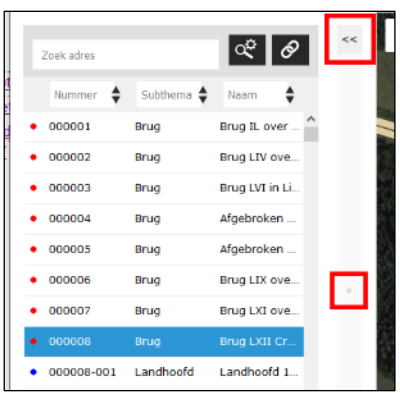

De breedte van het zoekvenster kan veranderd, weggeklapt of volledig verborgen worden:

- Versleep de rand van het zoekvenster, via het bolletje in het midden om het venster breder of smaller te maken.
- Klik op de knop '<<' om het venster weg te klappen. Deze knop bevindt zich tussen het zoekvenster en de kaart.
- Het volledige venster wordt verborgen via 'Instellingen' → 'Accountgegevens' → 'Persoonlijke Instellingen' → 'Verberg de lijst met objecten' aanvinken.

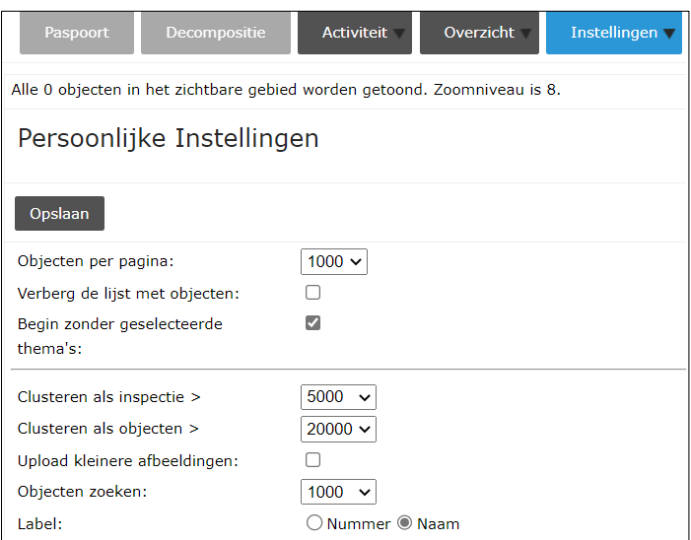

## **2.4.2 Kolommen zoekvenster**

In het zoekvenster staan standaard de kolommen 'nummer' en 'naam' weergegeven. Het is echter mogelijk om zelf in te stellen welke kolommen in het zoekvenster getoond worden.

In onderstaand voorbeeld wordt een zoekvenster getoond met als kolommen het nummer, het subthema (= classificatie van het asset) en de naam van de complexen/objecten:

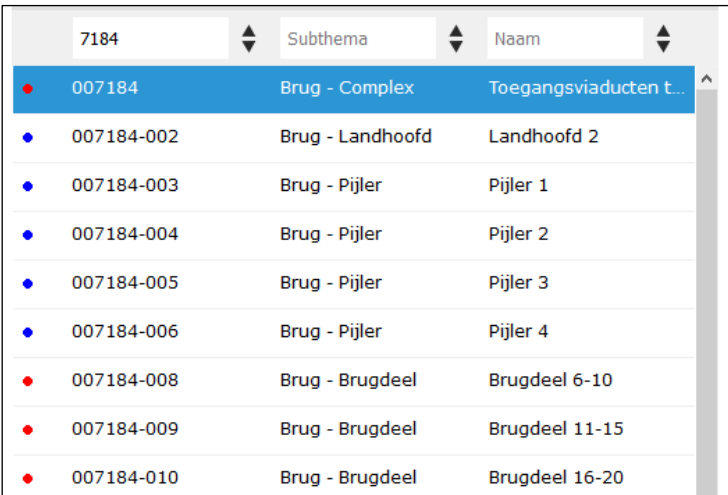

Werkwijze: Ga naar 'Instellingen' → 'Accountgegevens' → 'Persoonlijke Instellingen' → Stel de gewenste kolommen in bij 'Zoekvelden'. Naast de standaard velden (naam, nummer of subthema), is het ook mogelijk sommige paspoortvelden te selecteren zoals het Bryggja identificatienummer:

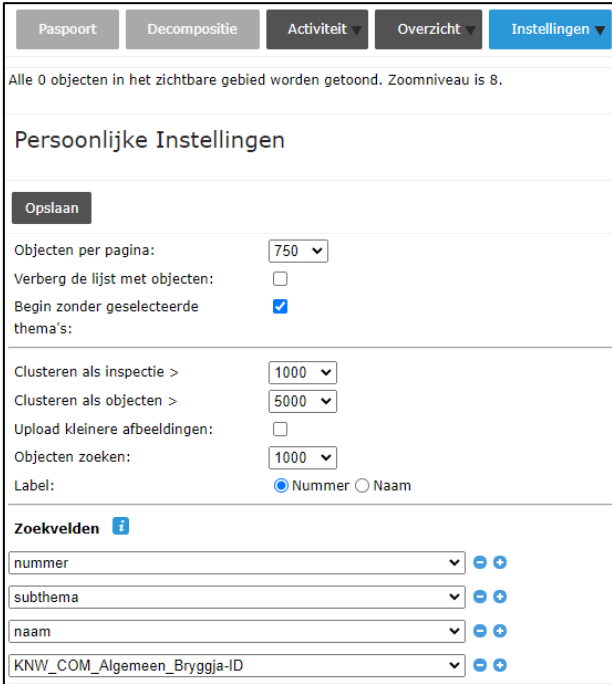

## <span id="page-11-0"></span>**2.5 Overzichten**

Op verschillende plaatsen in iASSET worden gegevens weergegeven in tabelvorm, bijvoorbeeld bij de activiteiten, deelactiviteiten, overzichten …

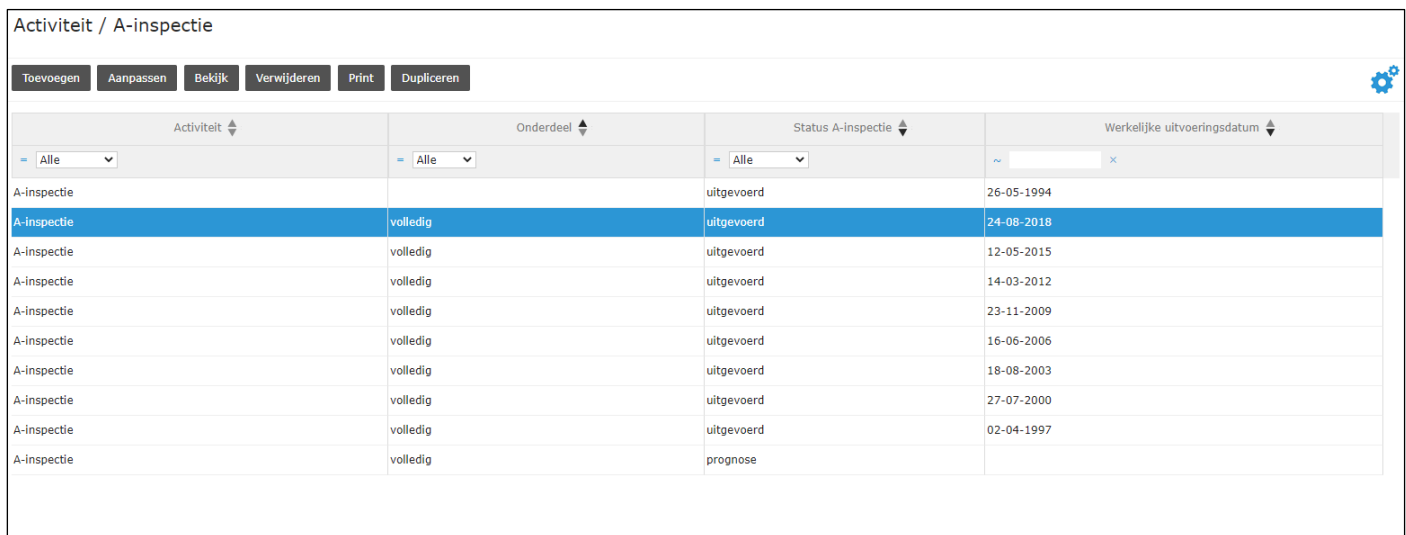

Elke gebruiker kan zelf voor zijn account per tabel de weergave aanpassen.

De volgorde van de kolommen kan gewijzigd worden door op de kolomnaam te klikken en deze te slepen naar de gewenste plaats. Het is ook mogelijk om kolommen toe te voegen of te verwijderen. Door het veld 'Bestand' toe te voegen aan de zichtbare kolommen, heb je vanop het overzicht toegang tot de bijlagen van de activiteit.

Werkwijze: klik op → Klik en sleep de te tonen kolommen naar de juiste positie onder 'zichtbare kolommen'.

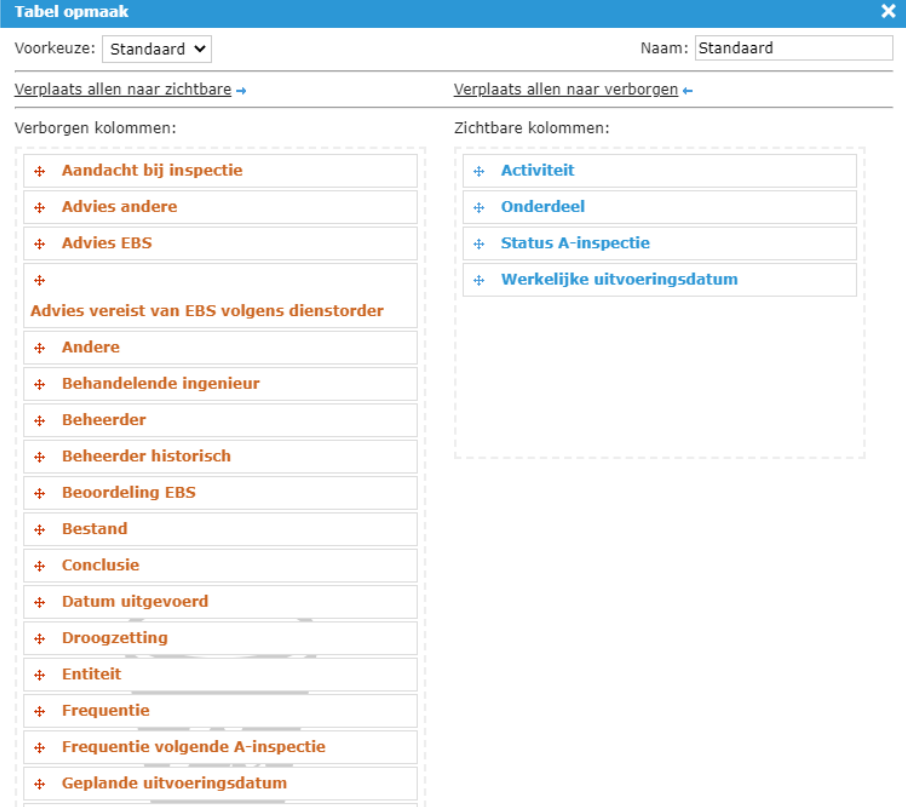

# **3 ZOEKEN**

## **3.1 Inleiding**

In het hoofdstuk 'Toegang tot iASSET' is beschreven dat er drie domeinen (datasets) zijn voor Vlaanderen:

- *vlaanderen* (=de werkelijke dataset), deze wordt dagelijks gebruikt voor beheer;
- *vlaanderen-test* (= de dataset om te leren werken met de toepassing, te testen …), deze wordt elke maand overschreven door *vlaanderen*.
- *vlaanderen-config* (= de dataset om nieuwe configuraties te testen), gebruikt door de toepassingsbeheerders.

Na het inloggen in iASSET is het daarom belangrijk om te controleren of het juiste domein(de juiste dataset) geselecteerd is. De methode hiervoor is beschreven in het hoofdstuk Toegang tot iASSET.

Deze domeinen bevatten veel verschillende gegevens van de kunstwerken in Vlaanderen, waaronder:

- de complexen en objecten van de kunstwerken (inclusief intekening en bijhorende gegevens);
- de activiteiten die uitgevoerd zijn/worden op deze complexen en objecten (inclusief gegevens over deze activiteiten, de gekoppelde deelactiviteiten en de gekoppelde registraties).

In dit hoofdstuk 'Zoeken in iASSET' wordt beschreven op welke manieren gegevens worden getoond in iASSET en op welke manieren een specifiek complex, object of activiteit kan worden teruggevonden. Hiervoor wordt gebruik gemaakt van de kaart, de legenda, zoekfuncties, filters, overzichten …

## **3.2 Complexen en objecten zoeken**

# **3.2.1 Inleiding**

Onderstaande afbeelding toont het startscherm van de webtoepassing van iASSET met:

- bovenaan: de knoppen 'Kaart', 'Paspoort', 'Decompositie', 'Activiteit' … om naar een specifieke module van de toepassing te gaan;
- links: het zoekvenster dat een (eventueel gefilterde) lijst toont van de complexen en objecten;
- midden: de kaart met de intekening van de (eventueel gefilterde) complexen en objecten;
- rechts: de legenda.

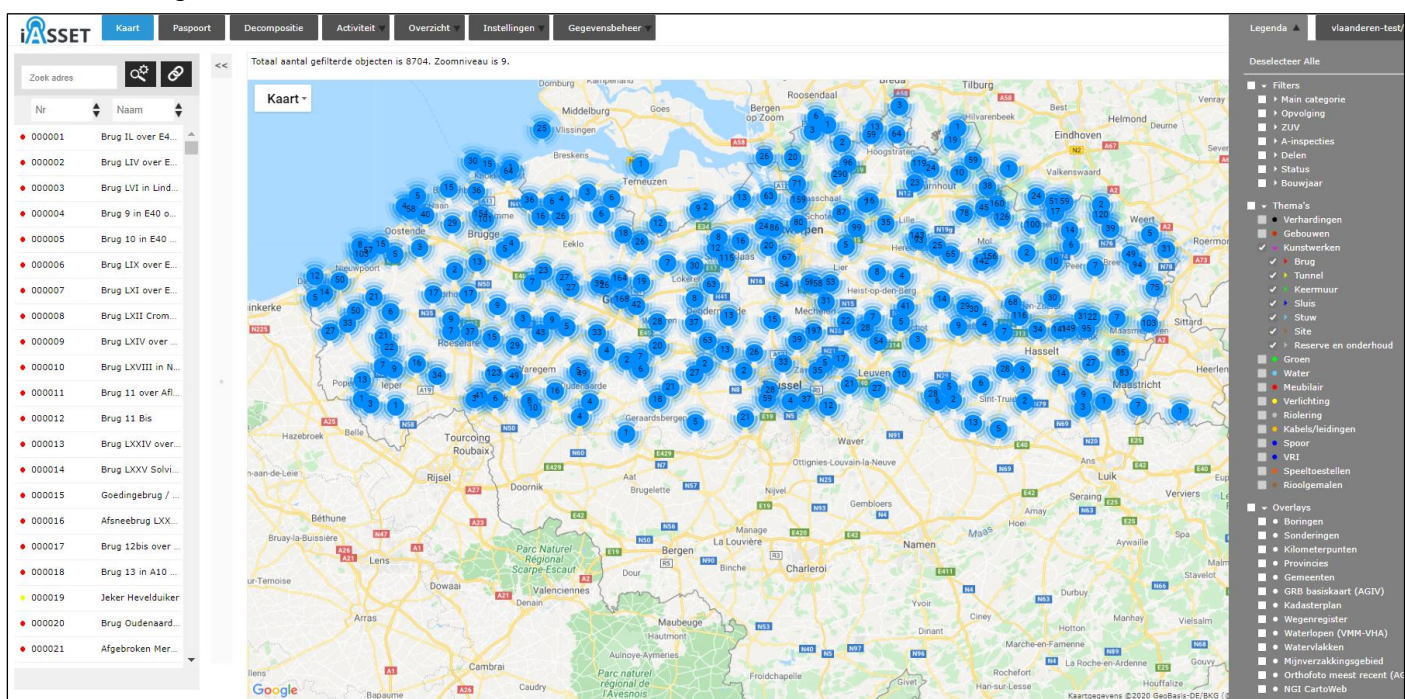

In de webtoepassing zijn er drie mogelijke manieren om een specifiek complex/object te selecteren:

- Selecteren op de kaart;
- Selecteren in het zoekvenster:
- Selecteren en rechtstreeks navigeren naar het paspoort van een complex of object door te klikken op een rechtstreekse link:
- een link in het paspoort van een gekoppeld of een verwant complex of object;
- een link in het tabblad 'Complex/Object' van een gekoppelde activiteit:
- een link in een mail verstuurd vanuit de workflow van een activiteit.

Om gerichter te zoeken tussen alle complexen/objecten op de kaart of in het zoekvenster zijn er een aantal hulpmiddelen om de volledige set van complexen en objecten te filteren.

- Filteren (op subthema) met behulp van de legenda;
- Filteren (o.a. zoeken op nummer of naam) vanuit het zoekvenster;
- Filteren met behulp van een zoekfilter.

Deze opties worden in de paragrafen hieronder in meer detail besproken.

# <span id="page-14-0"></span>**3.2.2 Kaart**

Alle complexen en objecten hebben een geografische bepaling als punt, lijn of vlak. Hierdoor kunnen ze worden weergegeven op de kaart. De kaart wordt getoond vlak na het aanloggen in de toepassing, maar kan steeds opnieuw bereikt worden door bovenaan in het scherm op de knop 'Kaart' te klikken.

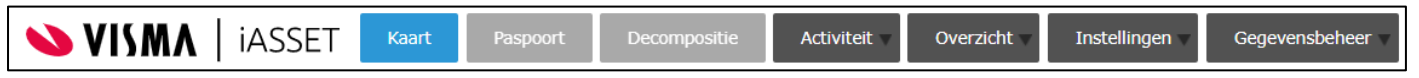

De kaart toont alle complexen en objecten die voldoen aan de geselecteerde legenda en een eventuele zoekfilter.

Navigeer naar een bepaalde locatie door ofwel:

- op de kaart te klikken en te slepen;
- in de kaart te scrollen;
- in of uit te zoomen in de kaart met de knoppen  $\Box$  (rechtsonder).
- een adres te typen (bij 'Zoek adres') boven het zoekvenster.

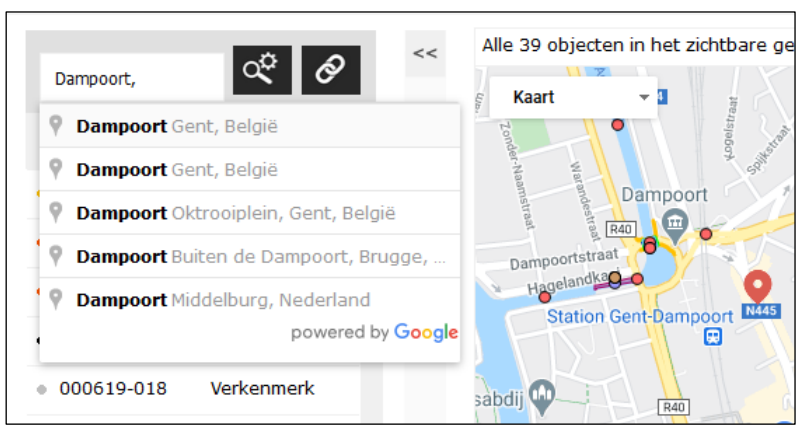

Op de kaart kan een complex of object geselecteerd worden door erop te klikken. Automatisch wordt hetzelfde complex of object ook geselecteerd in het zoekvenster.

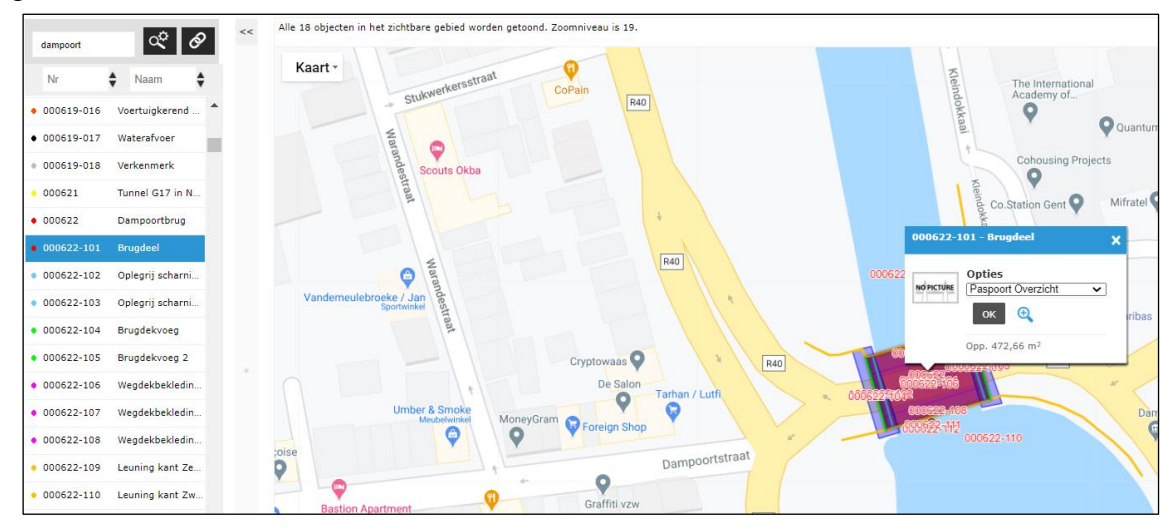

Naast een manier om de complexen en objecten geografisch overzichtelijk weer te geven, kunnen de kaartlagen van de module 'Kaart' ook gebruikt worden om nuttige informatie te tonen.

Er wordt een onderscheid gemaakt tussen de zogenaamde 'achtergrondlagen' en de 'overlays'.

- De 'achtergrondlagen' zijn kaarten of satellietfoto's die standaard in iASSET voorzien zijn (en afkomstig zijn vanuit Google Maps en OpenStreetMap). Er kan slechts één achtergrondlaag tegelijk actief zijn. De achtergrondlaag kan worden ingesteld linksboven op de kaart.

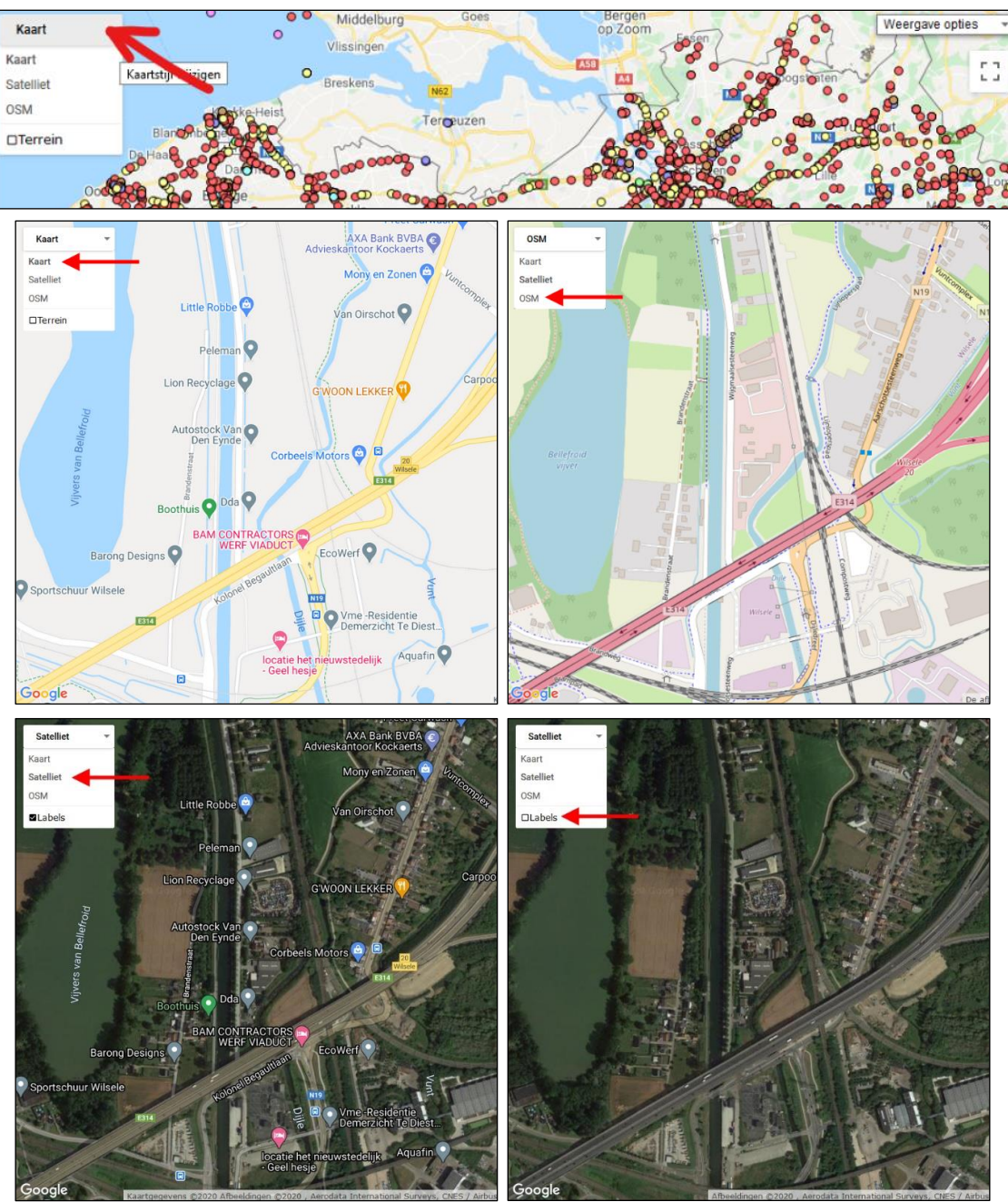

- De 'overlays' zijn kaartlagen die specifiek toegevoegd zijn voor de domeinen van de Vlaamse Overheid. Er kunnen meerdere overlays tegelijk actief zijn. De actieve overlays zijn in te stellen onderaan in de legenda. De kaartlagen worden over elkaar gelegd in de volgorde van selectie, de eerste ligt onderaan en elke volgende geselecteerde laag komt daar bovenop.

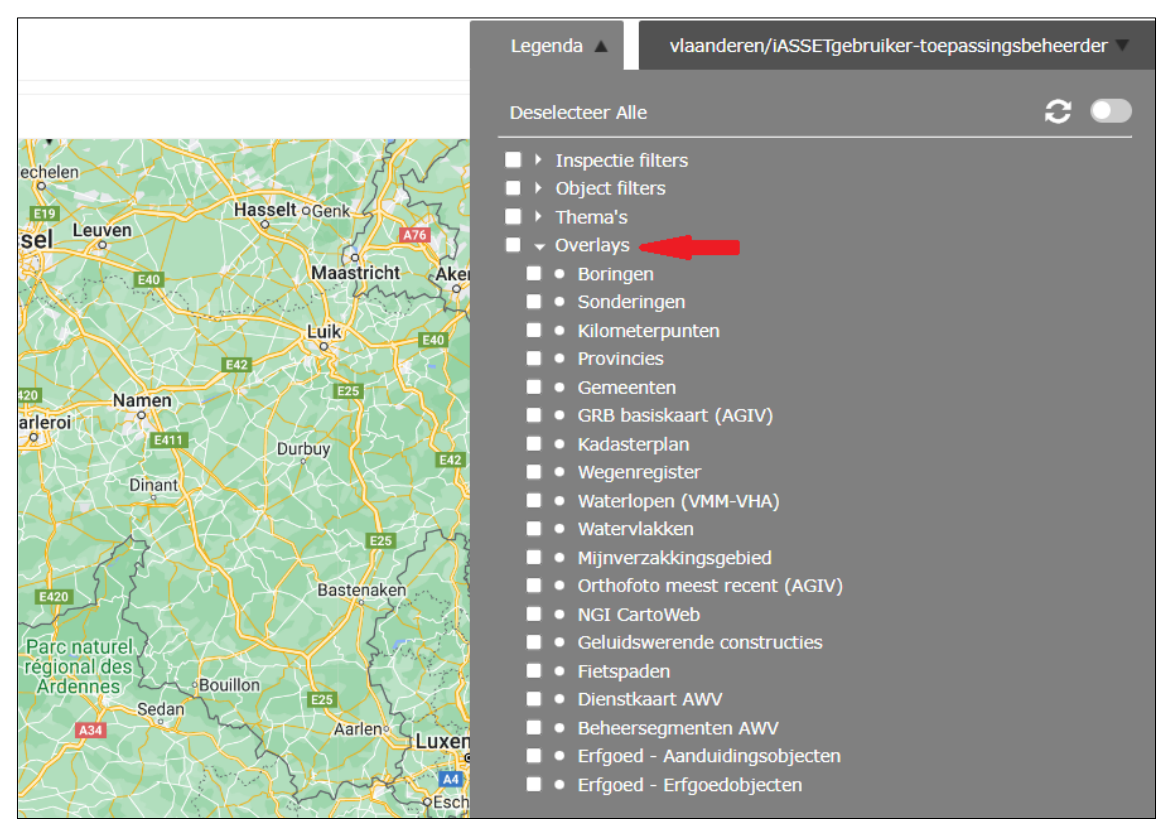

Toepassingsbeheerders kunnen de lijst met overlays uitbreiden via koppelingen met een WMS om andere gegevensbronnen te raadplegen. Hieronder een overzicht van enkele overlays die aanwezig zijn.

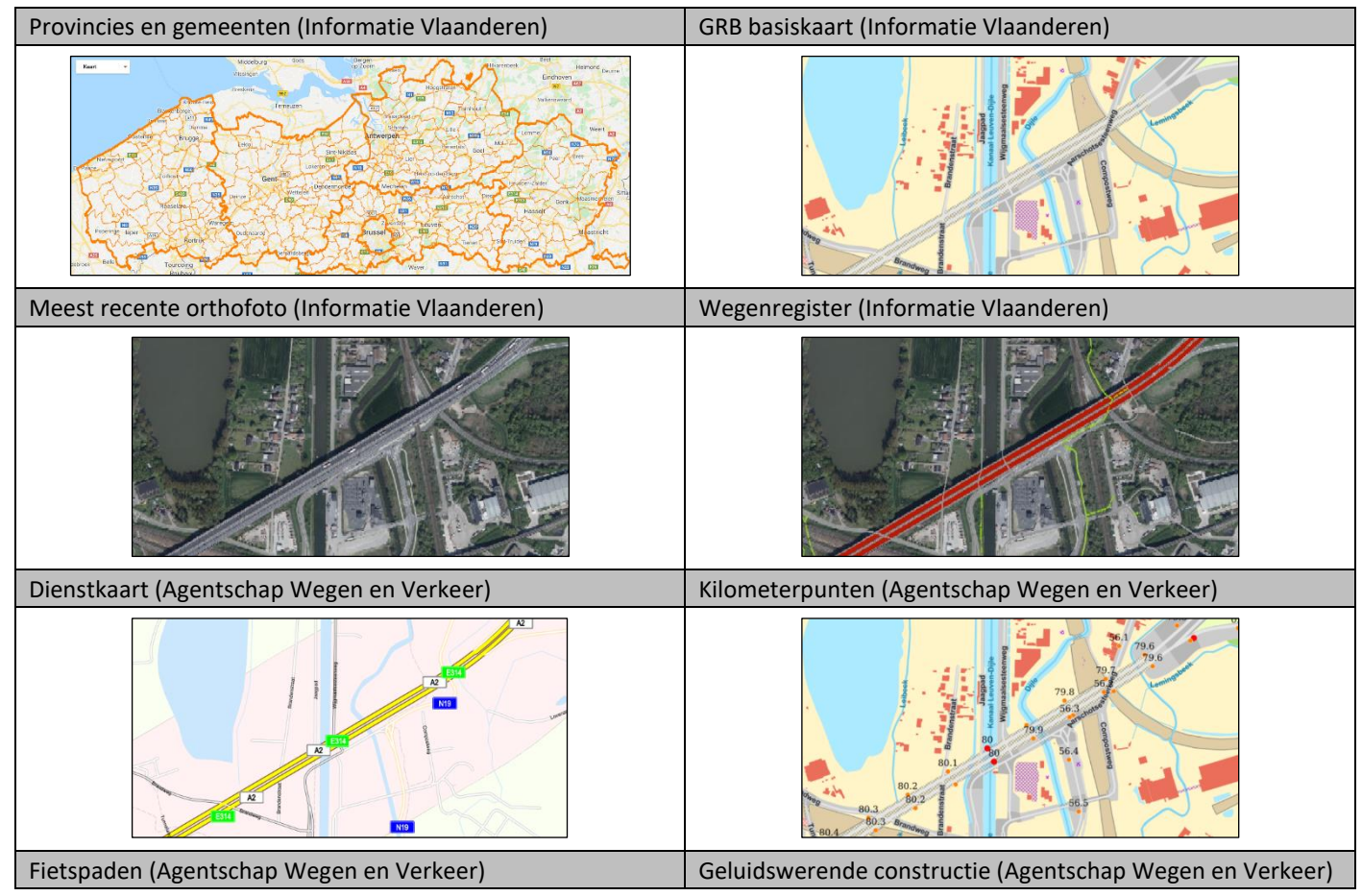

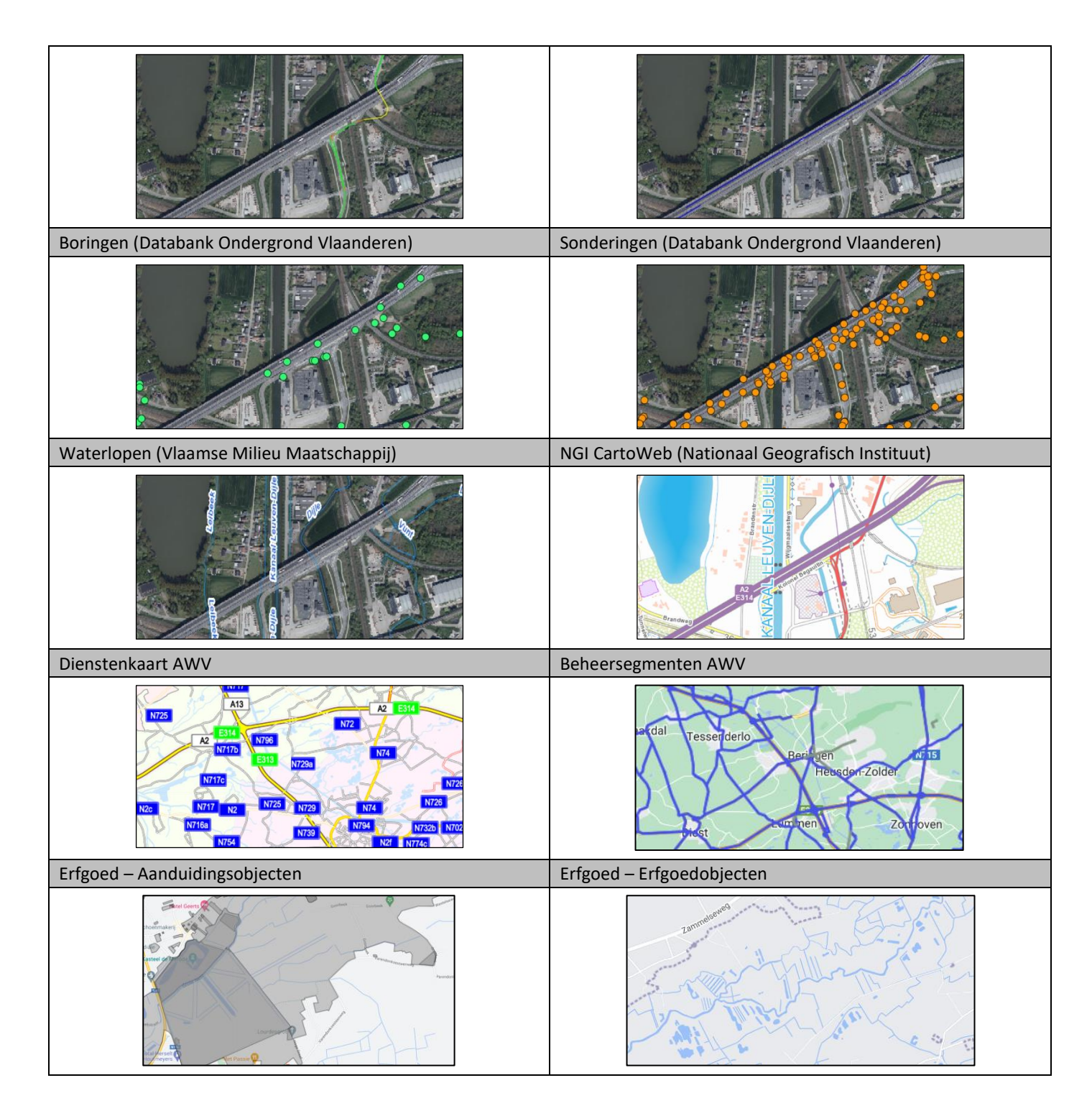

Omdat iASSET met de kaarten van Google Maps werkt, is het ook mogelijk om Google Street View te gebruiken. Sleep het mannetje rechtsonder naar de gewenste plaats en laat los om het meest recente 360° beeld te krijgen. De plaatsen met beelden zijn gemarkeerd met lichtblauwe lijnen. Eens op de plaats, kan je rondkijken en verder gaan door te slepen en klikken. Linksboven kan je doorklikken naar Google Maps of terugkeren naar de kaart met het pijltje.

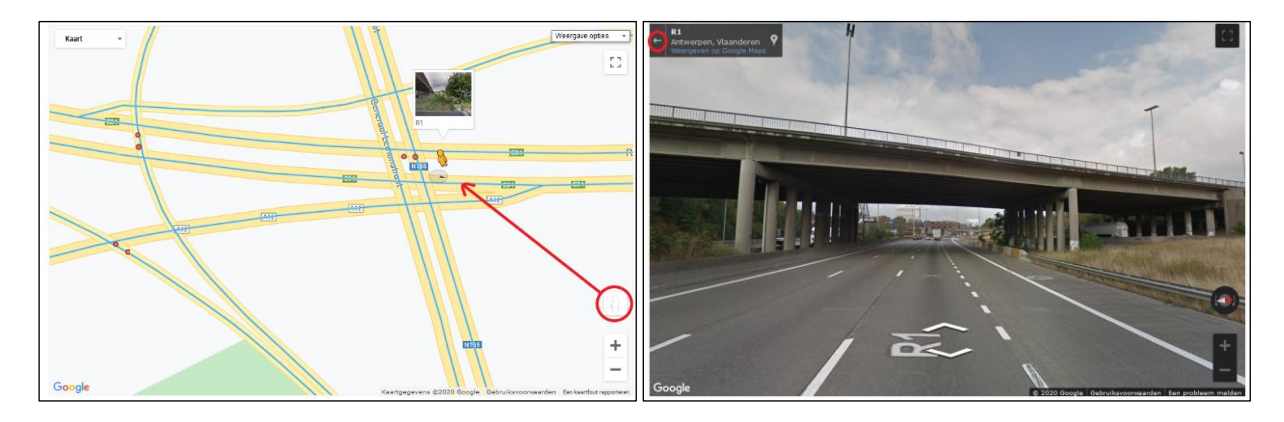

# **3.2.3 Zoekvenster**

Het zoekvenster, links op het scherm, toont alle complexen en objecten die voldoen aan de geselecteerde legenda en een eventuele zoekfilter.

Een complex of object kan geselecteerd worden in het zoekvenster door te klikken op de rij waar de naam en nummer van het betreffende complex of object staat. Het geselecteerde (actieve) complex of object wordt dan blauw gearceerd in het zoekvenster. Tegelijkertijd zoomt de kaart in op de locatie van dit complex of object en verschijnt het navigatievenster.

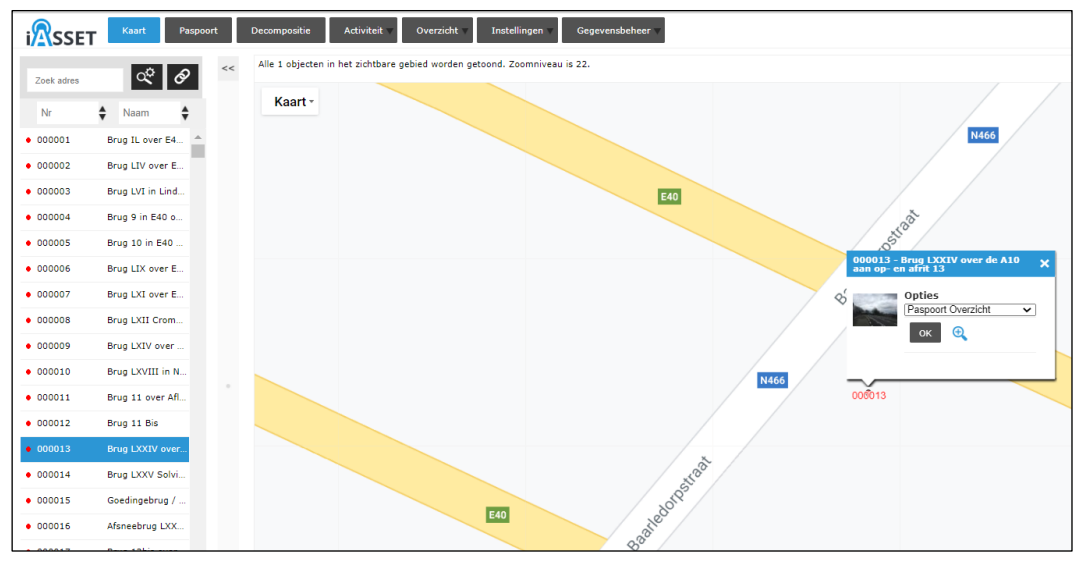

De zichtbare lijst in het zoekvenster kan (naast filtering met behulp van de legenda of een zoekfilter) ook gefilterd worden door een (gedeelte van de) naam of nummer in te vullen boven de kolommen. Hierbij kan gebruik gemaakt worden van de jokertekens '\_' (voor één teken) en '%' (voor meerdere tekens).

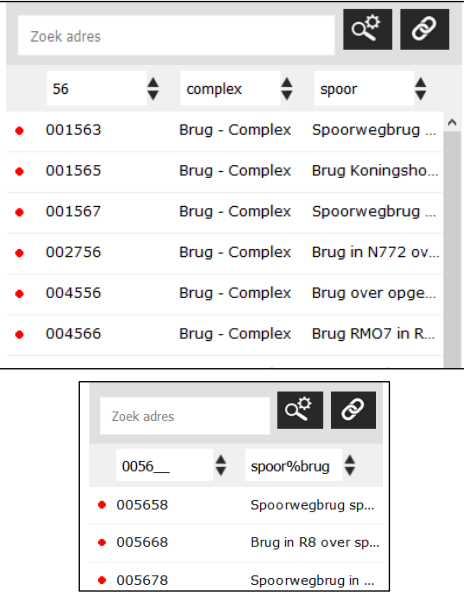

# **3.2.4 Legenda**

De legenda, rechts op het scherm, bestaat uit vier delen:

- **Inspectie filters**: toon het resultaat van de geselecteerde filter(s) op een 'inspectie' (=(deel)activiteit/registratie) met een plaatsbepaling
- **Object filters**: tonen het resultaat van de geselecteerde filter(s) op complexen, objecten of 'inspectie' zonder een plaatsbepaling
- **Thema's**: De geselecteerde thema's en subthema's bepalen, samen met de geselecteerde filter, welke complex- en objecttypes in de objectenlijst getoond worden.
- **Overlays**: dit zijn extra kaartlagen, zie [§3.2.2.](#page-14-0)

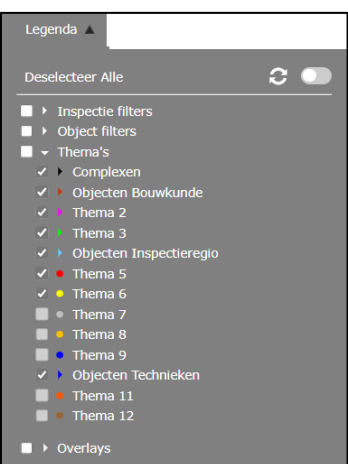

Met de gekleurde pijltjes klap je onderliggende subthema's uit. Door een bovenliggend niveau aan of uit te vinken worden de onderliggende subthema's mee geactiveerd of gedeactiveerd.

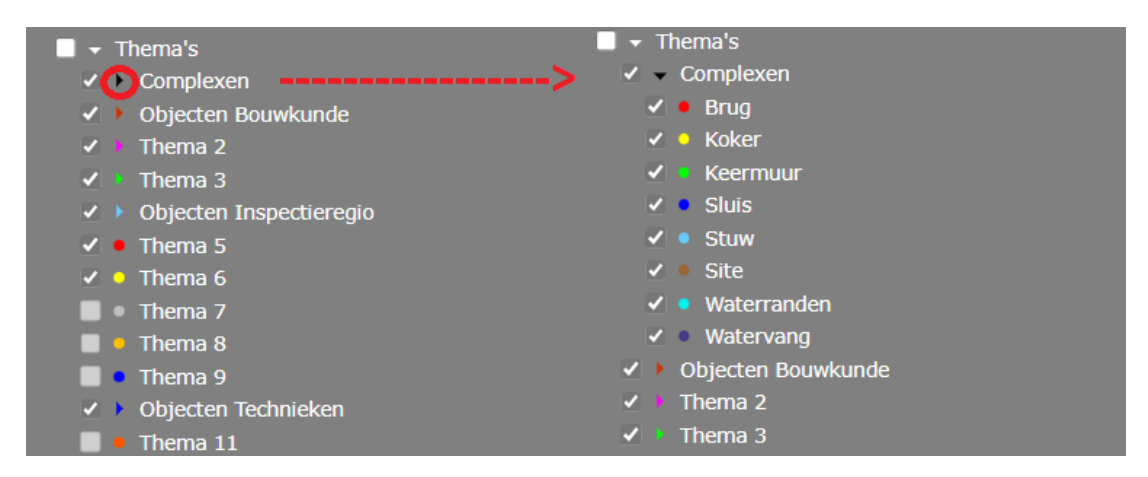

Als voorbeeld worden hieronder twee afbeeldingen getoond van dezelfde locatie. Op de eerste afbeelding staan alle subthema's aangevinkt. Op de tweede afbeelding zijn enkele subthema's uitgevinkt waardoor de intekening van de objecten met deze subthema's niet meer getoond wordt op de kaart.

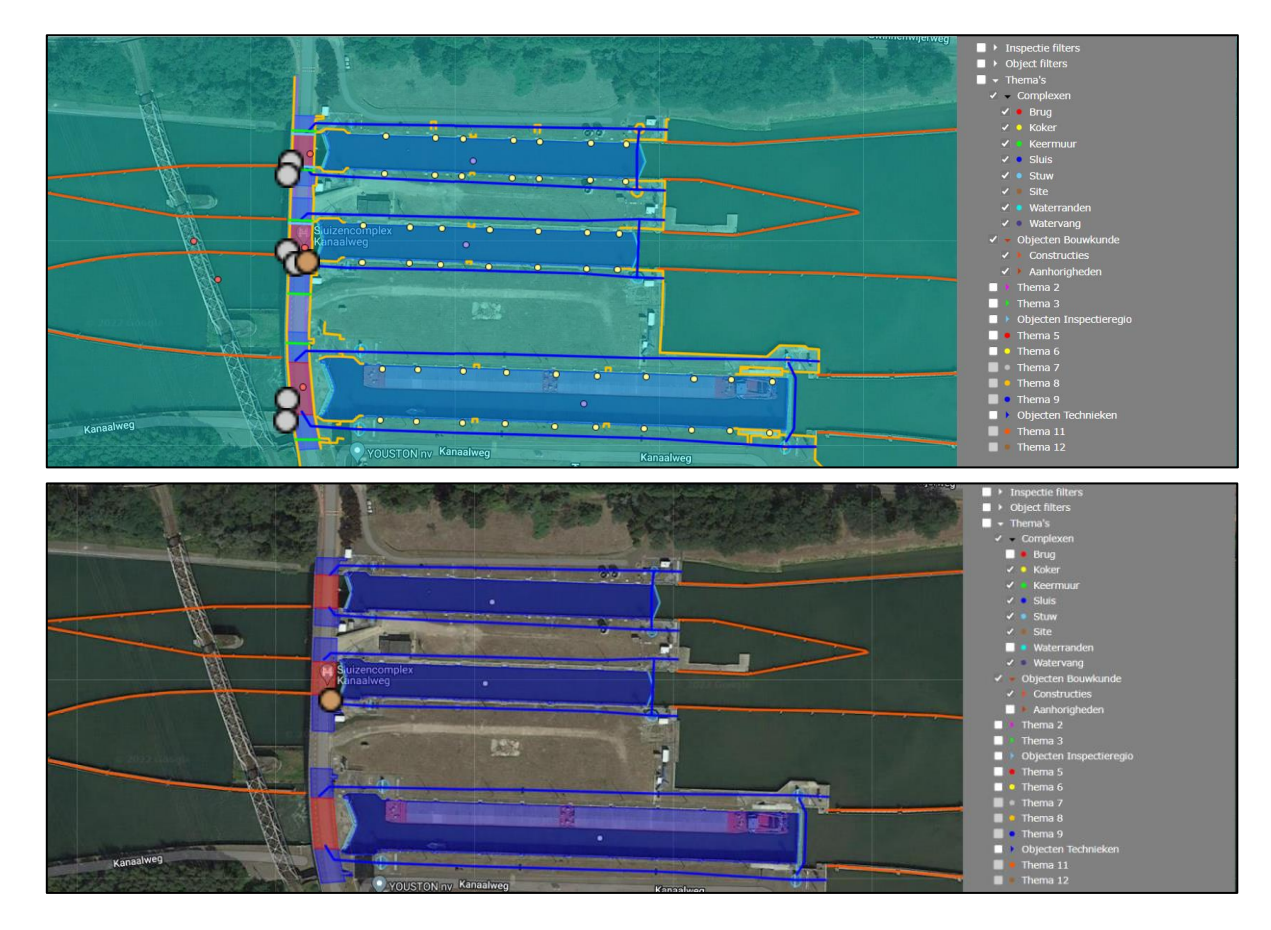

# **3.2.5 Zoekfilter**

## **3.2.5.1 Werking**

Zoekfilters maken een geavanceerde, gerichte zoekactie naar bepaalde complexen en objecten mogelijk:

- Er kan gezocht worden op basis van vele verschillende velden in het domein: zowel velden van de paspoorten als velden van de activiteiten, deelactiviteiten en registraties.
- Er kunnen meerdere zoekvoorwaarden worden gecombineerd in één zoekfilter.
- Het resultaat van de zoekfilter kan een lijst met complexen of objecten zijn, maar ook een lijst van een bepaald type activiteit, deelactiviteit of registratie.
- Filters worden elke dag vernieuwd. Om wijzigingen direct zichtbaar te maken, kan je gebruik maken van de ververs functie in de legenda via het icoon **G**achter de desbetreffende filter. Hieronder worden de belangrijkste opties beschreven die bepalen op welke plaats(en) de filter kan worden teruggevonden.
- **Groep**: Hier kan de gebruikersgroep geselecteerd worden waarvoor de filter zichtbaar is. De gebruikersgroepen worden aangemaakt door de toepassingsbeheerders en zijn dan te selecteren. De twee standaardgroepen 'Privé' en 'Alle groepen' maken de filter beschikbaar voor resp. enkel de gebruiker zelf of alle gebruikers van het domein. Om het overzicht voor alle gebruikers in het domein te bewaren, wordt aangeraden om zoveel mogelijk filters privé te zetten.
- Schouw: Als dit vakje is aangevinkt, verschijnt de filter ook in de overzichtslijst van de SchouwApp.
- Legenda: Als dit vakje is aangevinkt, verschijnt de filter in de overzichtslijst van de filters bovenaan in de Legenda (webtoepassing).
- **Zoek op**: Deze keuzelijst bepaalt op welke module gezocht wordt: het paspoort of één van de activiteiten, deelactiviteiten of registraties. Wanneer er gezocht wordt op een paspoort of een inspectie zonder locatieveld, is de filter terug te vinden onder 'Object filters'. Indien er gezocht wordt op een inspectie met een locatieveld (Melding of Vaststelling), verschijnt de optie om de inspectie locatie te tonen op de kaart. In dat geval is de filter terug te vinden onder 'Inspectie filters' in de legenda.

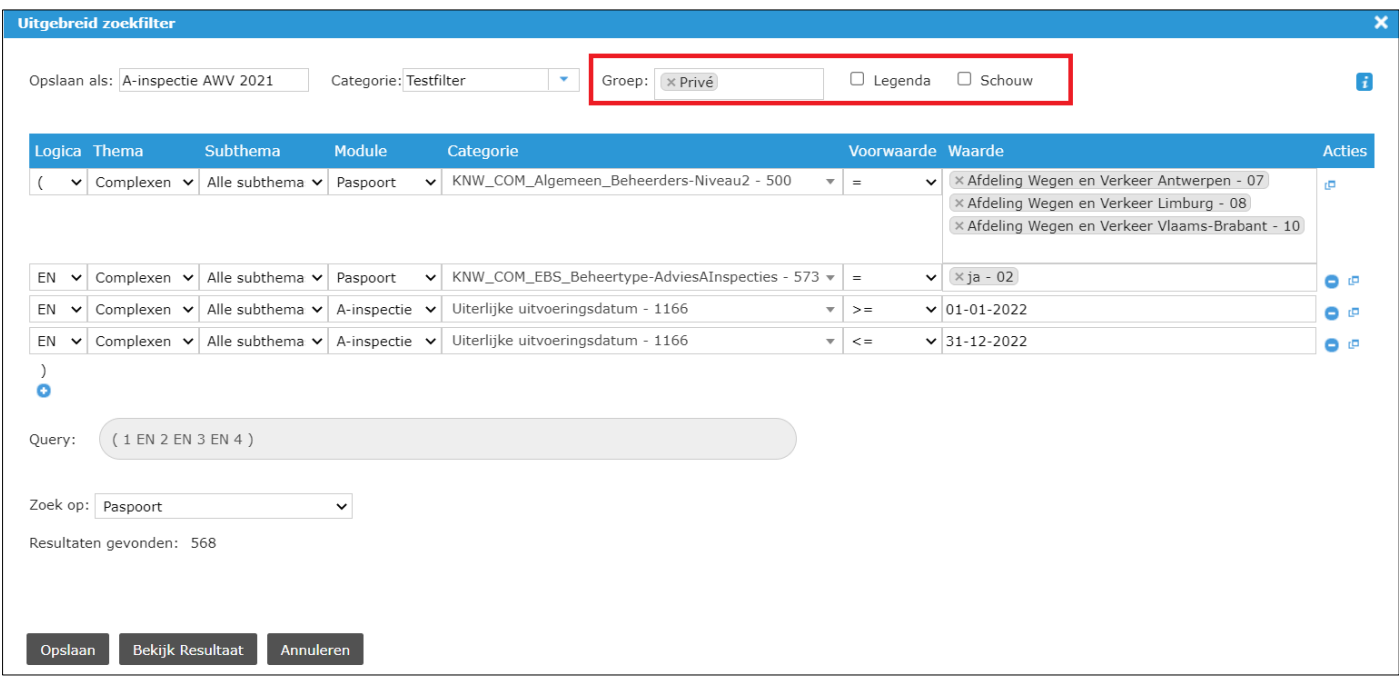

#### **3.2.5.2 Nieuwe zoekfilter aanmaken of een bestaande zoekfilter bewerken**

Een nieuwe zoekfilter aanmaken of een bestaande zoekfilter wijzigen gebeurt door op de knop  $\frac{1}{x}$  te klikken boven het zoekvenster. Klik vervolgens op 'nieuwe toevoegen' of selecteer een filter uit de lijst en klik op 'bewerken'.

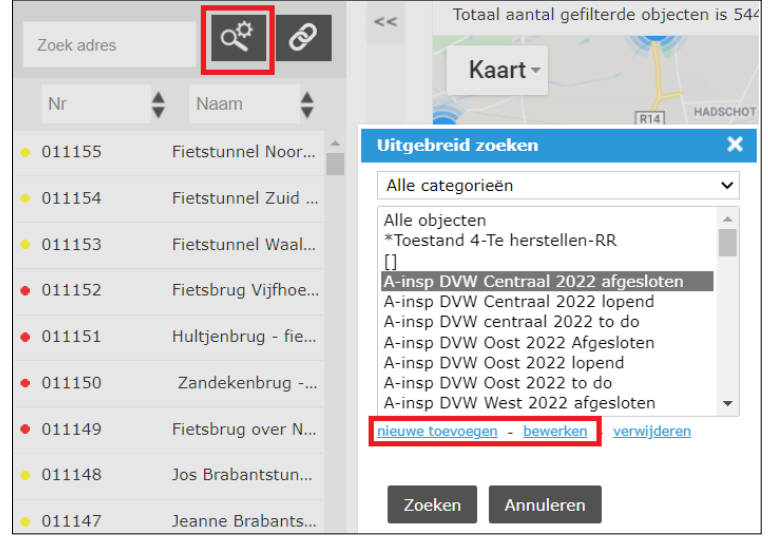

Een goede kennis van de verschillende modules en velden is noodzakelijk om zelf filters samen te stellen.

De eerste stap bij het aanmaken of bewerken van een filter is het toevoegen/aanpassen van de zoekvoorwaarden van de filter.

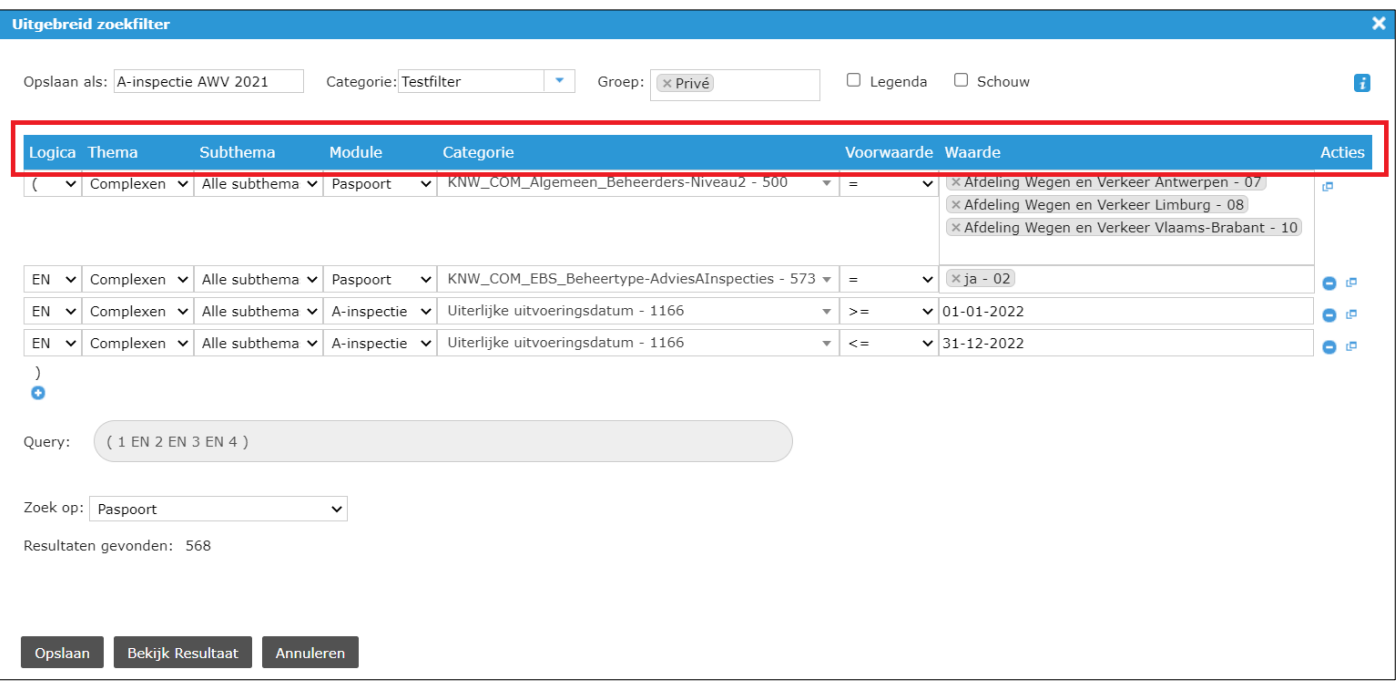

Elke voorwaarde wordt als een rij in de tabel getoond met volgende kolommen:

- **Logica**: Hier worden de operatoren (EN/OF) en haakjes tussen voorwaarden gekozen om de filter op te bouwen, zie "Query".
- Thema: Keuze tussen de voorwaarden 'Alle themas' of een specifiek thema.
- **Subthema**: Keuze tussen de voorwaarden 'Alle subthemas' of een specifiek subthema onder het gekozen thema.
- **Module**: Deze keuze bepaalt de beschikbare lijst van velden onder 'Categorie'. De meeste zijn vanzelfsprekend en duiden een bepaald deel van de toepassing aan. Bijvoorbeeld: Paspoort (alle velden van het paspoort), Meting (alle velden van de activiteit Meting), Vaststelling (alle velden van de registratie Vaststelling), etc.. De overige en meer speciale opties worden hieronder verduidelijkt:
	- De modules 'Onderhoud', 'Wegvakonderdelen', 'Inspectie Crow146' en 'inspectie Storingsregistratie' worden niet gebruikt door de Vlaamse Overheid.
	- Voor 'Decompositie' zijn de enkel de keuzes 'Element' (=type element) en 'Is leeg' (lege elementenlijst) relevant. De andere keuzes worden niet gebruikt.
	- Met 'Selecteer geheel thema/subthema' worden 'Categorie', 'Voorwaarde' en 'Waarde' automatisch aangevuld op basis van de keuzes van 'Thema' en 'Subthema'.
	- Via de module 'Selecteer op kaart' kan een gebied op de kaart toegevoegd worden als voorwaarde. Als deze module geselecteerd wordt, navigeert de toepassing automatisch naar de kaart. Teken een gebied op de kaart door met de cursor (zwart kruisje) een punt op de kaart aan te klikken. Versleep de cursor en klik nog eens in het gewenste gebied. Nu verschijnt er een lijn. Herhaal deze actie tot een gesloten veelhoek getekend is. Nu worden alle zichtbare (afhankelijk van actieve filter en legenda) complexen en objecten binnen het gebied geselecteerd. De selectie kan nog verder beperkt worden door de gewenste objecten aan of uit te vinken.

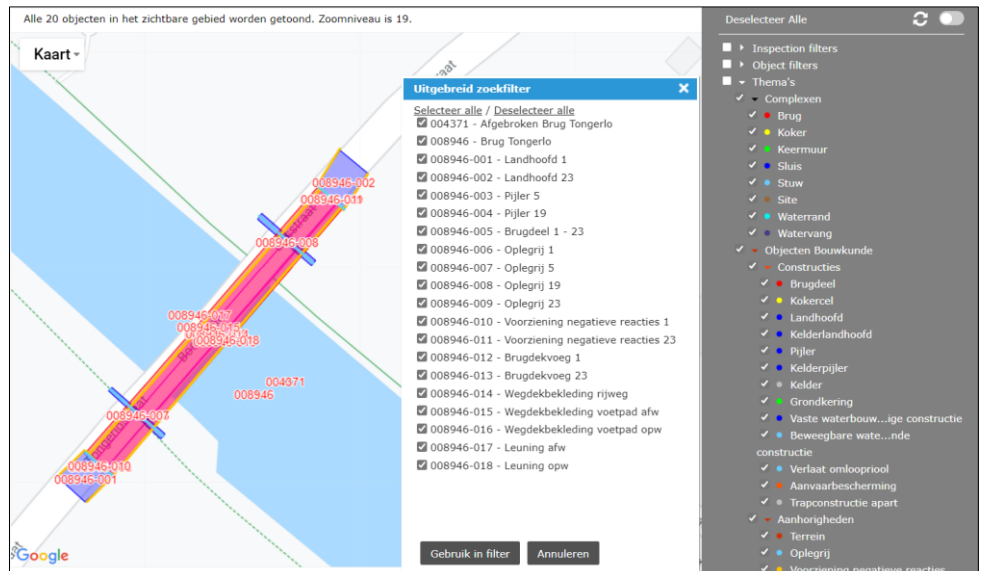

- **Categorie**: Keuze van het veld waarvoor de voorwaarde moet voldaan zijn. Bij de (deel)activiteiten en registraties hebbendeze dezelfde naam als zichtbaar in de toepassing. Sommige velden van het paspoort staan in de vorm <thema>\_<complex/object>\_<tabblad>\_<beschrijving>.
- **Voorwaarde**: Keuze van operator 'gelijk aan' (= of IN), 'niet gelijk aan' (!= of NOT IN) en 'is/is niet leeg'. Bij tekstvelden kan de operator 'lijkt op' gebruikt worden om met jokertekens te zoeken. De jokertekens in iASSET zijn '\_' voor één teken en '%' voor geen, één of meerdere tekens. Bijvoorbeeld: '**1\_4**' komt overeen met '**1**2**4**' of '**1**A**4**', terwijl met '**1%4**' de waarden '**14**', '**1**8**4**' en '**1**6sf5qsd**4**' gevonden worden.
- **Waarde**: Hier kan de waarde ingegeven (tekst-/cijferveld) of geselecteerd (keuzeveld) worden, die moet worden vergeleken met de gegevens in de toepassing. Bij keuzevelden kunnen meerdere opties geselecteerd worden.
- **Actie**: Voorwaarden kunnen toegevoegd **(b)** verwijderd of gedupliceerd **C** worden.

Wanneer alle zoekvoorwaarden zijn ingegeven, wordt de query van de filter weergegeven. In het veld 'Zoek op' kan het deel van de toepassing geselecteerd worden waarin de filter gezocht wordt. Klik vervolgens op de knop 'Bekijk Resultaat'. Nu wordt het resultaat van de filter weergegeven achter 'Resultaten gevonden'.

## **3.2.5.3 Voorbeelden**

Om de werking van de zoekfilter duidelijk weer te geven, zijn hieronder enkele voorbeelden uitgewerkt. **Voorbeeld 1**

Overzicht van een planning met volgende voorwaarden:

- alle A-inspecties uit te voeren in 2022,
- met status: prognose, ingepland en lopend.
- beheert door De Vlaamse Waterweg Afdeling Regio West

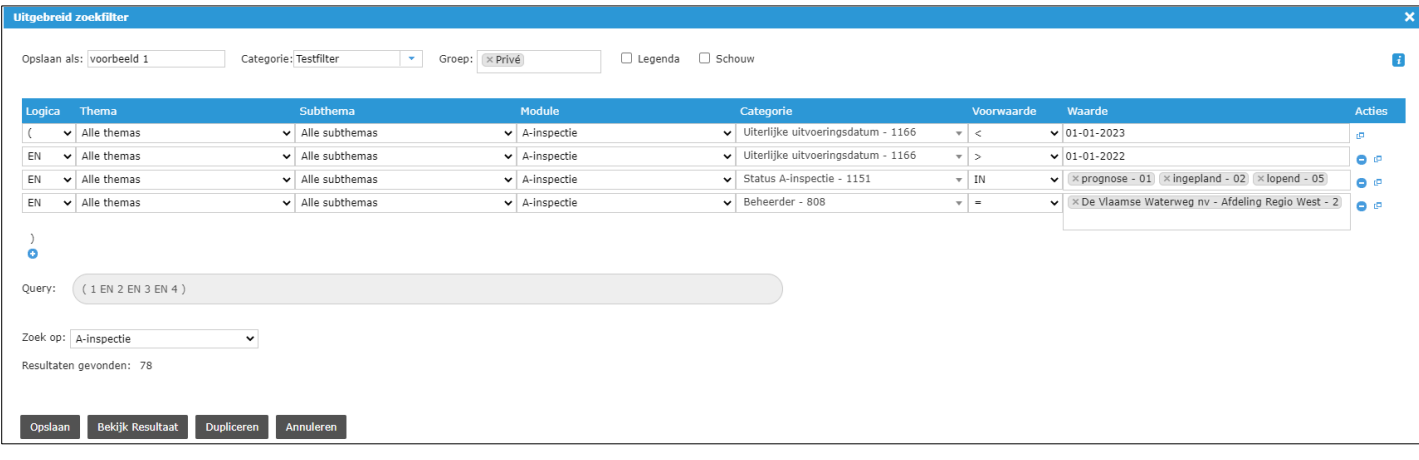

Klik op de knop 'Opslaan'. Selecteer de filter uit de lijst en druk op de knop 'Zoeken'.

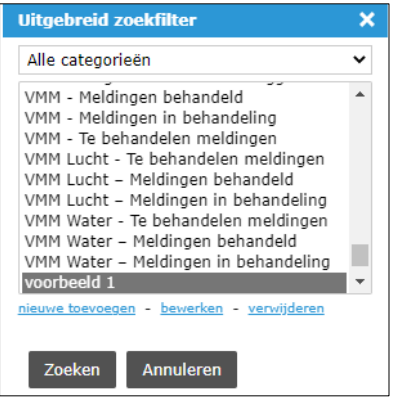

De 78 complexen waarop een A-inspectie moet worden uitgevoerd, verschijnen in de zoekbalk links. De A-inspectie (activiteit) kan geraadpleegd worden aan de hand van volgende acties:

- 1) Selecteer (cel kleurt blauw) een van de complexen in het zoekvenster.
- 2) Druk bovenaan op de knop 'Activiteit' en navigeer naar 'A-inspectie'.

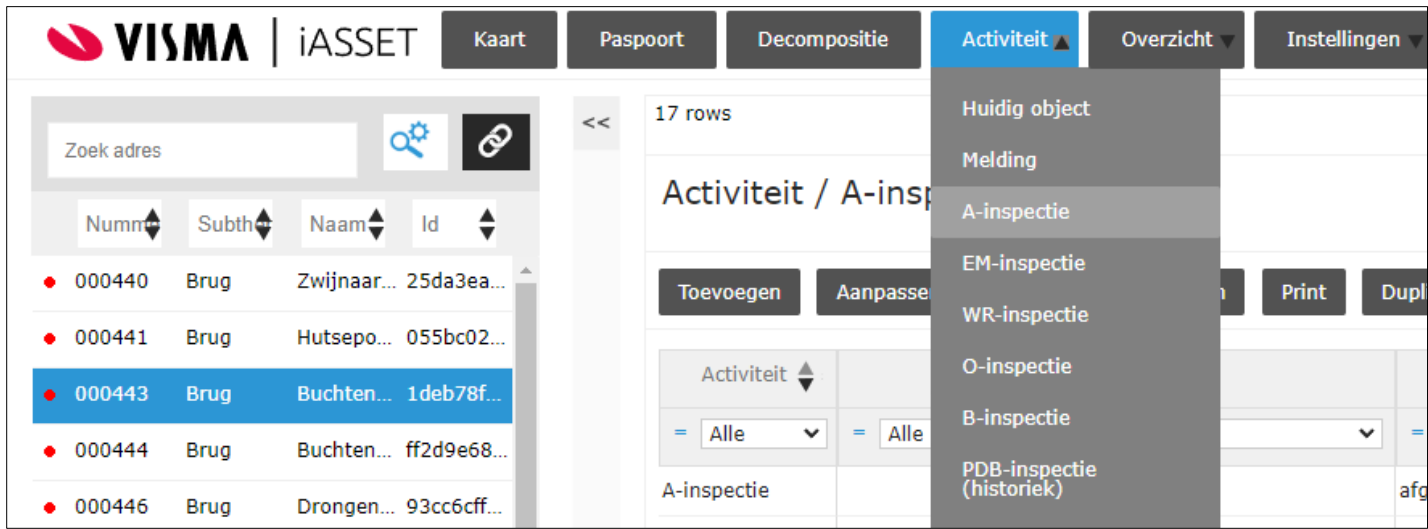

3) Er wordt een overzicht getoond van alle A-inspecties op dit complex. Dit overzicht kan worden aangepast door de filters boven de kolommen te gebruiken.

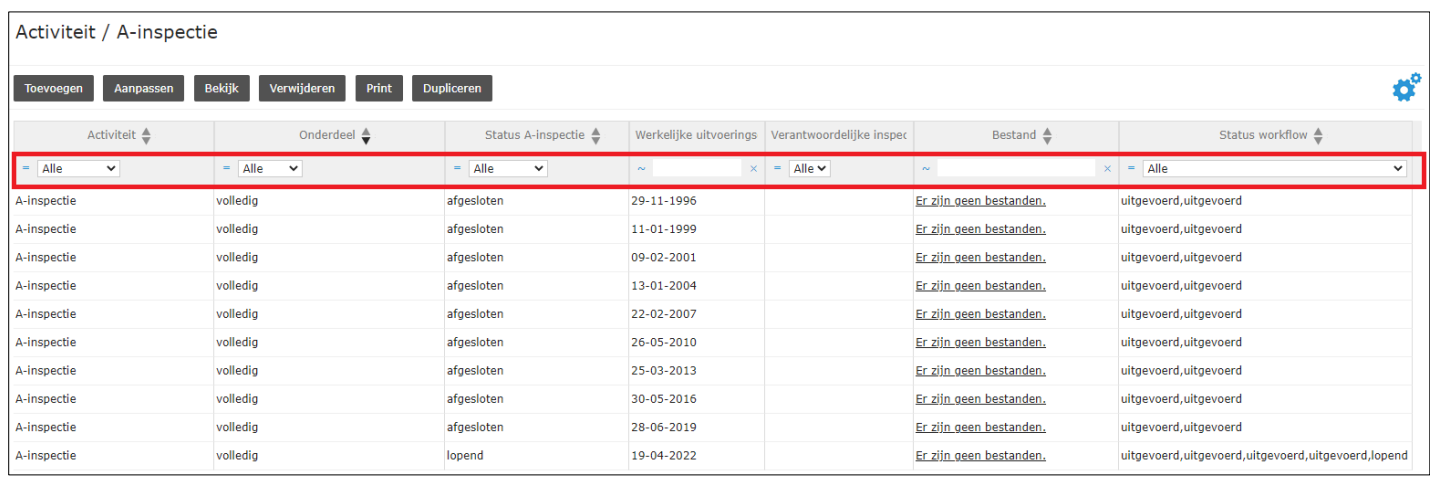

4) Klik de gewenste A-inspectie aan en druk op de knop 'Bekijk' om de gedetailleerde informatie te raadplegen.

#### **Voorbeeld 2**

Het is mogelijk om uit meerdere modules velden te selecteren. Volgende voorwaarden worden opgelegd:

- een brug of koker complex,
- in het beheer van De Vlaamse Waterweg,
- met een A-inspectie of controlewaterpassing uitgevoerd sinds 02/05/2019,
- zonder een negatief ZUV advies,
- met een naam die 'brug' bevat.

#### Filter:

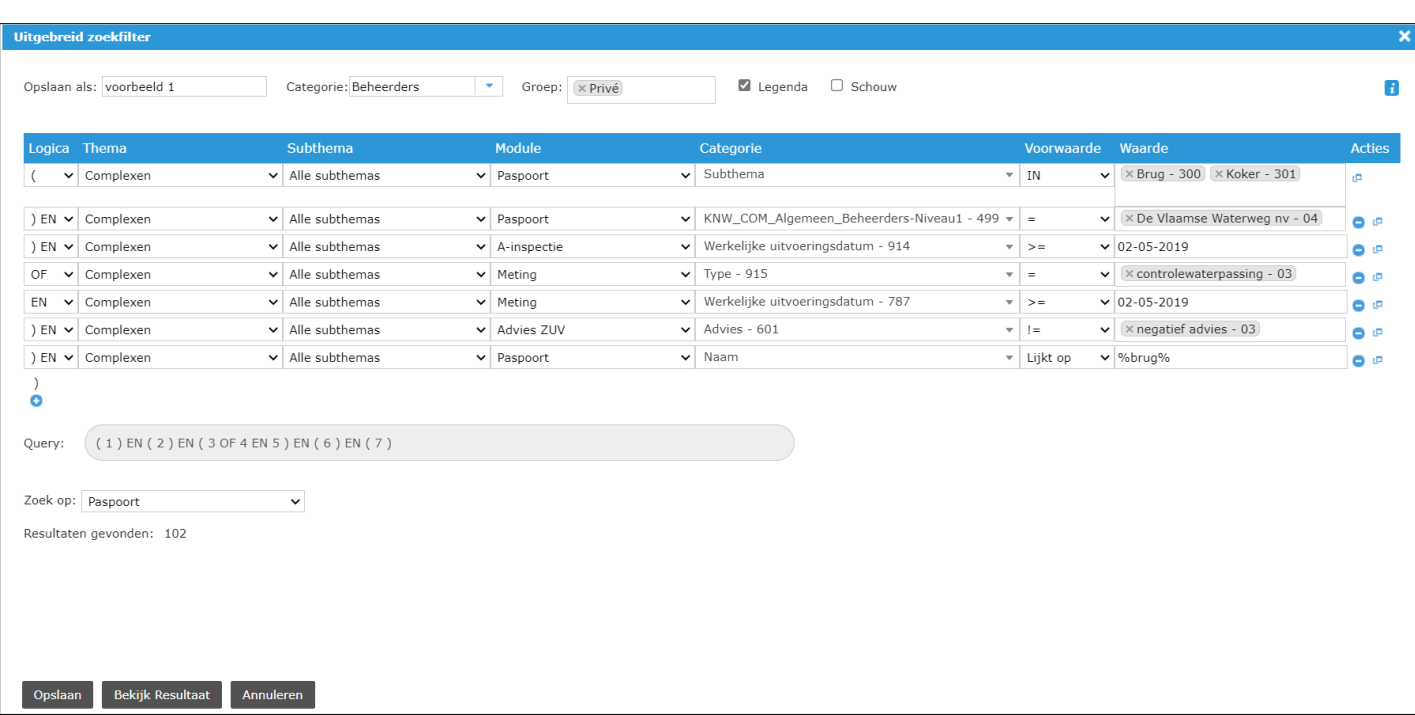

Klik op de knop 'Opslaan'. In de legenda is de filter terug te vinden onder 'Object filters'. Na het selecteren van de filter in de legenda, worden de resultaten op de kaart getoond. Dit zijn de complexen die voldoen aan de voorwaarden.

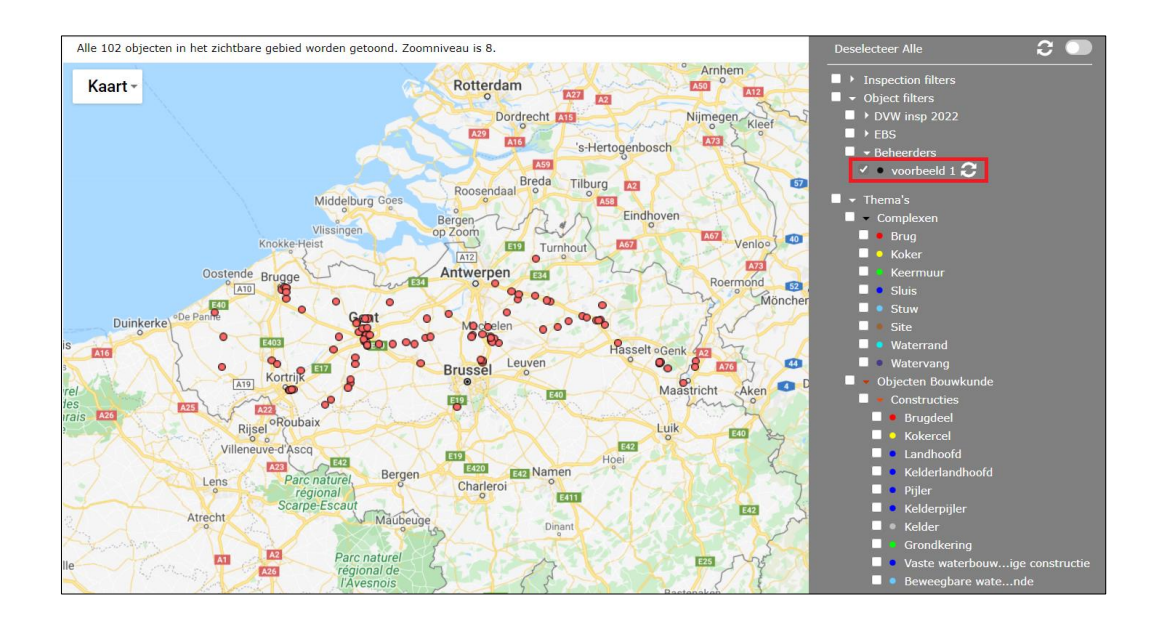

#### **Voorbeeld 3**

Meldingen weergeven op de kaart met volgende voorwaarden:

- meldingen van de Vlaamse Milieumaatschappij over waterkwaliteit of waterloopbeheer,
- te behandelen of met lege status

#### Filter:

Hier worden de meldingen weergegeven op de kaart, niet de gekoppelde complexen zoals in voorbeeld 2. Legenda (1) moet aangevinkt zijn, samen met de keuze om te zoeken op een activiteit met locatieveld (3). Dan kan gekozen worden om de locatie van de activiteit te tonen (4). Schouw (2) wordt aangevinkt om deze filter ook in de SchouwApp te gebruiken.

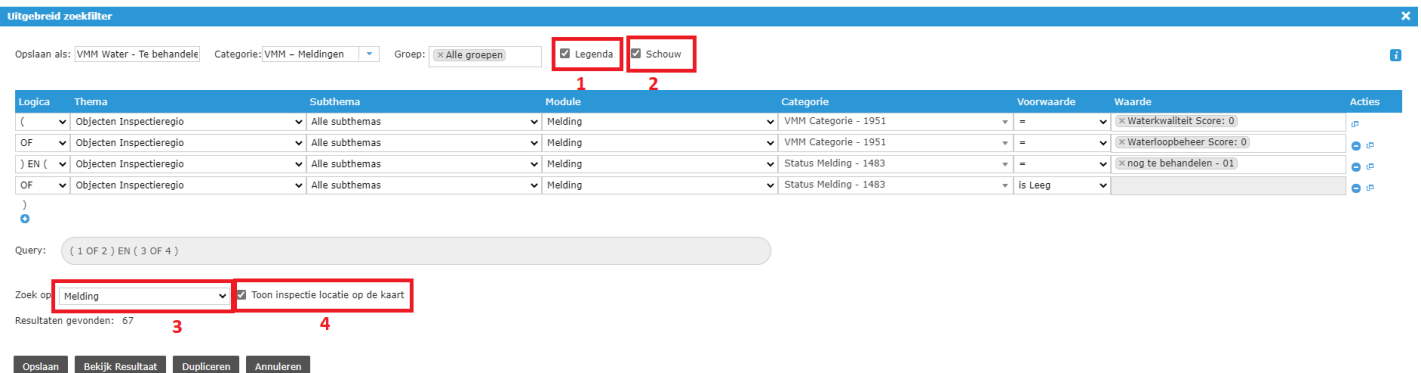

Vul bovenstaande 4 zaken in om een inspectie met een locatieveld (Melding of Vaststelling) correct op de kaart weer te geven.

Klik op de knop 'Opslaan'. In de legenda is de filter terug te vinden onder 'Inspectie filters'. Na het selecteren van de filter in de legenda, worden de resultaten op de kaart getoond:

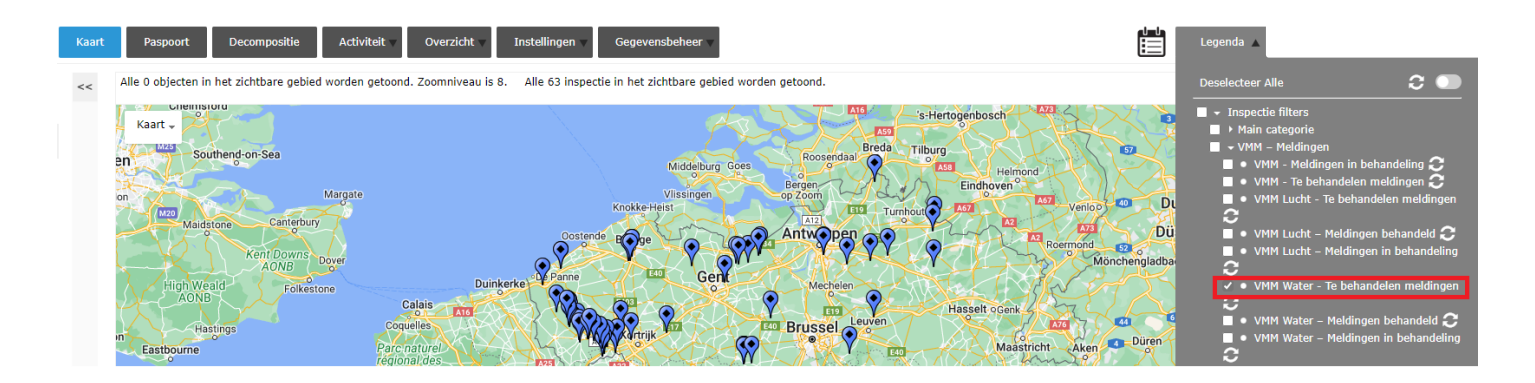

Wanneer een punt op de kaart wordt aangeklikt, verschijnt volgend venster. De optie 'Inspectie overzicht' navigeert automatisch naar het overzicht van alle meldingen die het gekoppelde object gemeenschappelijk hebben. 'Inspectie aanpassen' gaat meteen naar de specifieke melding.

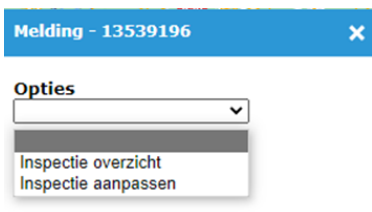

Aangezien het vakje 'Schouw' is aangevinkt in de filter, kan deze ook geraadpleegd worden in de SchouwApp (iOS en Android). De filter is terug te vinden onder het tabblad 'Inspecties' binnen de filters.

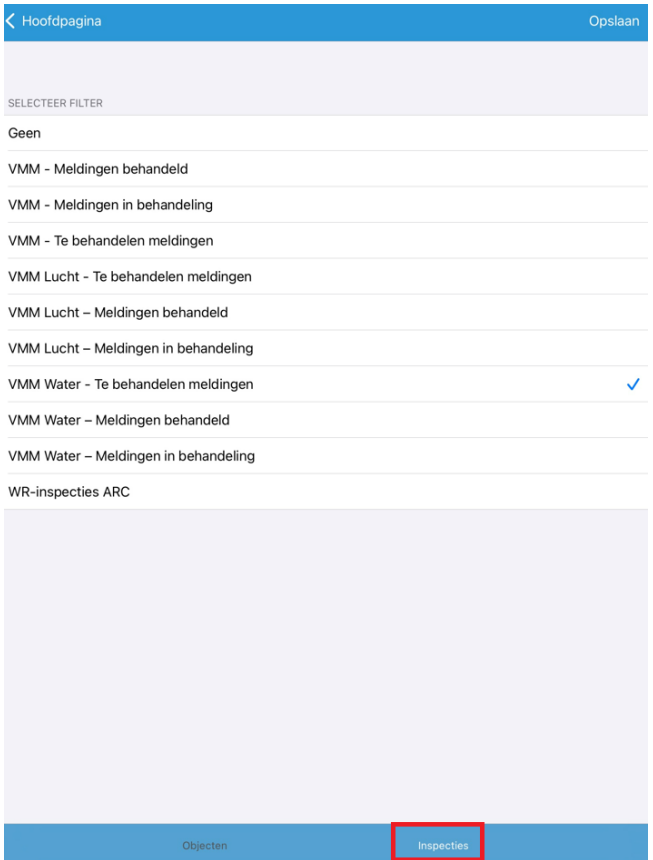

Vink de gewenste filter aan en klik op 'Opslaan'. De meldingen verschijnen nu op de kaart. Navigeer naar de melding door op een van de blauwe icoontjes te klikken en vervolgens op de melding zelf (witte tekstballon).

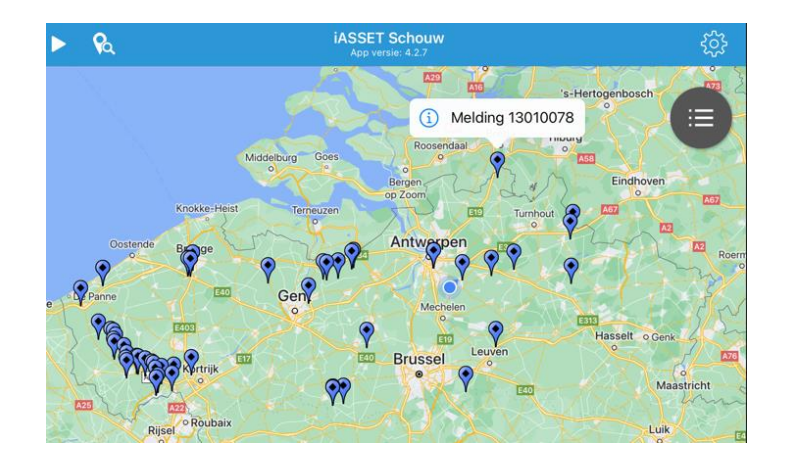

## **3.2.6 Linken naar complexen of objecten**

In iASSET zijn er op verschillende plaatsen linken voorzien om snel een bepaald complex of object te vinden. Door gebruik te maken van een link wordt niet enkel het complex of object geselecteerd, maar navigeert iASSET ook steeds rechtstreeks naar het paspoort van dat complex of object.

Hieronder wordt een overzicht gegeven van de plaatsen waar dergelijke linken kunnen teruggevonden worden:

- Op het tabblad 'Objecten' van het paspoort van een complex worden alle objecten getoond die gekoppeld zijn aan het complex. De gegevens in de kolom 'Nummer' zijn tegelijkertijd ook een link naar het specifieke object.

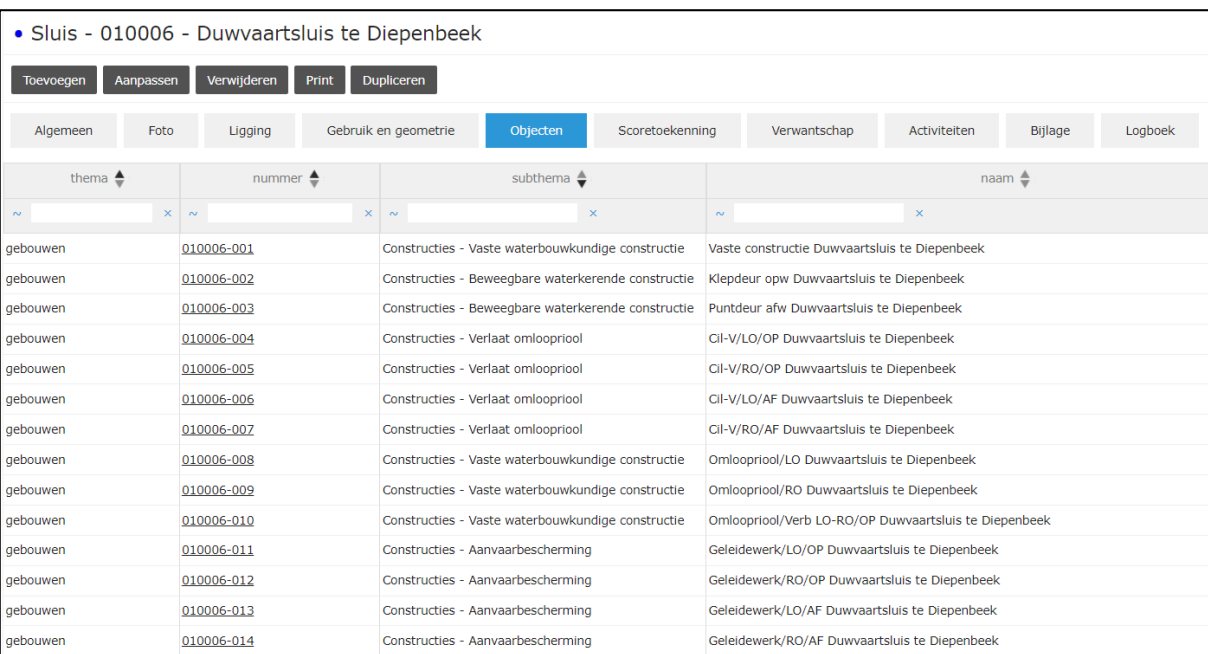

- Bovenaan bij het paspoort van een object staat een link naar het bovenliggende complex.

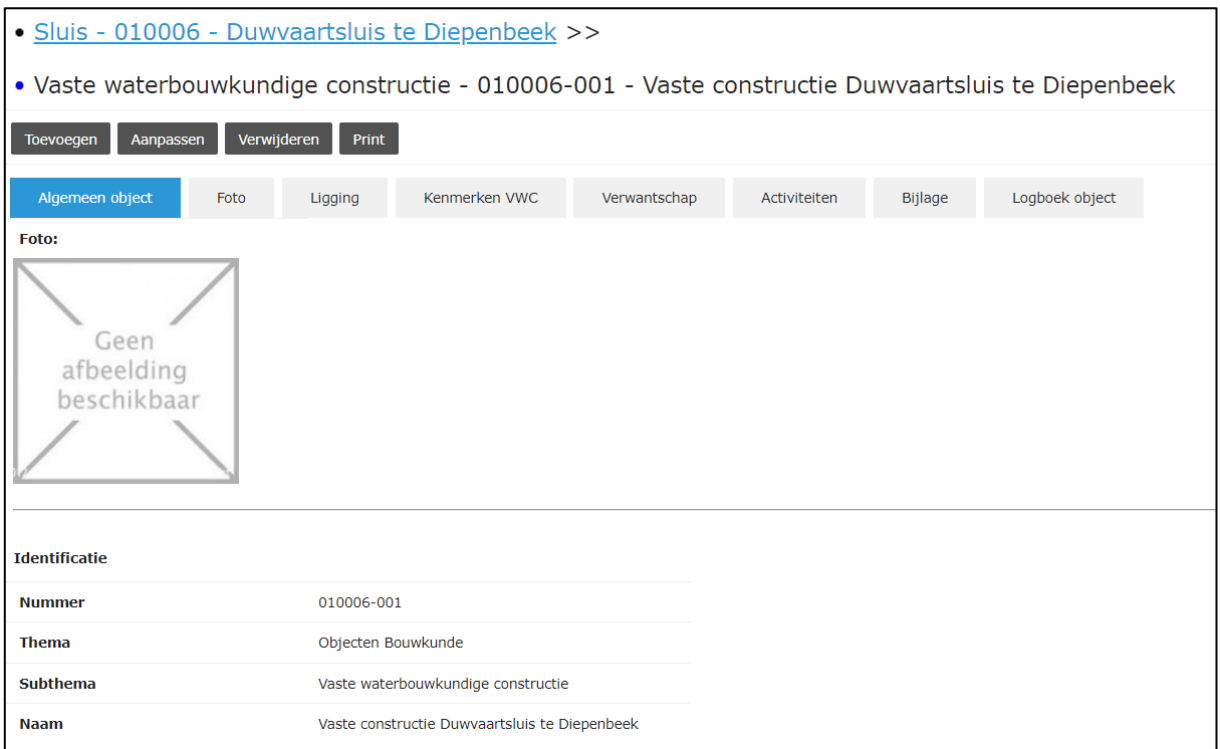

- Op het tabblad 'Verwantschap' van het paspoort van een complex of object staat een opsomming (inclusief link) van de verwante complexen of objecten.

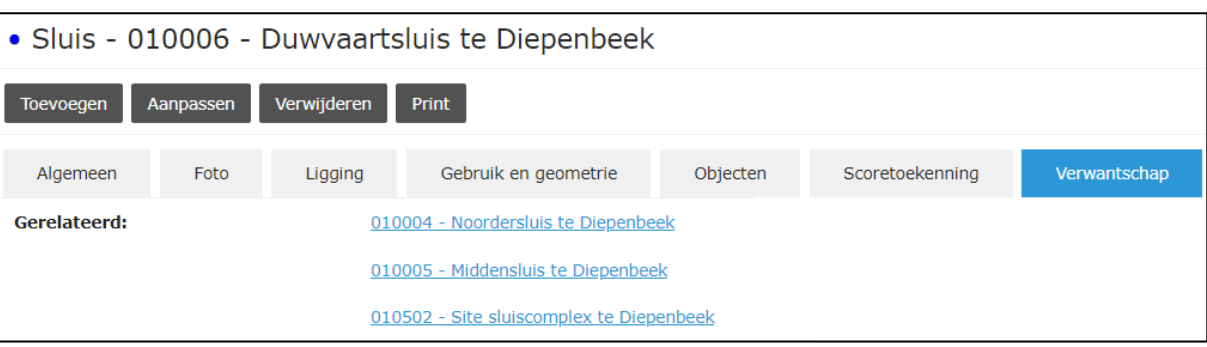

- Op het tabblad 'Complex/Object' van een activiteit staat een opsomming van de gekoppelde complexen en objecten. De gegevens in de kolom 'Nummer' zijn tegelijkertijd ook een link naar het complex of object.

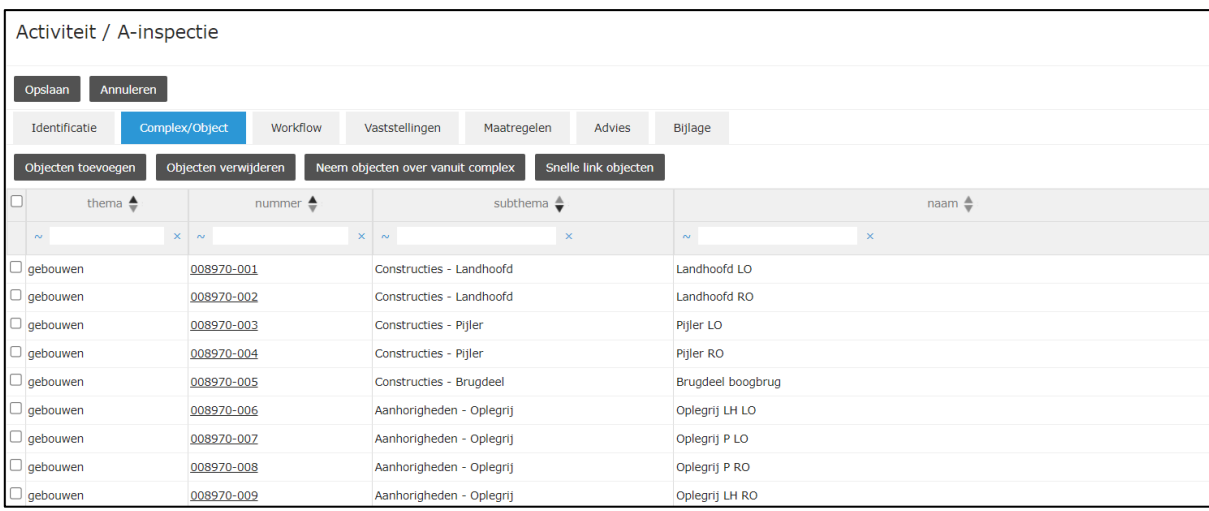

- In een mail vanuit de workflow van een activiteit (in geval van Meldingen, A-inspecties, O-inspecties en Metingen) staat een link naar het complex/object.

Er staat een taak voor u open in iASSET: Activiteit: A-inspectie - Kunstwerk: <u>10001 - Sluis te Schipdonk</u> - Link naar activiteit in iASSET: <u>A-inspectie</u>

Opgelet: dit is een automatische e-mail waarop u niet kunt antwoorden.

# **3.3 Activiteiten zoeken**

# **3.3.1 Inleiding**

In de webtoepassing zijn vier mogelijke manieren om een specifieke activiteit terug te vinden:

- De activiteiten van een bepaald type gekoppeld aan het geselecteerde complex/object worden weergegeven door te navigeren naar de gewenste module onder het menu 'Activiteit'.
- Alle activiteiten van een bepaald type worden weergegeven in een overzichtstabel bij 'Inspectie Overzicht' onder het menu 'Overzicht'.
- Op het tabblad 'Activiteiten' van het paspoort van een complex of object wordt een overzicht gegeven van alle activiteiten (van verschillende types) die gekoppeld zijn aan het complex of object.
- Een specifieke activiteit kan rechtstreeks geopend worden door te klikken op een link naar deze activiteit. Dit soort linken kunnen voorkomen op verschillende plaatsen.
- In de mail die verstuurd wordt vanuit de workflow van een activiteit staat steeds een link naar de betreffende activiteit.
- Op het tabblad 'Activiteiten' van het paspoort van een complex of object staat een overzichtslijst van alle activiteiten die gekoppeld zijn aan het complex of object inclusief een link naar de activiteit zelf.
- Activiteiten kunnen aan elkaar gekoppeld zijn doordat de deelactiviteiten 'Maatregel' en 'Taak' aan elkaar gekoppeld kunnen worden. Op het formulier van de deelactiviteit is een link te vinden naar de gekoppelde deelactiviteit en naar de activiteit (waartoe de gekoppelde deelactiviteit behoort).

In de overzichten worden de activiteiten getoond in een tabelweergave. De kolommen van dergelijke tabel kunnen naar keuze verplaatst of aangepast worden, zoals beschreven in het hoofdstuk 'Instellingen'.

Daarnaast is er ook de mogelijkheid om de aanwezige activiteiten te sorteren of te filteren met de knoppen en velden bovenaan de kolommen.

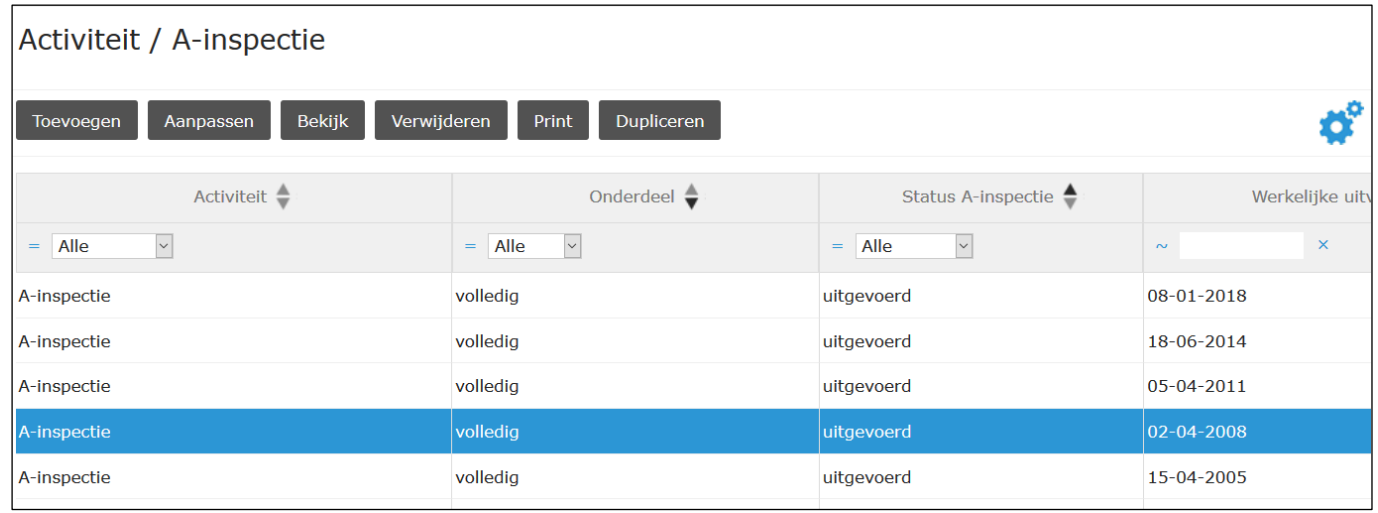

De activiteiten kunnen af-/oplopend gesorteerd worden door te klikken op de piilties naast de kolomnaam.

De activiteiten kunnen gefilterd worden door gebruik te maken van de keuze- en tekstvelden. Aan deze filtering kunnen operatoren (gelijk, kleiner/groter dan, …) toegevoegd worden om de filtervoorwaarde te omschrijven.

In onderstaand voorbeeld worden alleen de ZUV-aanvragen getoond na 1 oktober 2015 met een tonnage kleiner dan 120t.

- Tonnage (Ton)  $<$  120
- Datum aanvraag >= 01-10-2015

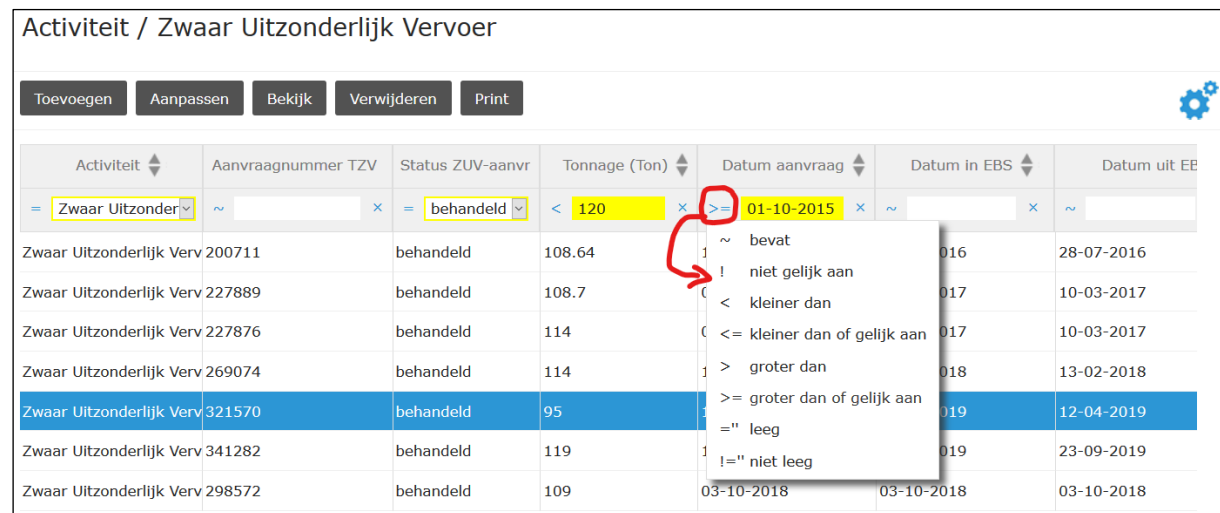

# **3.3.2 Overzicht per type activiteit gekoppeld aan een geselecteerd complex of object**

## **3.3.2.1 Algemeen**

Het overzicht van alle activiteiten van een bepaald type activiteit gekoppeld aan een geselecteerd complex of object kan bereikt worden op onderstaande manier:

- Selecteer een complex of object via de kaart of via het zoekvenster.
- Klik op de knop 'Activiteit' en selecteer het type activiteit, bijvoorbeeld een A-inspectie.

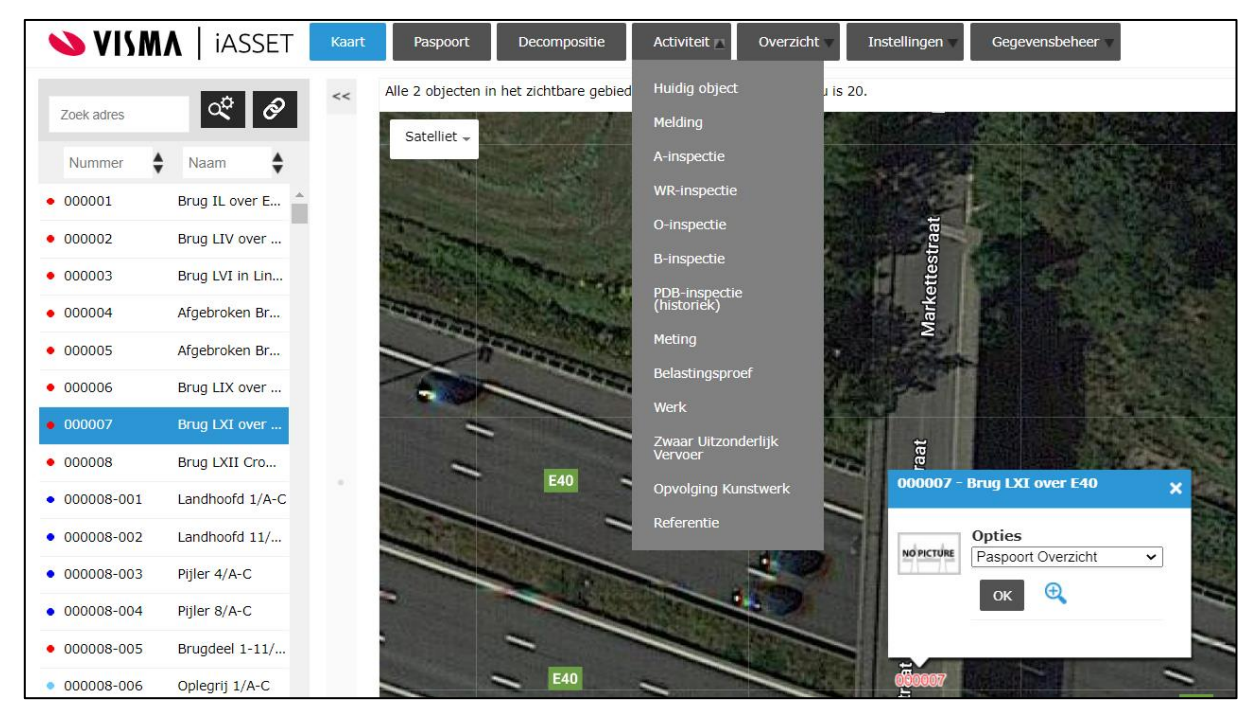

- Vervolgens wordt de tabelweergave getoond waar alle activiteiten van het geselecteerd type gekoppeld aan het geselecteerde complex getoond worden. In deze module van de toepassing kunnen de activiteiten ook toegevoegd, aangepast of verwijderd worden.

In de onderstaande paragrafen worden de weergaves van de tabellen getoond per type activiteit. deze kunnen aangepast worden via het tandwieltje rechts boven de tabel, zie [§2.5.](#page-11-0)

# **3.3.2.2 Melding**

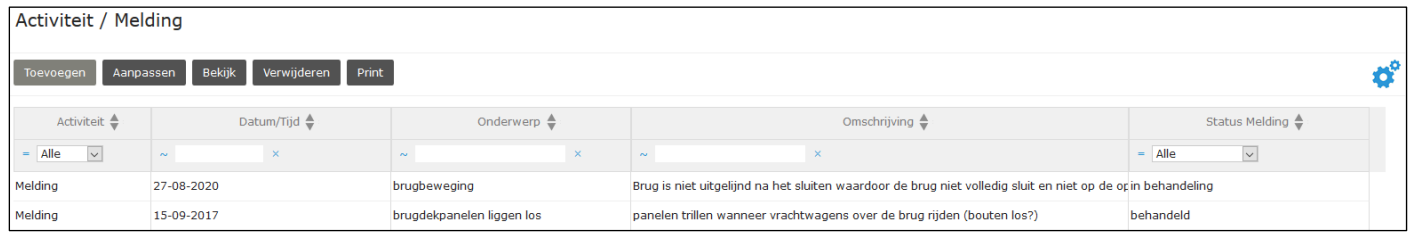

## **3.3.2.3 A-inspectie**

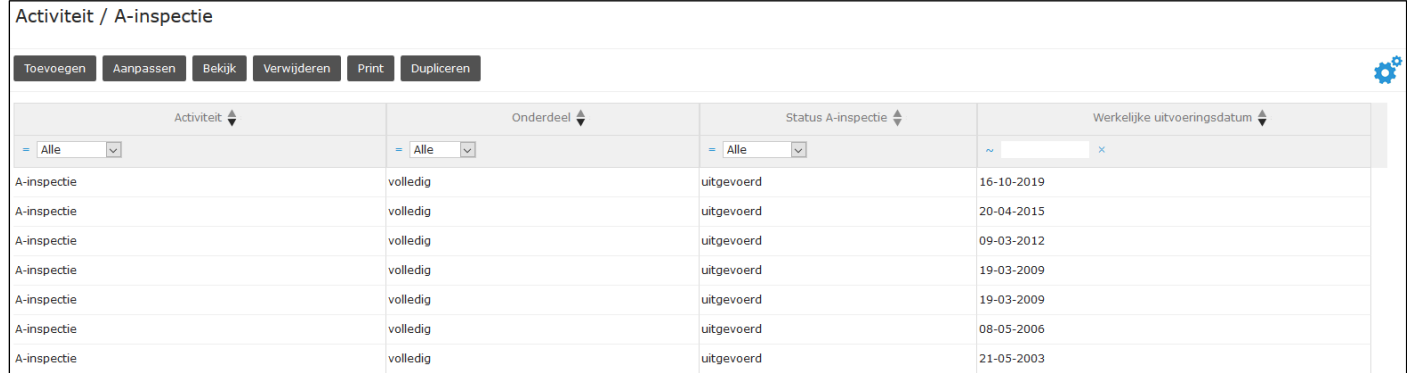

# **3.3.2.4 O-inspectie**

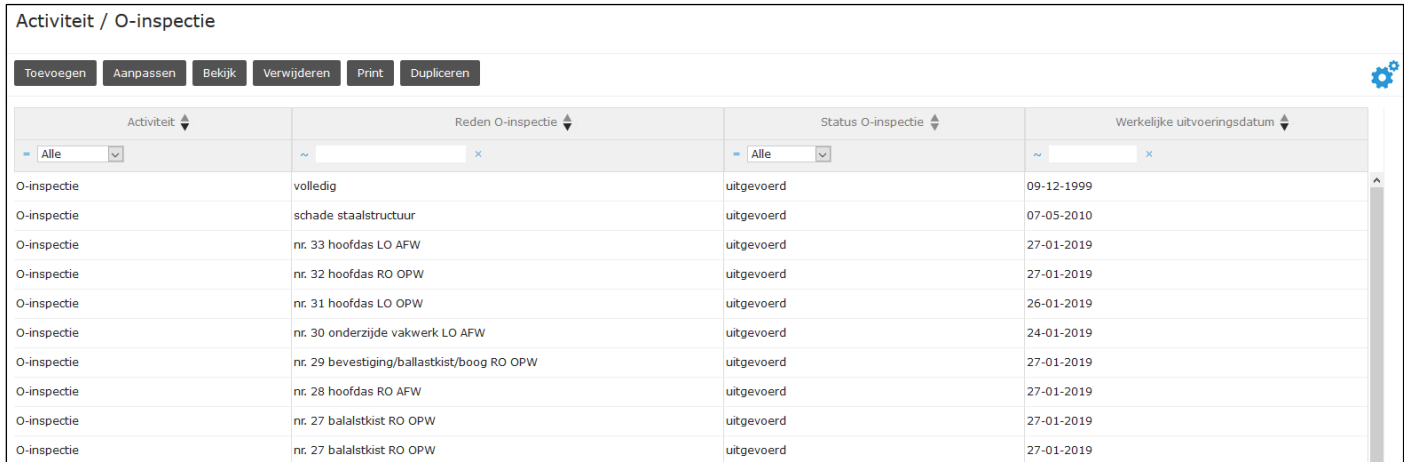

# **3.3.2.5 B-inspectie**

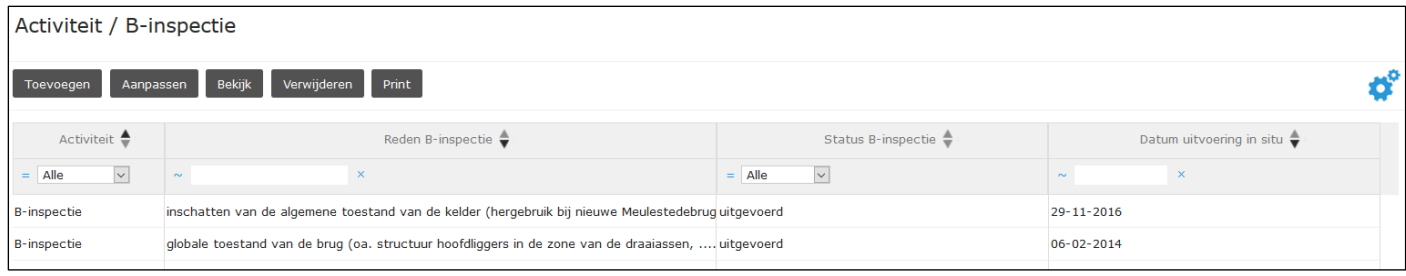

# **3.3.2.6 PDB-inspectie (historiek)**

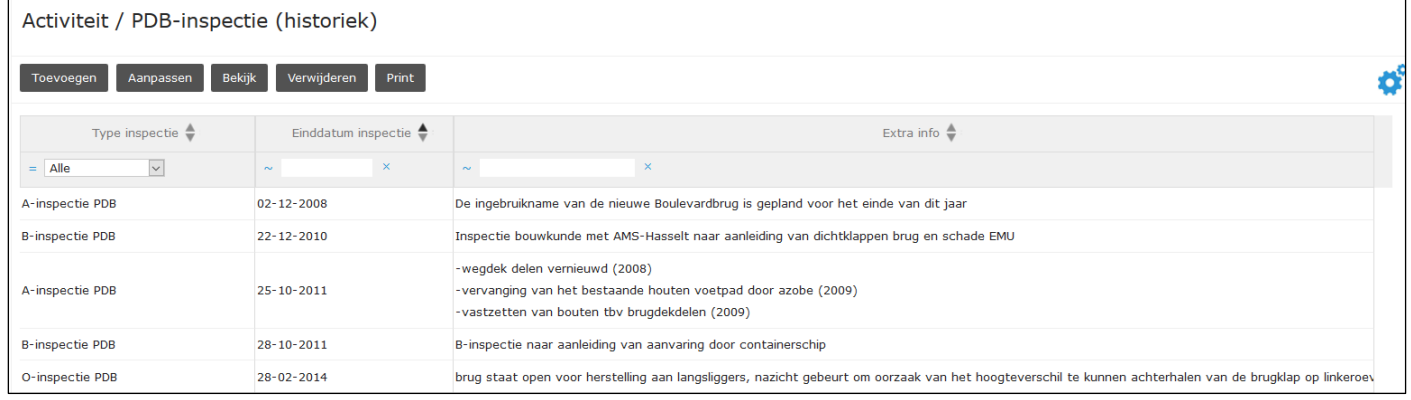

## **3.3.2.7 Meting**

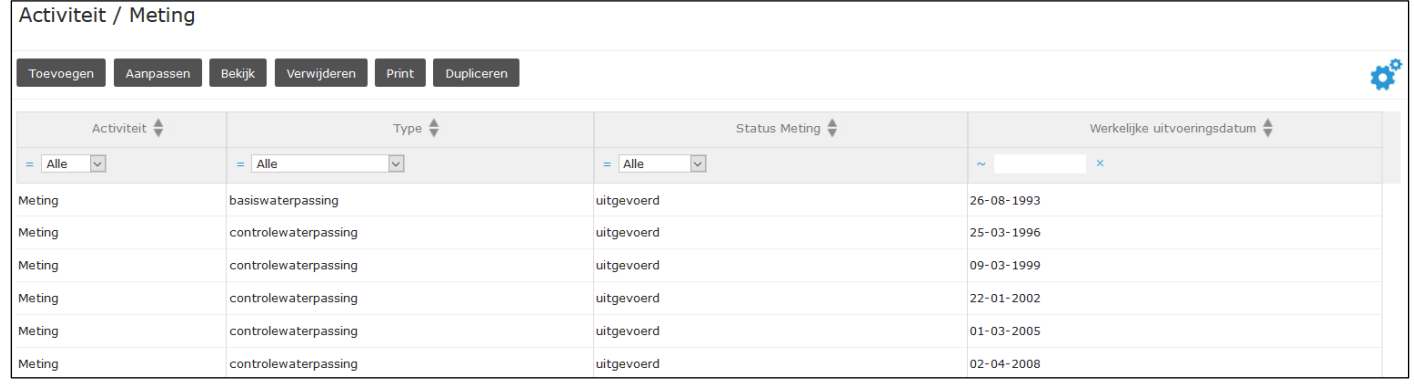

## **3.3.2.8 Belastingsproef**

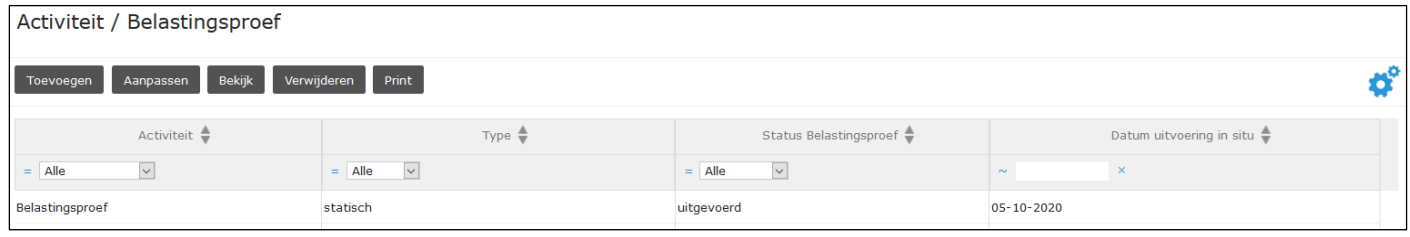

## **3.3.2.9 Werk**

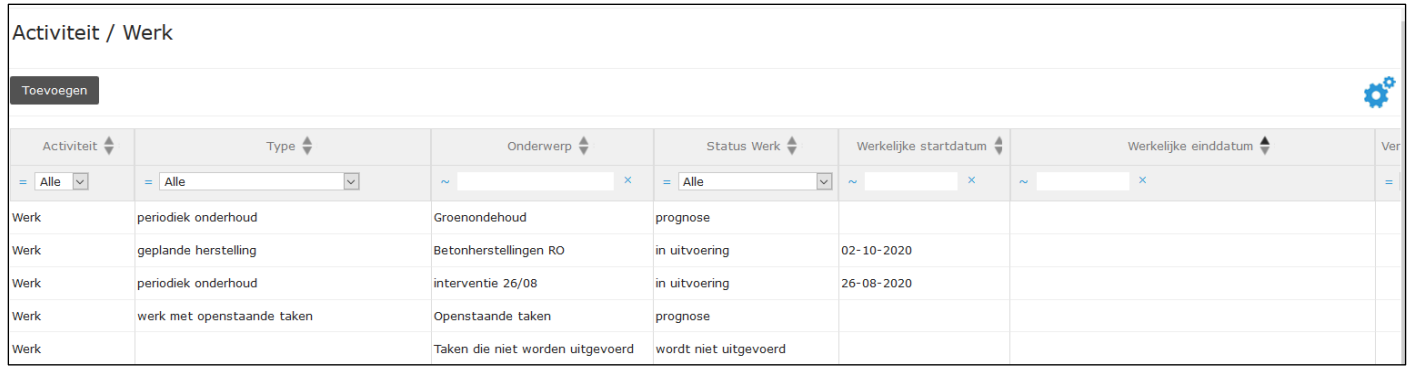

## **3.3.2.10 Zwaar Uitzonderlijk Vervoer**

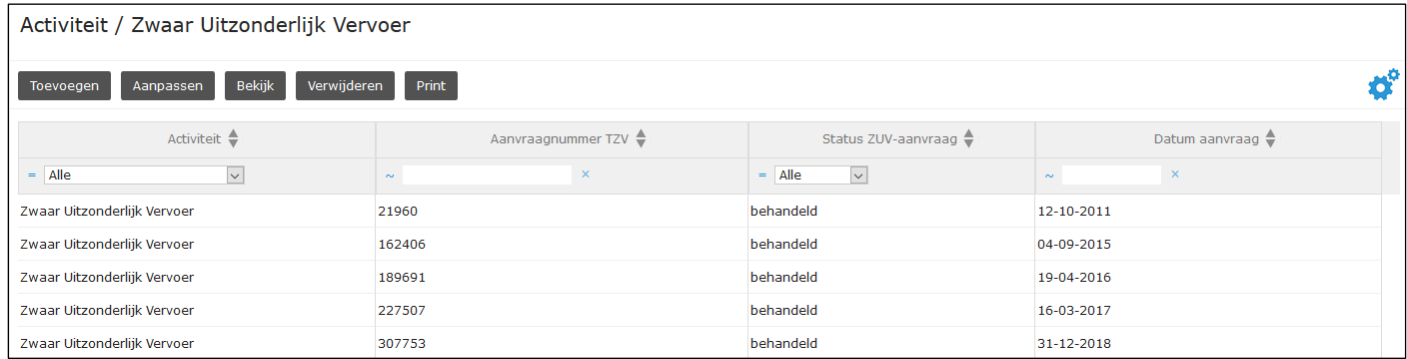

## **3.3.2.11 Opvolging Kunstwerk**

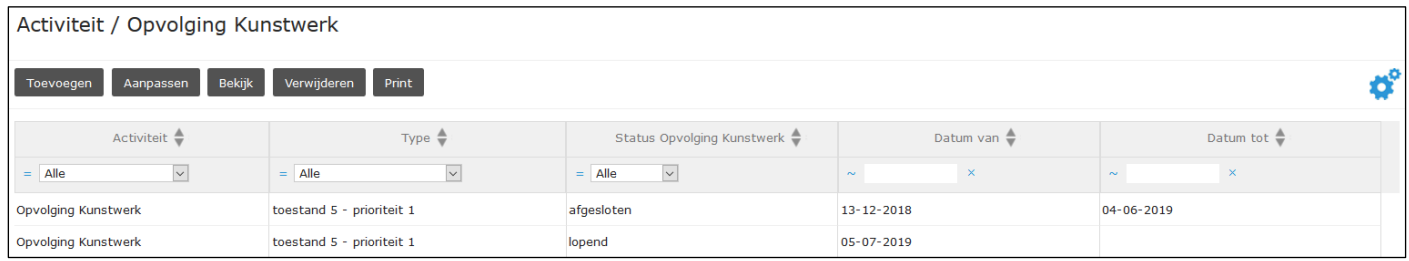

## **3.3.2.12 Referentie**

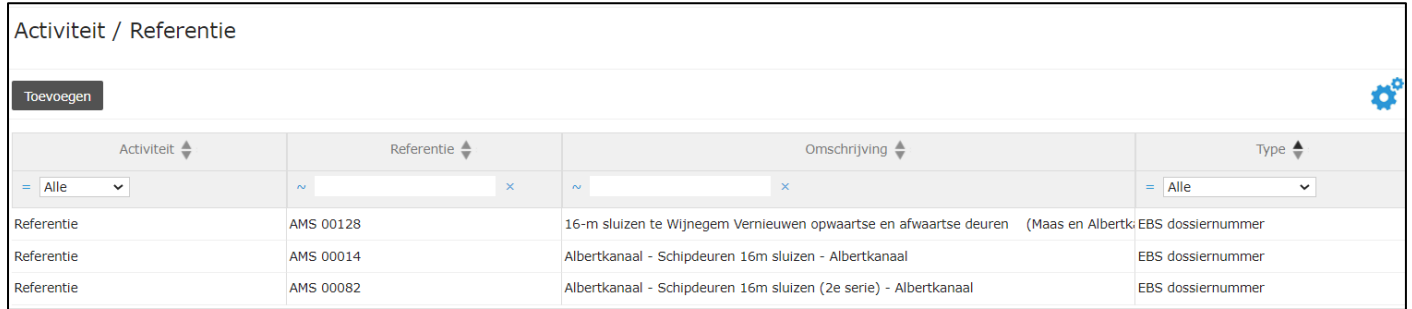

## **3.3.2.13 Beheer Technieken**

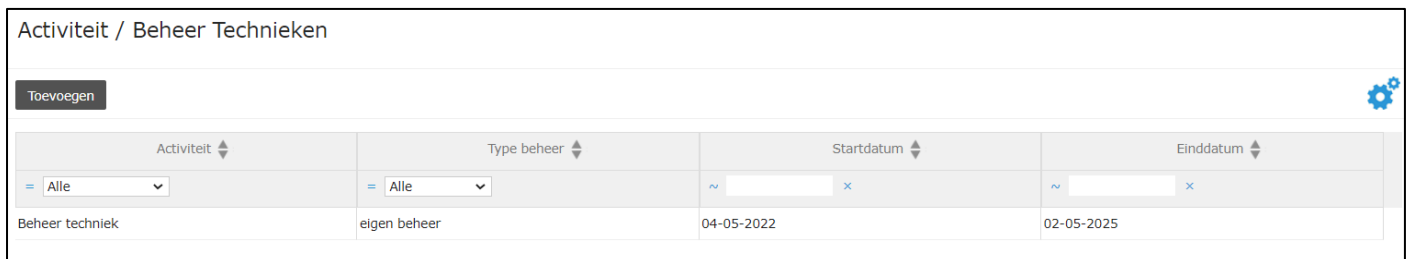

# **3.3.3 Overzicht van alle activiteiten gekoppeld aan een geselecteerd complex of object**

Op het tabblad 'Activiteiten' van het paspoort van een complex of object worden de verschillende gekoppelde activiteiten getoond. Deelactiviteiten en registraties komen niet voor in dit overzicht. De activiteiten kunnen via dit overzicht alleen 'gelezen' worden. De activiteiten kunnen niet aangepast worden en de bijlagen zijn niet zichtbaar. Om de bijlagen te raadplegen of de activiteit aan te passen, gebruik de module 'Activiteit' bovenaan.

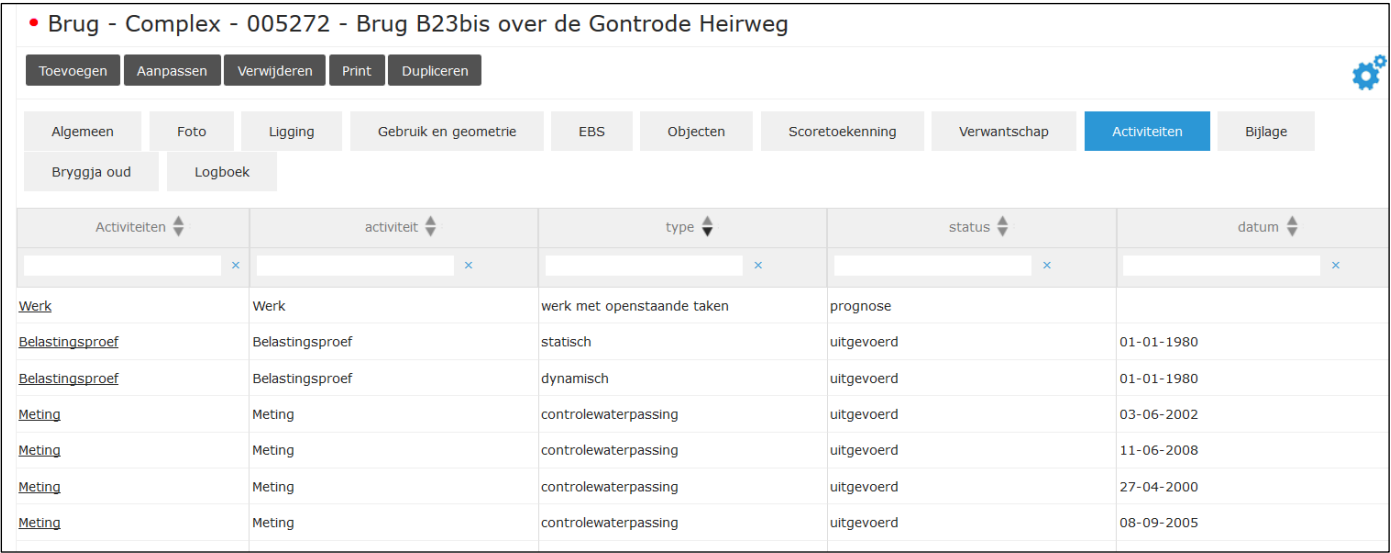

# **3.3.4 Overzicht per type activiteit voor het hele domein**

Een overzicht van alle activiteiten, deelactiviteiten en registraties over alle complexen en objecten heen is terug te vinden onder de knop 'Overzicht'. Selecteer in het menu dat verschijnt de optie 'Inspectie Overzicht'.

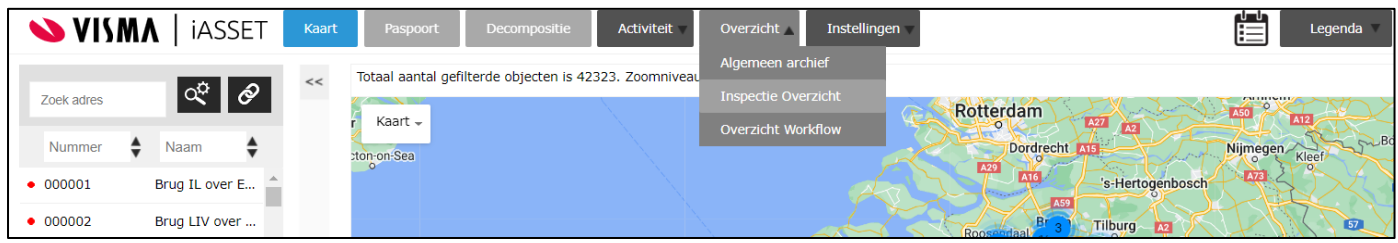

De standaard en reeds aangemaakte filters verschijnen op in het tabblad 'Filter'. Volgende twee filters zijn standaardfilters. De anderen werden door gebruikers aangemaakt.

- Huidig object: het geselecteerde complex/object in het zoekvenster links
- Alle objecten: alle complexen/objecten in het domein

Selecteer een filter in de lijst en klik op de knop 'Volgende'.

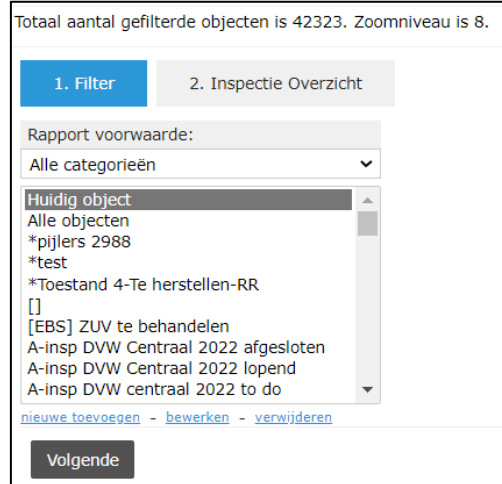

Kies in het veld 'Selecteer Inspectie' het gewenste type activiteit, deelactiviteit of registratie en klik op de knop 'Genereer'. Het inladen van de tabel kan even duren aangezien het kan gaan om veel gegevens.
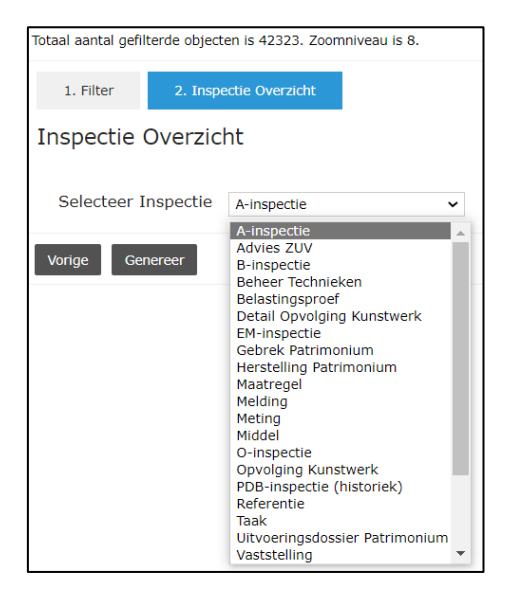

Op alle kolommen kunnen filters toegepast worden, zoals beschreven hierboven, om de activiteiten te filteren. Het onderstaande voorbeeld toont de dynamische belastingsproeven waarvoor er een uitvoeringsdatum gekend is:

- Type = dynamisch
- Status belastingsproef = uitgevoerd
- Datum uitvoering in situ !=" (is niet leeg)

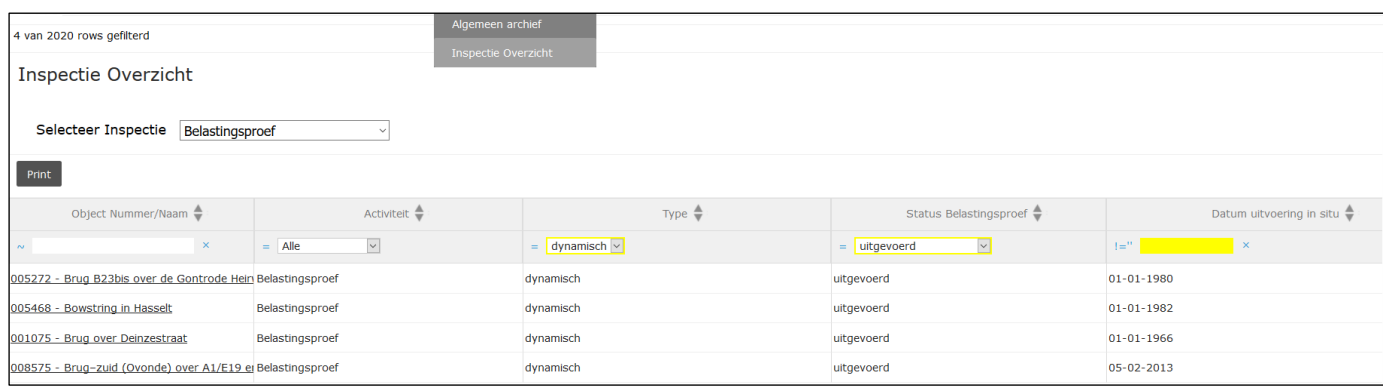

## **3.3.5 Een overzicht van alle openstaande opdrachten per gebruiker**

Een overzicht van alle openstaande opdrachten in de workflow van een activiteit, kan geraadpleegd worden via de knop 'Overzicht'. Selecteer hier de optie 'Overzicht Workflow'.

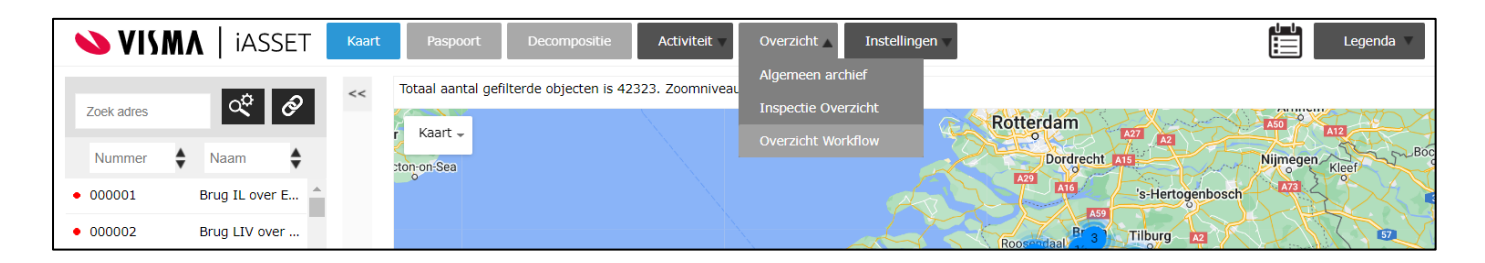

In het veld 'Toon opdrachten lijst van volgend persoon' wordt een lijst van inspecteurs, beheerders, ingenieurs en aannemers weergegeven. Een naam zoeken in deze lijst kan door te scrollen in de lijst of door een naam te typen in het veld. Deze gebruikers kunnen geselecteerd worden bij het invullen van de workflow en zo aangesproken worden de volgende stappen uit te voeren. Indien hier personen of generieke adressen ontbreken, contacteer de toepassingsbeheerders.

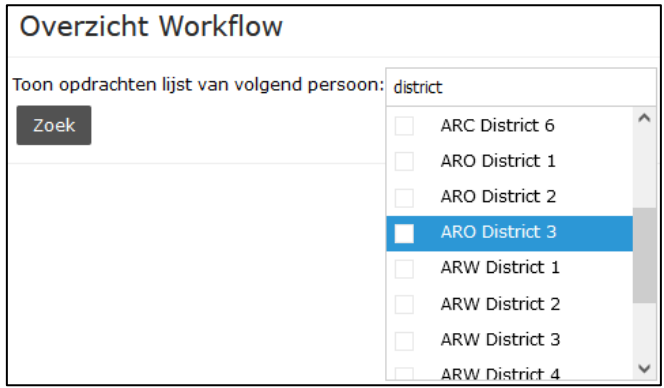

Vink één of meerdere gewenste personen aan en druk op de knop 'Zoek'. Een overzicht van alle openstaande opdrachten in de workflow verschijnt per activiteit.

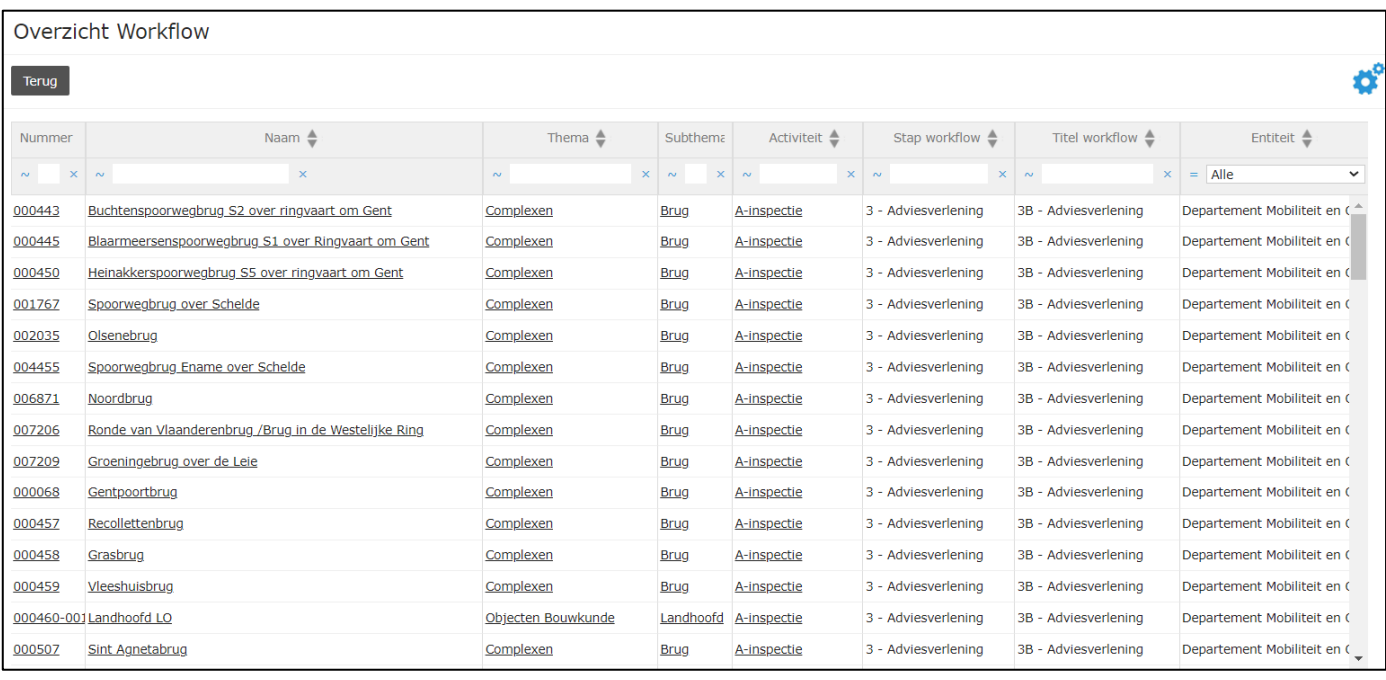

## **3.3.6 Linken naar activiteiten**

Een specifieke activiteit kan rechtstreeks geopend worden door te klikken op een link naar deze activiteit. Dit soort linken kunnen voorkomen op verschillende plaatsen:

- Op het tabblad 'Activiteiten' van het paspoort van een complex of object staat een overzichtslijst van alle activiteiten die gekoppeld zijn aan het complex of object inclusief een link naar de activiteit zelf.

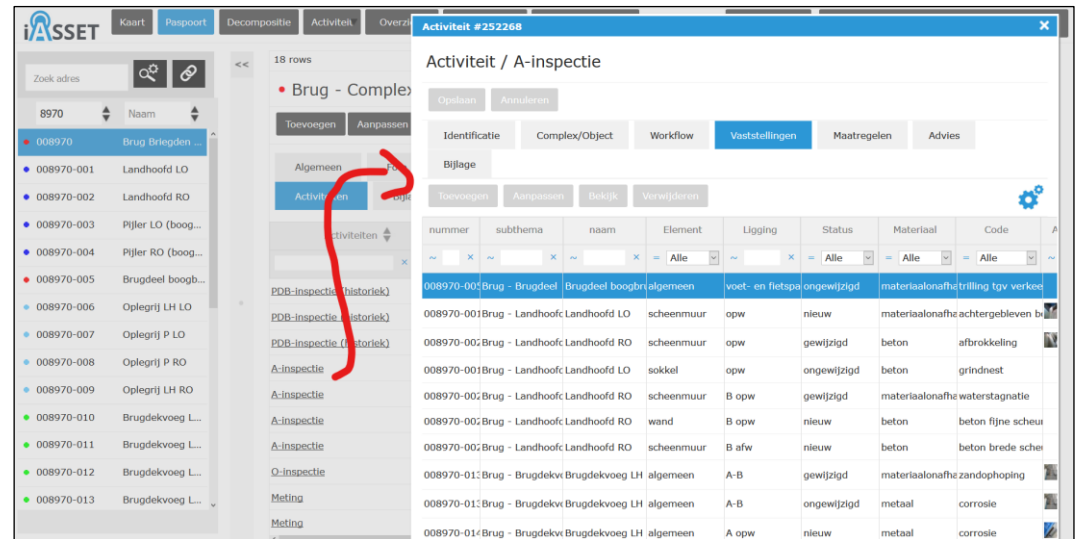

- Activiteiten kunnen aan elkaar gekoppeld zijn doordat de deelactiviteiten 'Maatregel' en 'Taak' aan elkaar gekoppeld kunnen worden. Op het formulier van de deelactiviteit is een link te vinden naar de gekoppelde deelactiviteit en naar de activiteit (waartoe de gekoppelde deelactiviteit behoort).

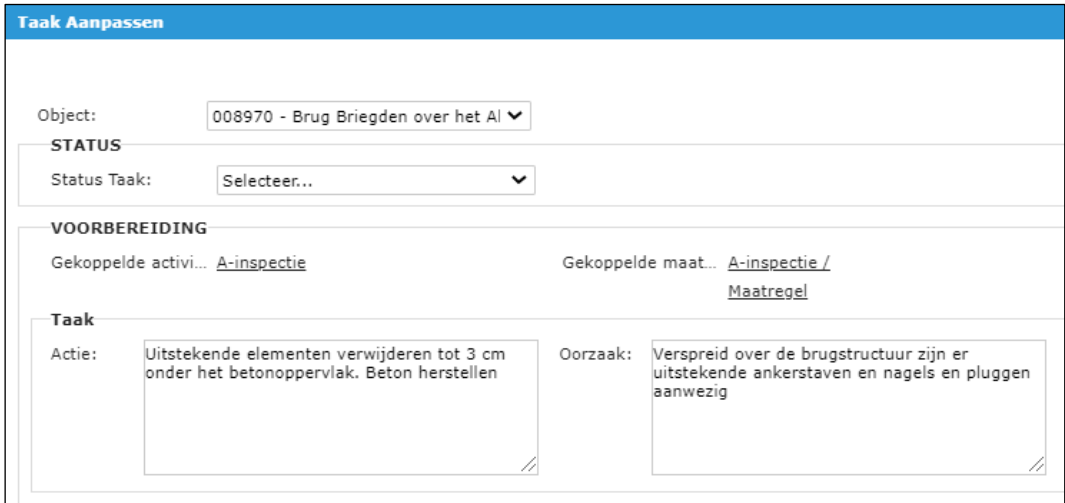

- In de mail die verstuurd wordt vanuit de workflow van een activiteit staat steeds een link naar de betreffende activiteit.

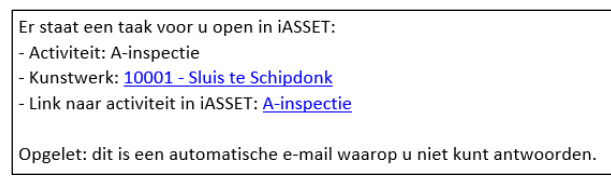

# **4 COMPLEXEN - OBJECTEN - ELEMENTEN**

### **4.1 Complexen**

#### **4.1.1 Aanmaken van nieuwe complexen**

Een complex wordt toegevoegd op de volgende manier:

- Er zijn drie verschillende manieren om de module te bereiken waarmee een complex toegevoegd kan worden.

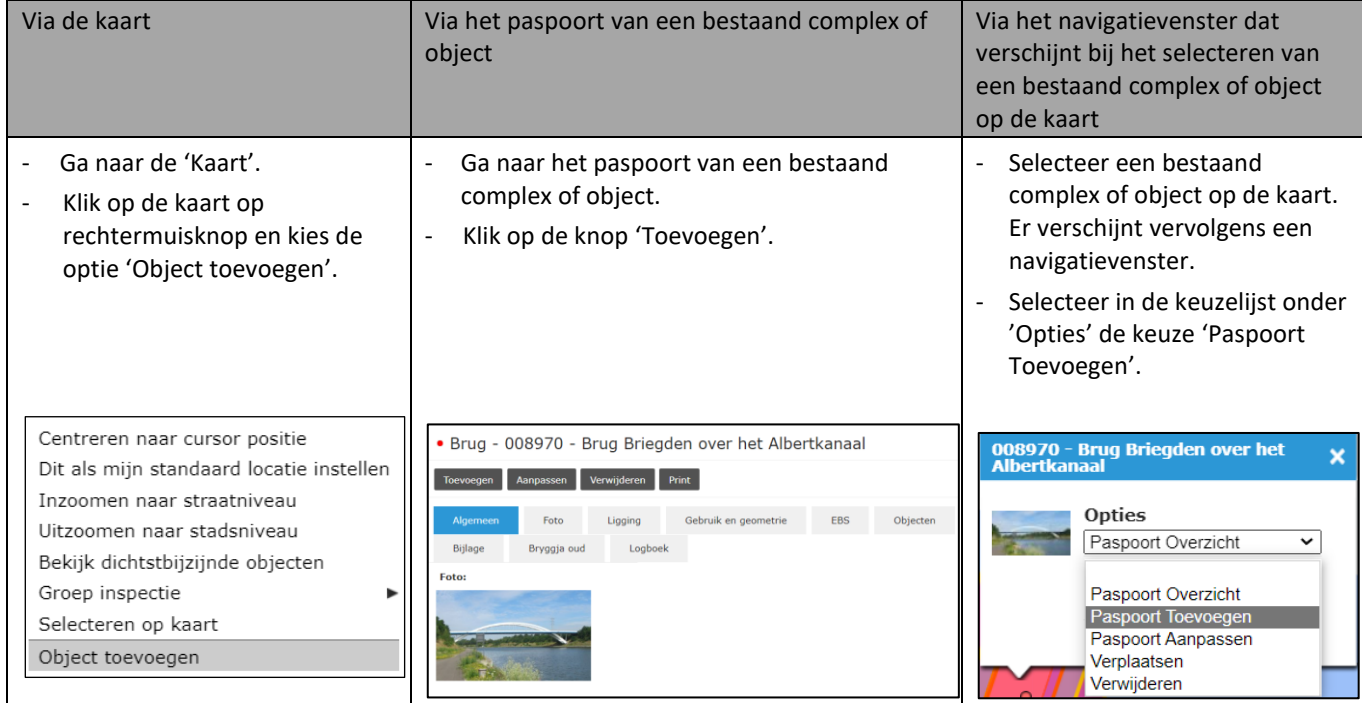

- Selecteer het juiste type complex in de lijst en kies voor een punt als intekening. Klik vervolgens op de knop 'Ok'.

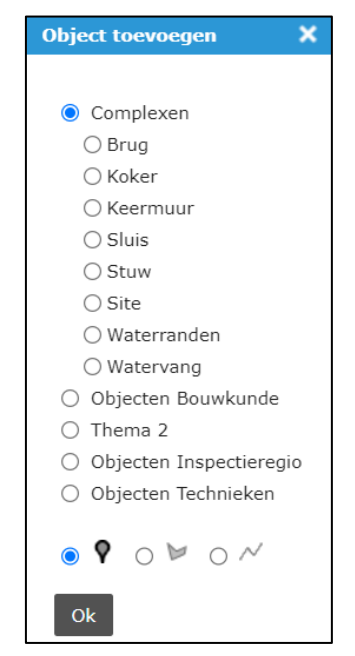

- Klik op de kaart op de exacte positie waar het complex ingetekend moet worden.
- Vul de naam van het complex in bij het veld 'Object Naam'. Het 'Object Nummer' en het 'Beheerobject' (99 Lege elementenlijst) worden automatisch ingevuld en hoeven niet te worden aangepast. Klik vervolgens op de knop 'Opslaan'.

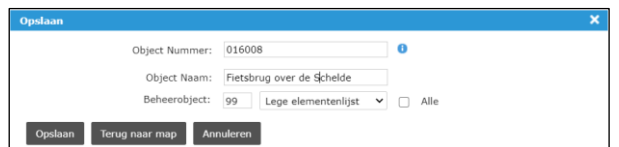

- Op het scherm wordt nu het paspoort (tabblad Algemeen) getoond van het nieuwe complex. Klik eerst op de knop 'Opslaan'. Pas nadat hier op 'Opslaan' geklikt is, wordt het complex effectief aangemaakt.

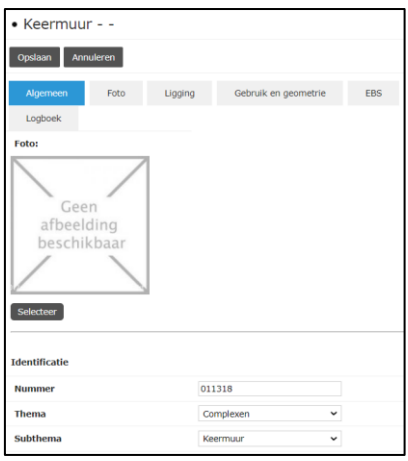

## **4.1.2 Bewerken van bestaande complexen**

De informatie van een bestaand complex kan worden gewijzigd op onderstaande manier:

- Er zijn drie manieren om terecht te komen in de aanpasmodus van het paspoort van een bestaand complex of object:

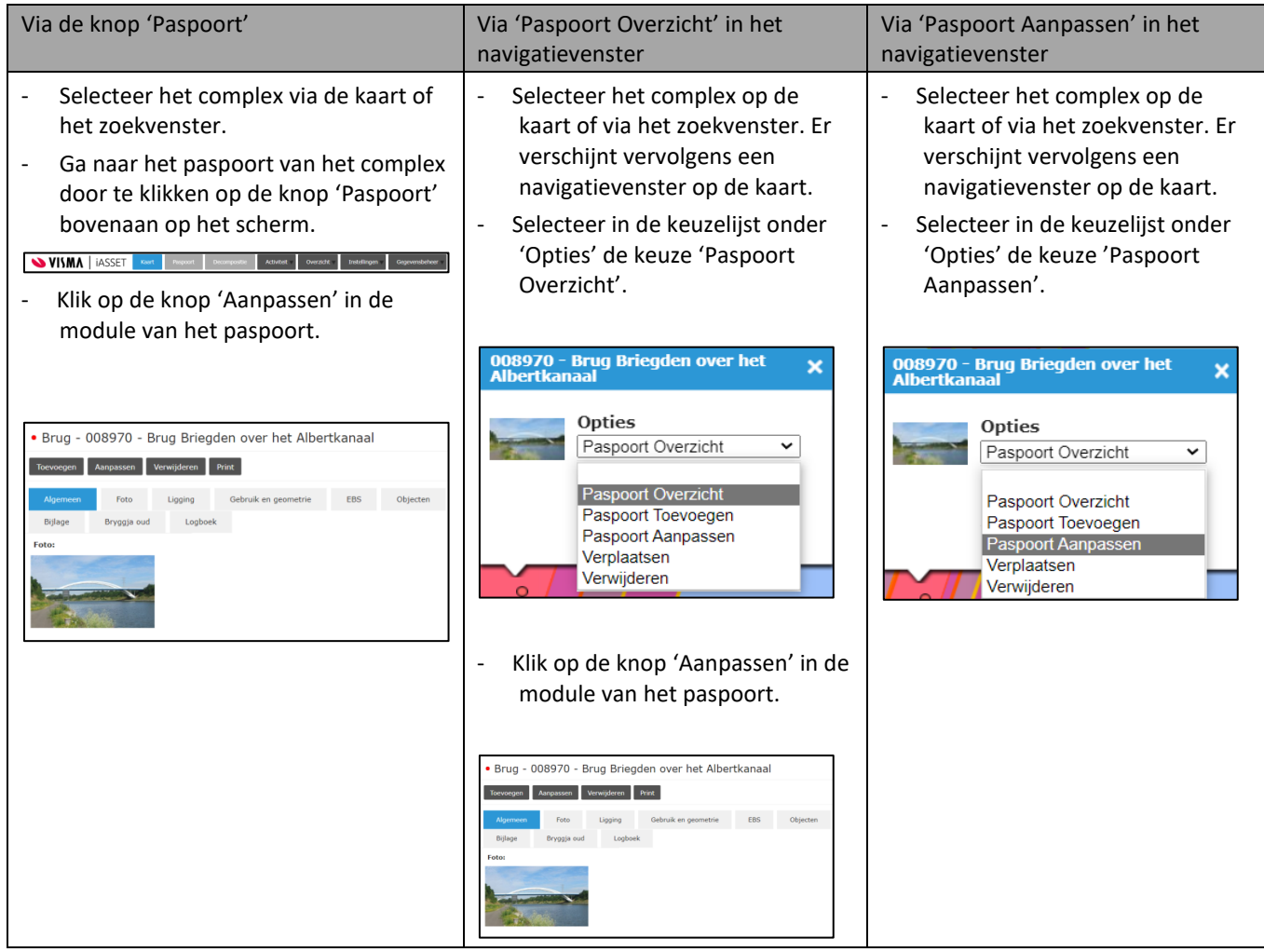

- Voer de nodige aanpassingen aan gegevens, intekening, … uit.
- Klik op de knop 'Opslaan'.

In het navigatievenster zijn er nog twee andere opties beschikbaar:

- Door 'Verplaatsen' te kiezen in het navigatievenster verschijnt een nieuw venster waar de intekening van het complex kan aangepast worden. Klik op het symbool dat de huidige positie aanduidt en versleep dit naar de nieuwe locatie. Klik op de knop 'Ok' om de aanpassing te bevestigen.

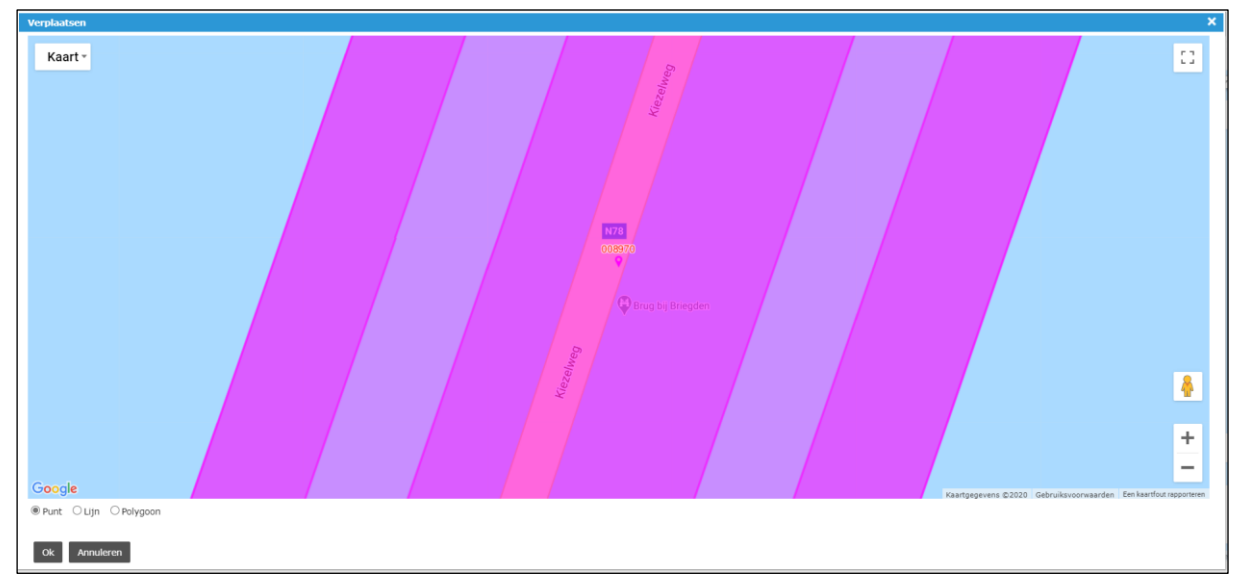

## **4.1.3 Verwijderen van bestaande complexen**

Bij het verwijderen van een bestaand complex worden de gekoppelde activiteiten niet automatisch mee verwijderd. Deze activiteiten blijven in dat geval aanwezig in de toepassing zonder gekoppeld complex, wat uiteraard niet de bedoeling is. Het is daarom belangrijk om alvorens het complex te verwijderen eerst de gekoppelde activiteiten te behandelen (door ze te verwijderen of door ze te koppelen aan een ander complex). De werkwijze hiervan is beschreven in het hoofdstuk 'Activiteiten'.

Vervolgens kan het bestaand complex verwijderd worden op één van onderstaande manieren:

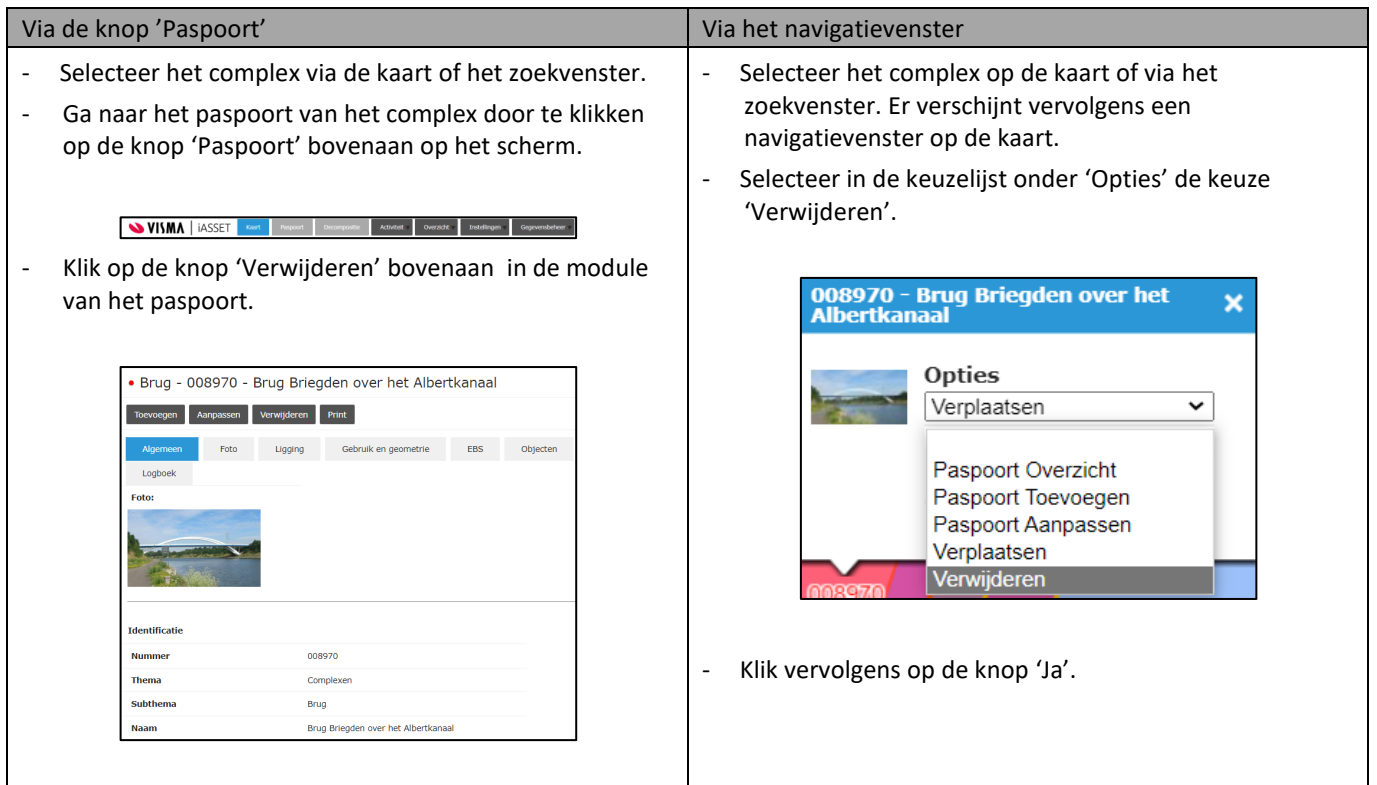

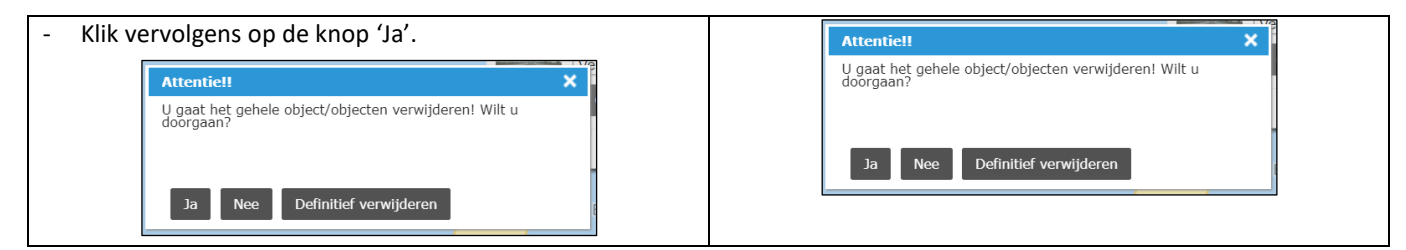

De op deze manier verwijderde complexen komen vervolgens terecht in een lijst onder 'Verwijderde objecten'. Deze lijst is enkel raadpleegbaar door gebruikers met het gebruikersprofiel databeheerder en toepassingsbeheerder. Als complexen uit deze lijst verwijderd worden, dan pas zijn ze definitief verwijderd uit de data in de toepassing. Foutief verwijderde complexen kunnen vanuit deze lijst nog teruggeplaatst worden.

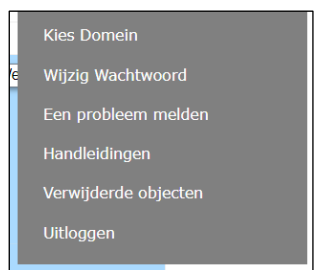

### **4.1.4 Raadplegen van de conditie en score van een complex**

De conditie en de score van een complex kunnen in de webtoepassing geraadpleegd worden via het paspoort van het desbetreffende complex.

- Selecteer het complex via de kaart of het zoekvenster.
- Ga naar het paspoort van het complex ofwel door te klikken op de knop 'Paspoort' bovenaan op het scherm ofwel door de optie 'Paspoort Overzicht' te kiezen in het navigatievenster.

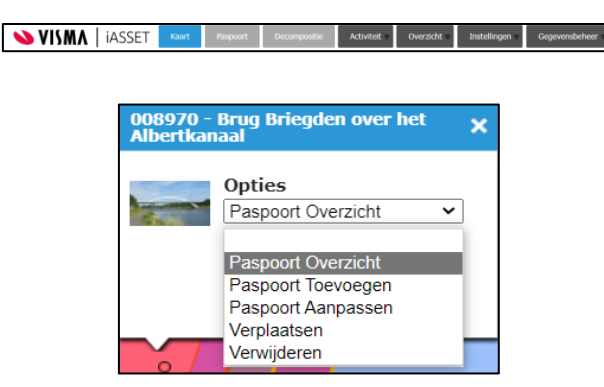

- Ga naar het tabblad 'Scoretoekenning'. Bovenaan dit tabblad staan de conditie en de score van het complex.

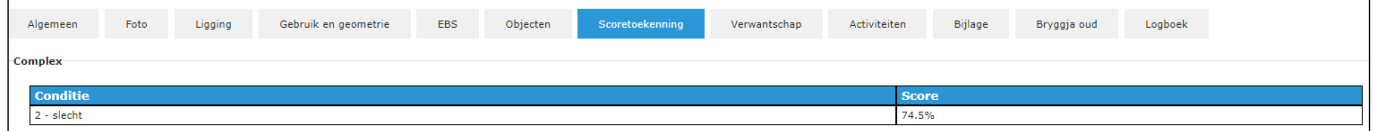

Het is niet mogelijk om rechtstreeks een conditie of score voor een complex in te vullen. De conditie en score van een complex worden bepaald uitgaande van de conditie van de onderliggende objecten. In [§4.2.6](#page-49-0) is beschreven hoe de conditie van de objecten kan worden ingesteld/aangepast via de webtoepassing en via de Schouw app.

Als één van de onderliggende objecten een 'blanco' conditie heeft, dan verschijnen er in de berekening negatieve procenten. De scoreberekening is in dat geval niet correct. Dit moet worden opgelost door voor elk onderliggend object een conditie in te vullen. Selecteer desnoods 'geen beoordeling' indien de conditie van het object niet bekend is. De objecten met 'geen beoordeling' worden niet meegerekend in de scoretoekenning.

### **4.2 Objecten**

#### **4.2.1 Aanmaken van nieuwe objecten**

Het aanmaken van objecten is mogelijk in de toepassing en voor simpele en een klein aantal objecten is dit nog praktisch uit te voeren. Onderstaande werkwijze is echter niet geschikt om volledige complexen te voorzien van objecten, gebruik hiervoor een externe toepassing en neem contact op met toepassingsbeheer om de gemaakte intekening te laten importeren.

Een object wordt toegevoegd vanuit het paspoort van het bovenliggende complex. Door gebruik te maken van deze methode wordt automatisch een juiste nummering voor het object voorgesteld en wordt het object bij het aanmaken ineens gekoppeld onder dit complex.

- Ga naar het paspoort van het complex waaronder een object aangemaakt moet worden.
- Klik op de knop 'Aanpassen' en vervolgens op het tabblad 'Objecten'.

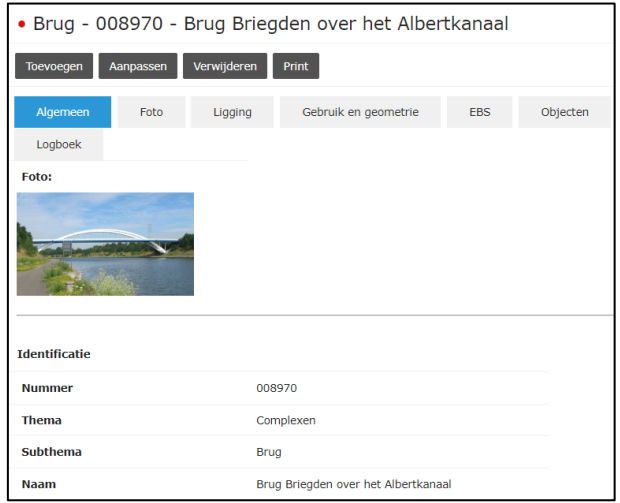

- Klik vervolgens op de knop 'Objecten toevoegen'.

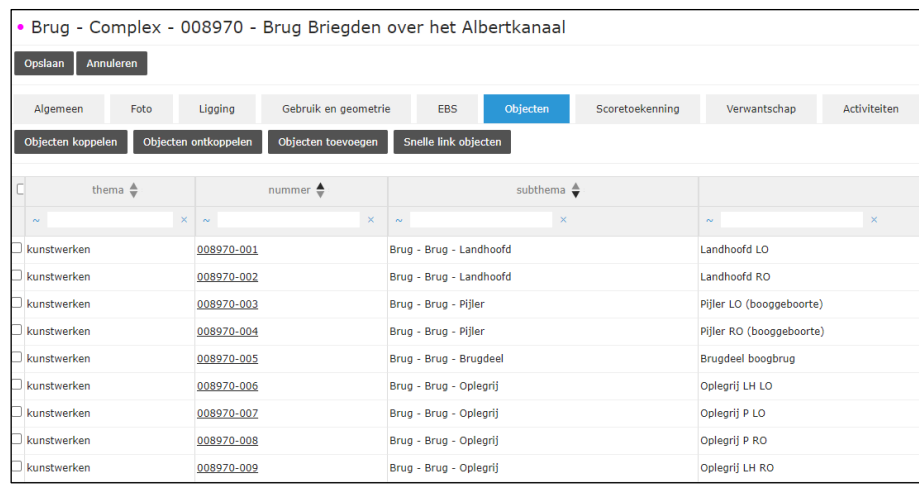

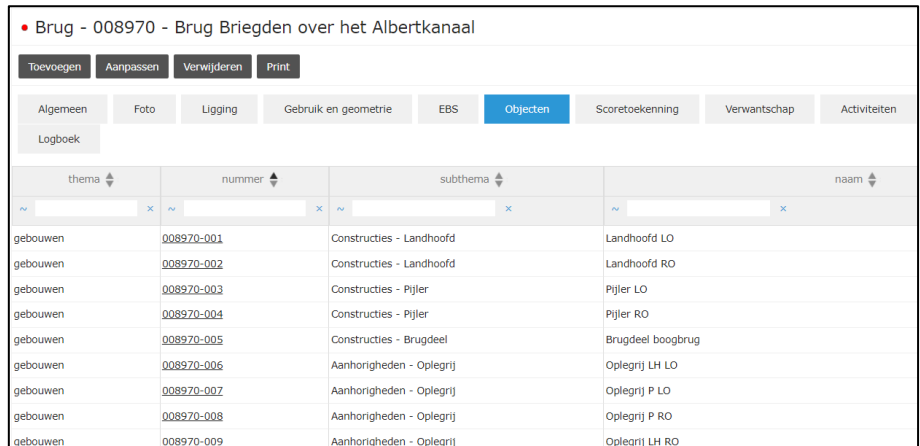

- Selecteer het juiste type object in de lijst en kies naargelang de richtlijnen voor een punt, polygoon of (poly)lijn als intekening. Klik vervolgens op de knop 'Ok'.

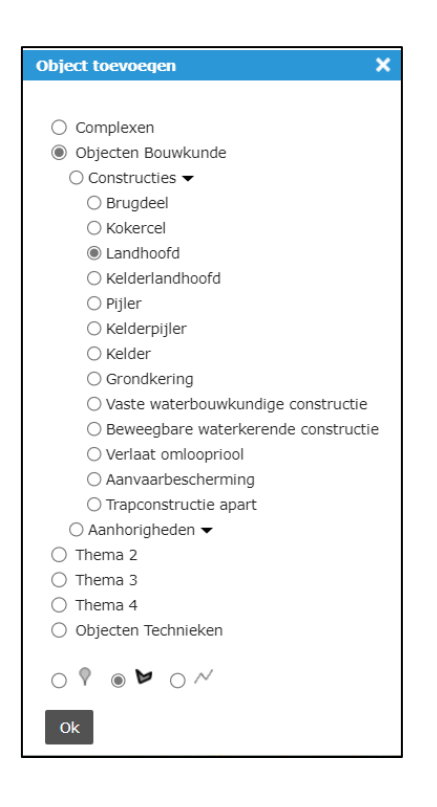

- Teken het object in op de kaart.
- Punt: Klik op de kaart op de exacte positie waar het object ingetekend moet worden.
- **(Poly)lijn**: Klik achtereenvolgens op het startpunt, eventuele tussenpunten en op het eindpunt van de (poly)lijn. De intekening wordt beëindigd door een tweede keer op het eindpunt te klikken.
- Polygoon: Klik achtereenvolgens op de verschillende hoekpunten van de polygoon. De intekening wordt beëindigd door de polygoon te sluiten, door opnieuw op het startpunt te klikken.
- Vul de naam van het object in bij het veld 'Object Naam'. Het 'Object Nummer' en het 'Beheerobject' worden automatisch ingevuld en hoeven niet te worden aangepast. Enkele types van objecten zoals een brugdeel en een beweegbare waterkerende constructie hebben geen standaard beheerobject toegewezen gekregen. Hier kan indien gewenst wel een keuze gemaakt worden voor een bepaalde elementenlijst in functie van het type constructie. De elementenlijst kan ook op een later tijdstip nog toegevoegd of aangepast worden.

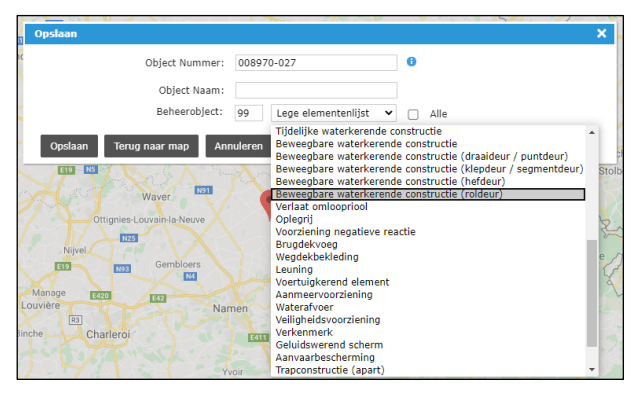

- Klik vervolgens op de knop 'Opslaan'.
- Het nieuwe object is toegevoegd onderaan de lijst met objecten op het tabblad Objecten van het bovenliggende complex.
- Na aanmaken van een object moet de beheerder worden ingevuld. Zie in volgende paragraaf hoe dit moet.

## **4.2.2 Bewerken van bestaande objecten**

De informatie van een bestaand object kan worden gewijzigd op onderstaande manier:

- Er zijn drie manieren om terecht te komen in de aanpasmodus van het paspoort van een bestaand complex of object:

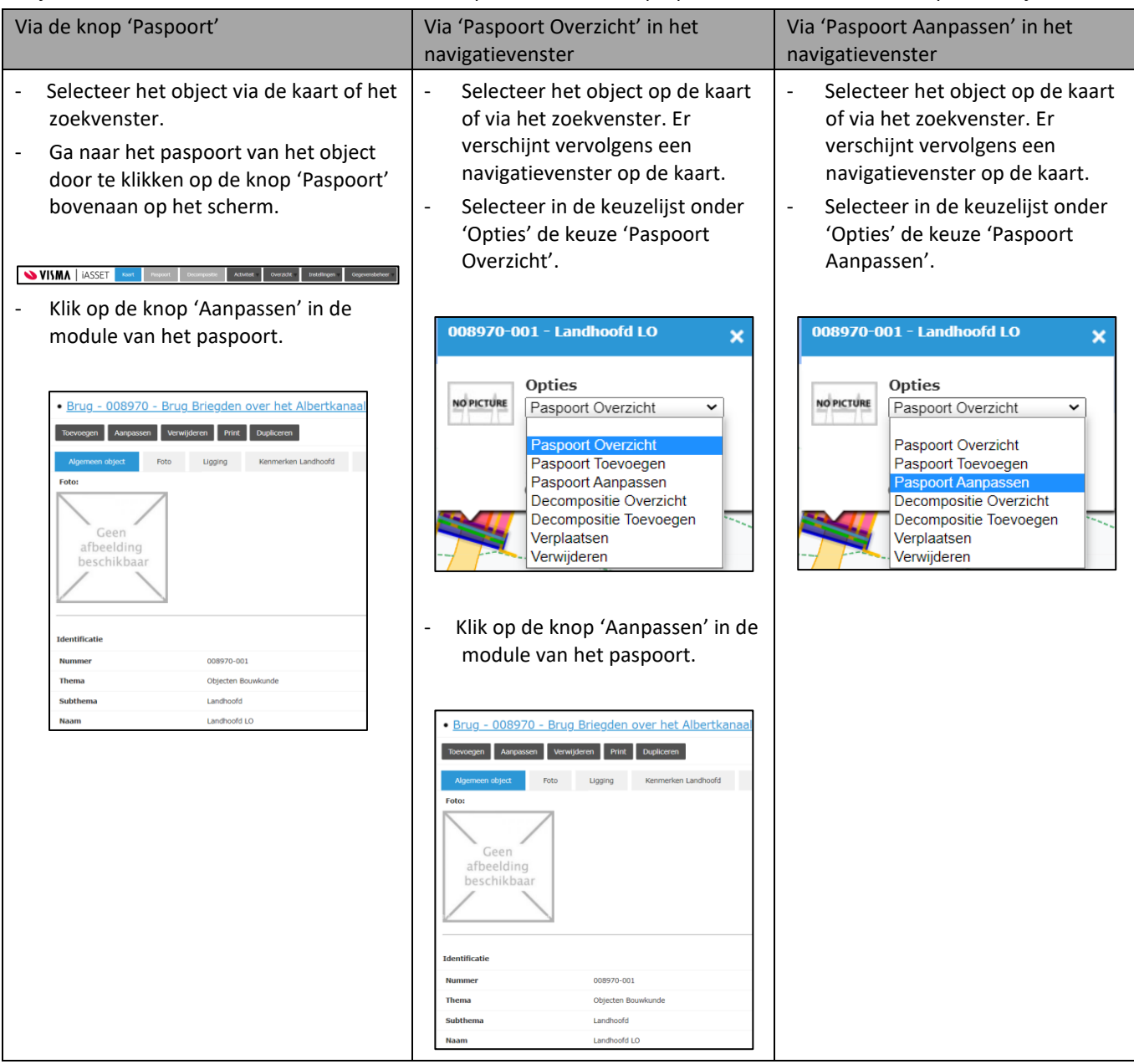

- Voer de nodige aanpassingen aan gegevens, intekening … uit.
- Klik op de knop 'Opslaan'.

In het navigatievenster zijn er nog twee andere opties beschikbaar:

- Door 'Verplaatsen' te kiezen in het navigatievenster verschijnt een nieuw venster waar de intekening van het object kan aangepast worden. Klik op een punt (van een punt, polylijn of polygoon) en versleep dit naar de nieuwe locatie. Als de intekening in orde is, klik dan op de knop 'Ok' om de aanpassing te bevestigen. Met 'Locatie aanpassen' kan een volledige lijn of vlak verplaatst worden.

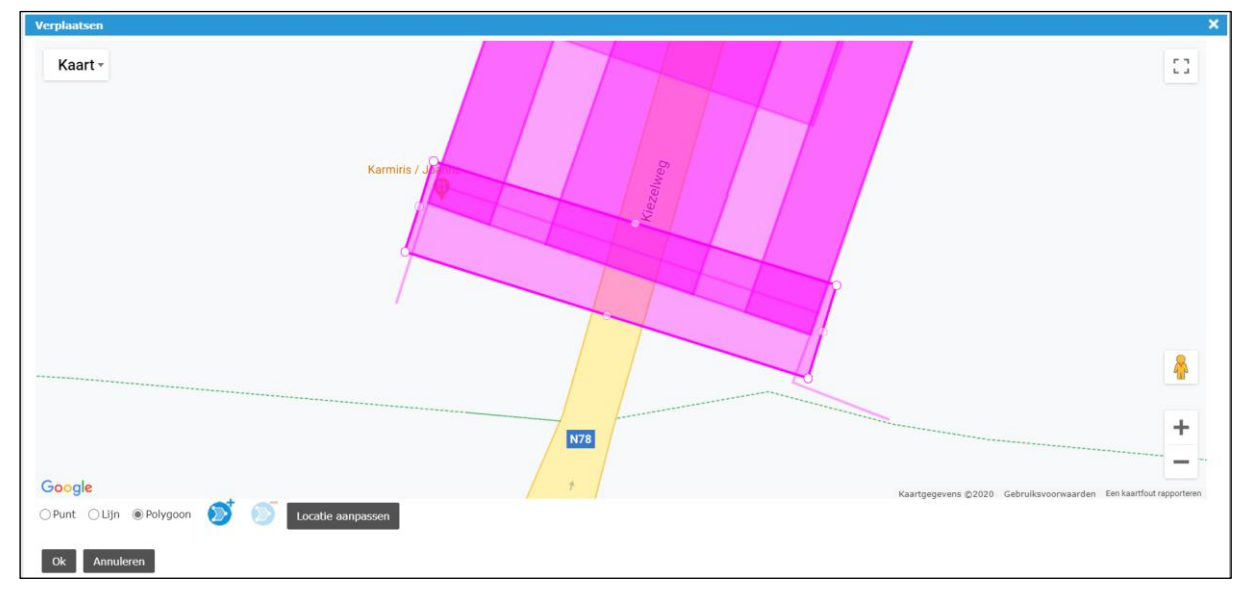

## <span id="page-46-0"></span>**4.2.3 Ontkoppelen van een bestaand object van een bovenliggend complex**

Objecten kunnen slechts aan één enkel complex gekoppeld worden. Als een object gekoppeld moet worden aan een ander complex, dan moet het eerst ontkoppeld worden van het bestaande complex. Hieronder wordt beschreven hoe een object ontkoppeld kan worden van het bovenliggende complex.

- Ga naar het paspoort van het complex waarvan één of meerdere objecten ontkoppeld moeten worden.
- Klik op de knop 'Aanpassen' en vervolgens op het tabblad 'Objecten'.

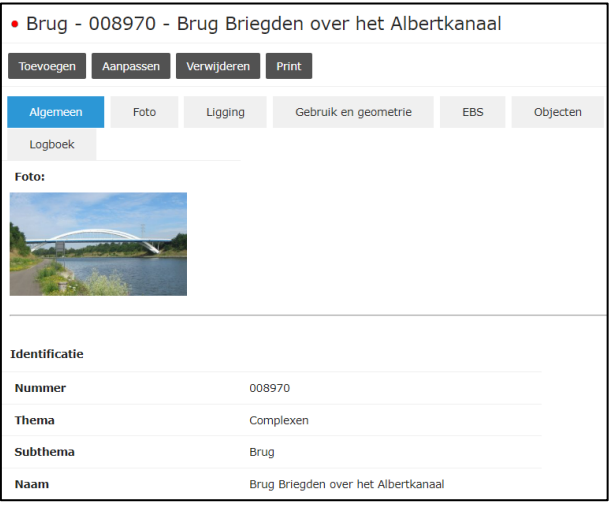

Selecteer de te ontkoppelen objecten via de checkboxen.

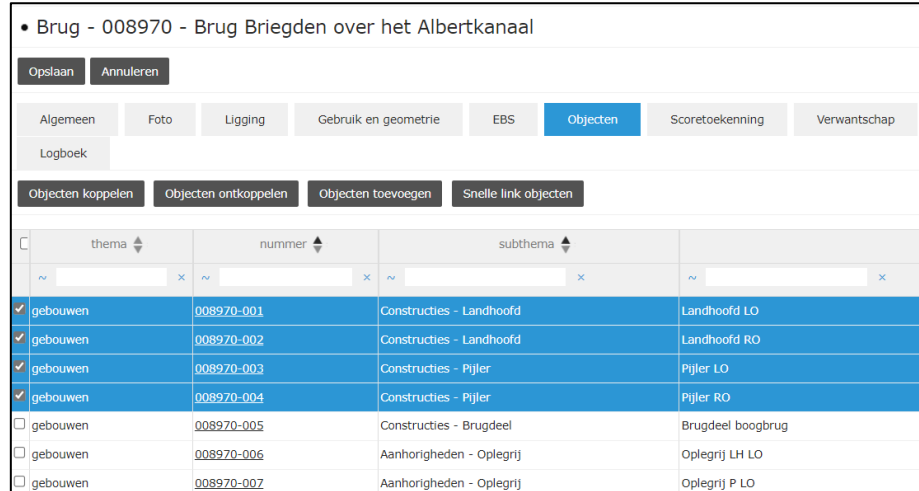

- Klik op de knop 'Objecten ontkoppelen'.
- Er verschijnt een venster 'Verwijderen?'. Klik op de knop 'OK'.

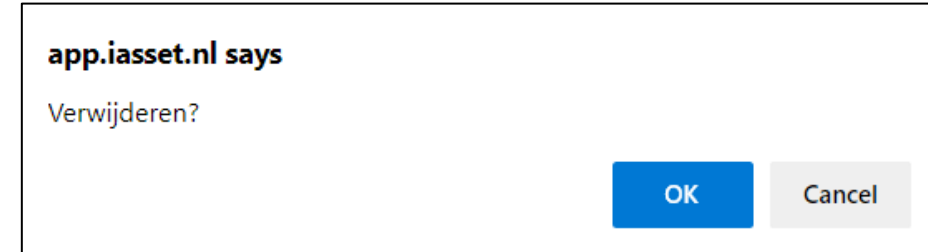

- Klik op de knop 'Opslaan' in het paspoort.

#### **4.2.4 Koppelen van een bestaand object aan een bovenliggend complex**

Objecten kunnen slechts aan één enkel complex gekoppeld worden. Voor bestaande objecten kan het bijgevolg nodig zijn om deze eerst te ontkoppelen van het voorgaande bovenliggende complex, zoals beschreven in [§4.2.3.](#page-46-0)

Om een object te koppelen aan een bovenliggend complex worden volgende stappen gevolgd.

- Ga naar het paspoort van het complex waaraan één of meerdere objecten gekoppeld moeten worden.
- Klik op de knop 'Aanpassen' en vervolgens op het tabblad 'Objecten'.

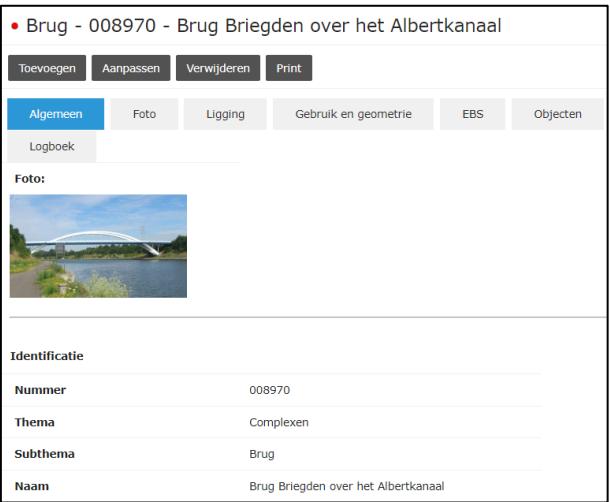

- Er zijn twee manieren om de objecten te selecteren die moeten gekoppeld worden aan het complex:

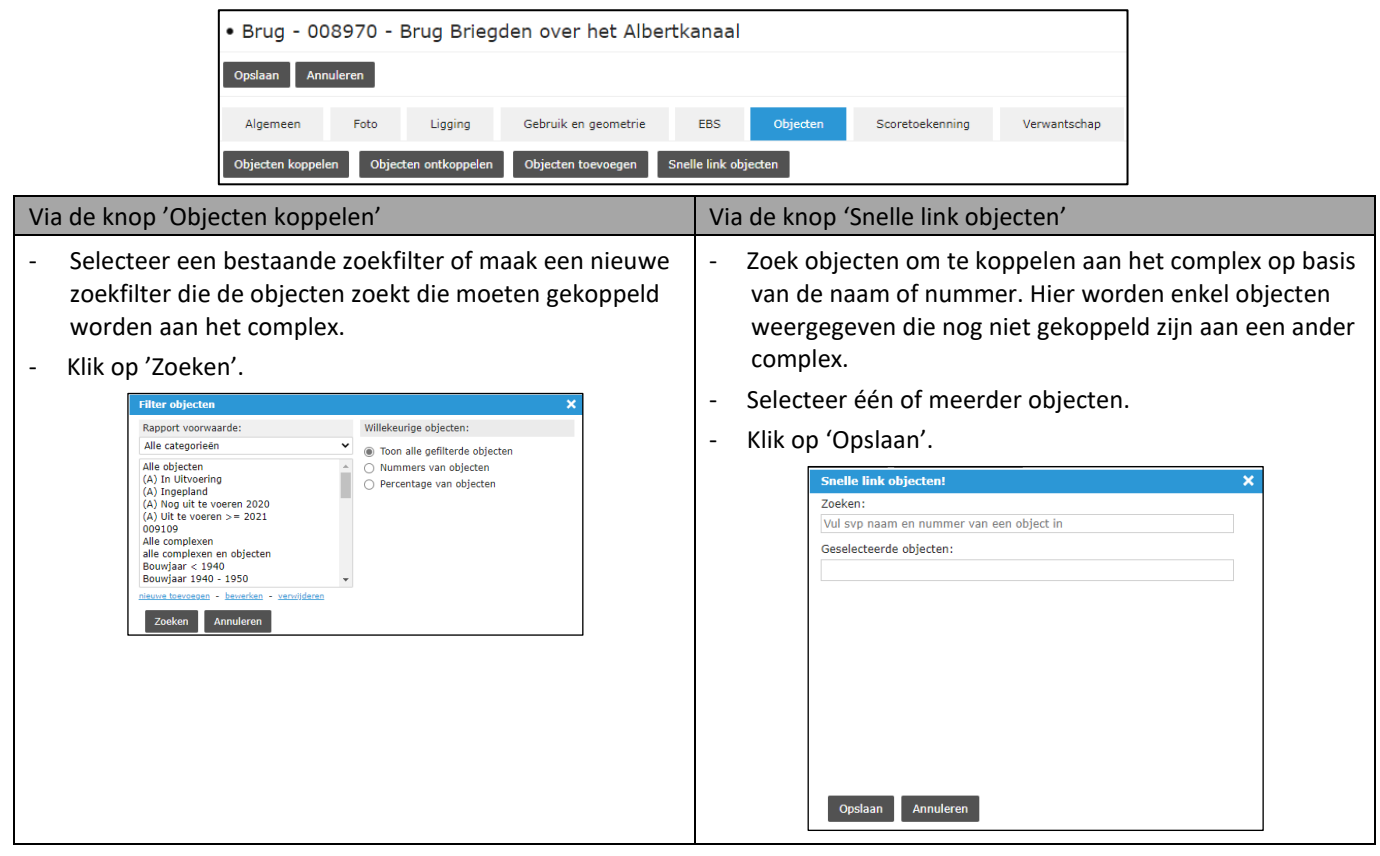

- Klik op de knop 'Opslaan' bij het paspoort van het complex.

# **4.2.5 Verwijderen van bestaande objecten**

Een bestaand object kan verwijderd worden op één van onderstaande manieren:

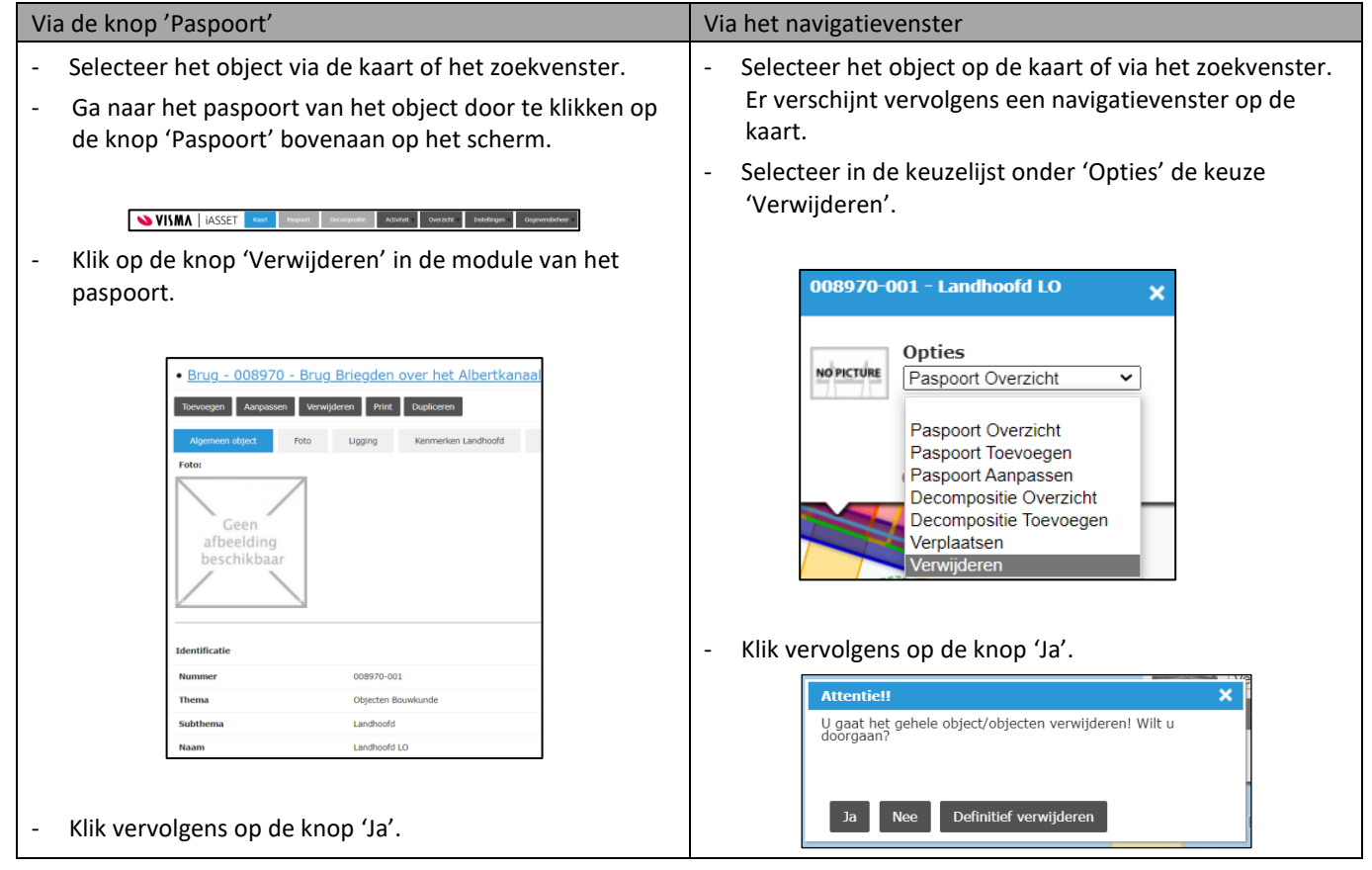

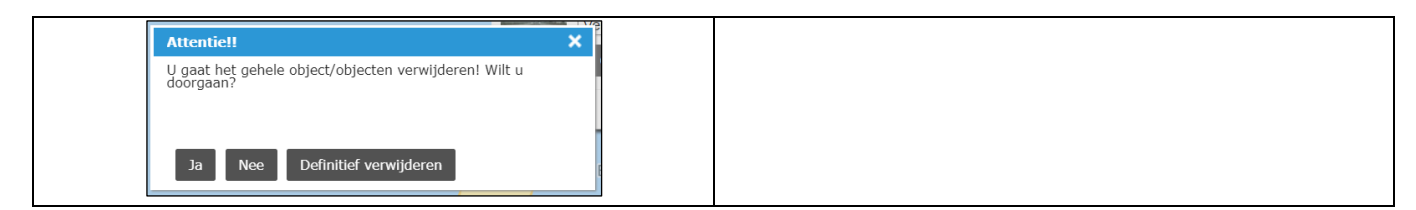

De op deze manier verwijderde objecten komen vervolgens terecht in een lijst onder 'Verwijderde objecten'. Deze lijst is enkel raadpleegbaar door gebruikers met het gebruikersprofiel databeheerder en toepassingsbeheerder. Als objecten uit deze lijst verwijderd worden, dan pas zijn ze definitief verwijderd uit de data in de toepassing. Foutief verwijderde objecten kunnen vanuit deze lijst nog teruggeplaatst worden.

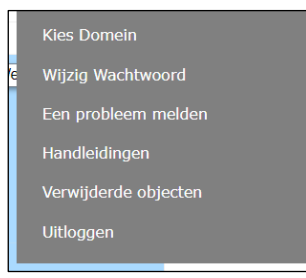

# <span id="page-49-0"></span>**4.2.6 Aanpassen van de conditie van een object**

De conditie van een object wordt niet automatisch bepaald, maar moet worden ingegeven door de gebruiker. Dit kan in de webtoepassing op twee verschillende manieren:

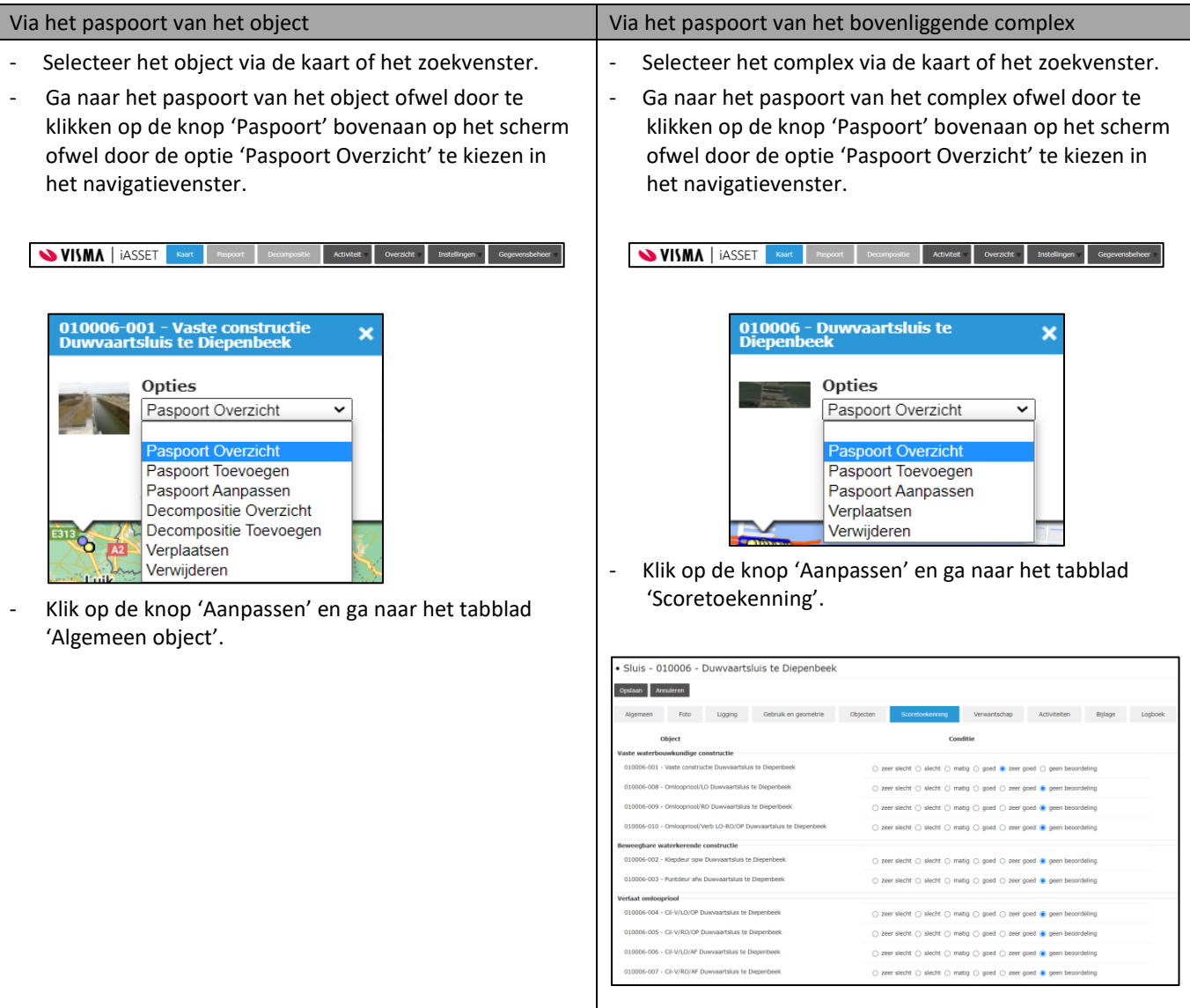

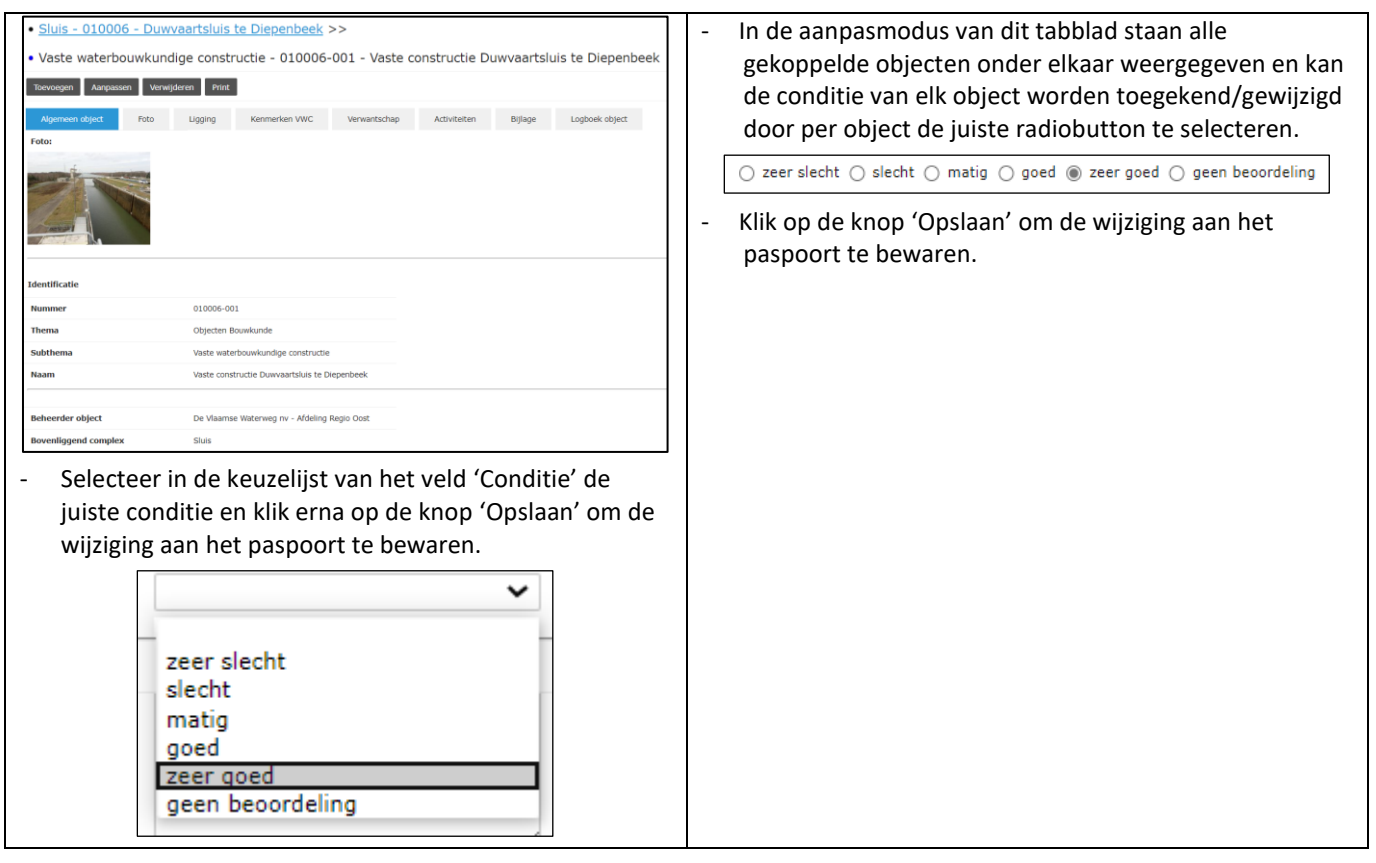

Als de conditie van een object wordt aangepast via het paspoort van dat object, dan wordt het tabblad 'Scoretoekenning' van het bovenliggende complex automatisch mee aangepast, en vice versa.

## **4.3 Elementen**

De meeste objecten hebben een gekoppelde elementenlijst, bij aanmaken van het object wordt de decompositie automatisch aangevuld met relevante elementen.

Uitzonderling hierop zijn:

- brugdeel
- beweegbare waterkerende constructies

De objecten zijn gekoppeld aan de 'lege elementenlijst', en krijgen bij het aanmaken geen elementen toegewezen. De decompositie kan aangevuld worden door een van de vooraf gedefinieerde elementenlijsten te selecteren en/of handmatig elementen toe te voegen.

De decompositie kan louter een oplijsting zijn de types elementen die voorkomen bij het object. Dit is het val bij de bouwkundige objecten, het elementtype 'hoofdligger' komt slecht een keer voor indien aanwezig. Er zijn ook geen attributen zoals naam, merk of kleur in te vullen.

De decompositie kan ook een oplijsting zijn van specifieke elementen, meerdere van hetzelfde type. Hier worden wel extra gegevens opslagen in de attributen zoals naam, merk of kleur. Dit komt onder meer voor bij de objecten Technieken.

## **4.3.1 Toevoegen en verwijderen van elementen**

De elementenlijsten voor een object worden geraadpleegd en aangepast in de module Decompositie. Deze module is niet toegankelijk voor een complex aangezien er nooit elementen worden gekoppeld rechtstreeks aan een complex.

De elementenlijst van een object kan worden geraadpleegd of aangepast op onderstaande manieren:

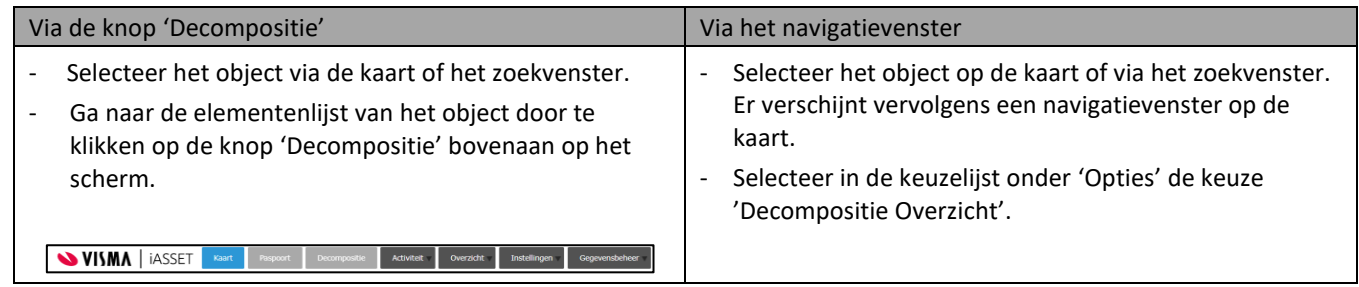

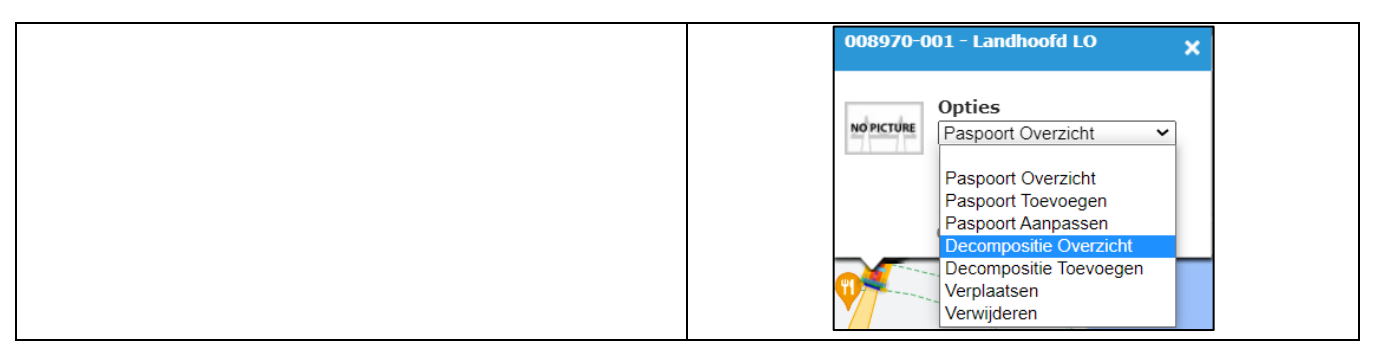

Hier worden alle elementen die vallen onder het betreffende object getoond.

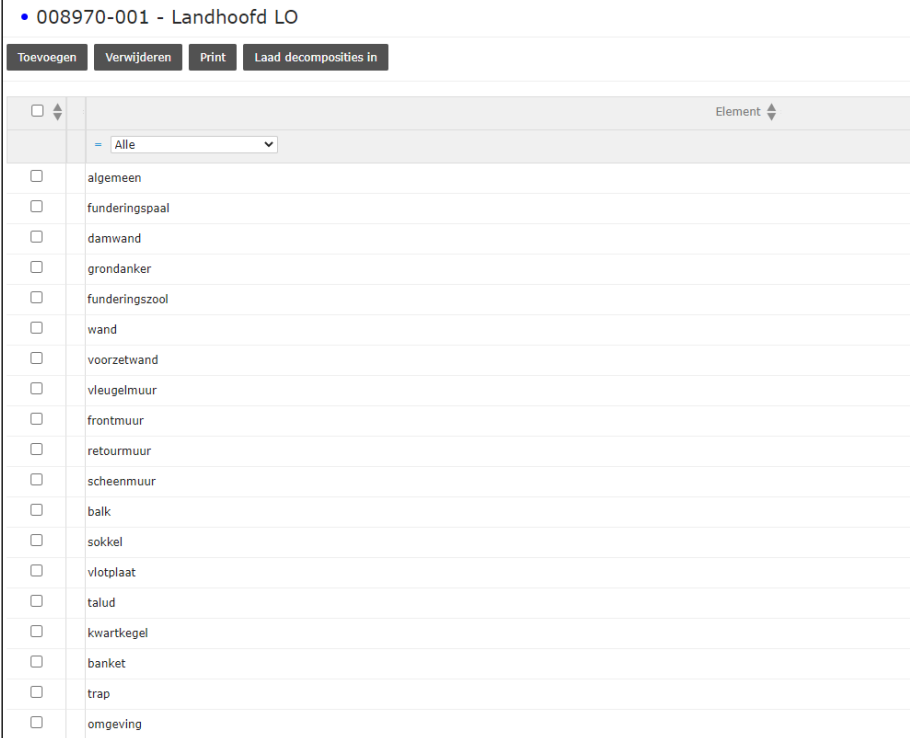

- De elementenlijst kan op volgende manieren aangepast worden:
- Verwijderen van één of meerdere elementen uit de lijst: Selecteer één of meerdere elementen via de checkboxen en klik op de knop 'Verwijderen'.
- Toevoegen van één element aan de lijst:
- Klik op de knop 'Toevoegen'. (Het venster dat vervolgens verschijnt kan ook rechtstreeks bereikt worden door in het navigatievenster de optie 'Decompositie Toevoegen' te kiezen.)
- Selecteer de checkbox voor 'Alle elementen'.
- Selecteer het gewenste element uit de volledige lijst.
- Indien dit element attributen heeft, verschijnen deze om in te vullen
- Klik op de knop 'Ok'.

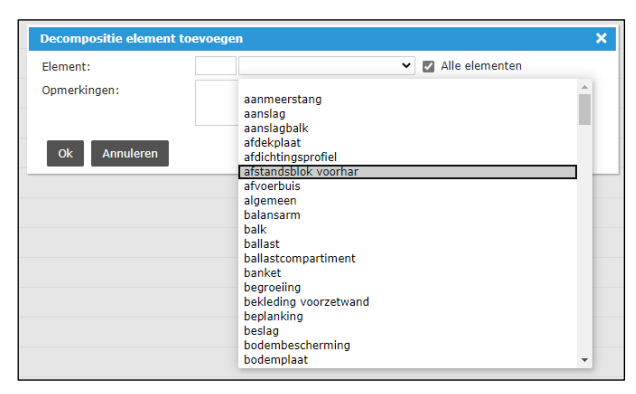

- Toevoegen van de volledige elementenlijst gekoppeld aan een bepaald beheerobject:

- Klik op de knop 'Laad decomposities in'.
- Selecteer het gewenste beheerobject in de lijst.
- Klik op de knop 'Ophalen'.

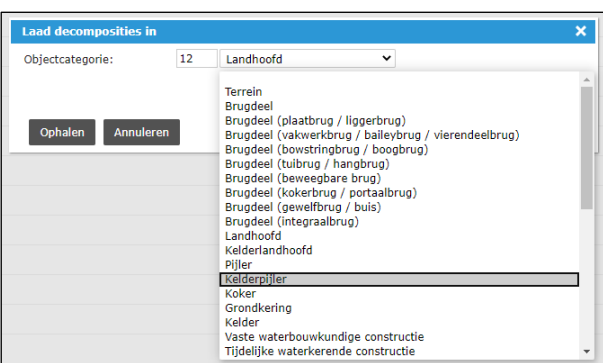

#### **4.3.2 Aanmaken van een verwantschap**

- Ga naar het paspoort van één van de complexen of objecten die je verwant wil maken.
- Klik op de knop 'Aanpassen' en vervolgens op het tabblad 'Verwantschap'.

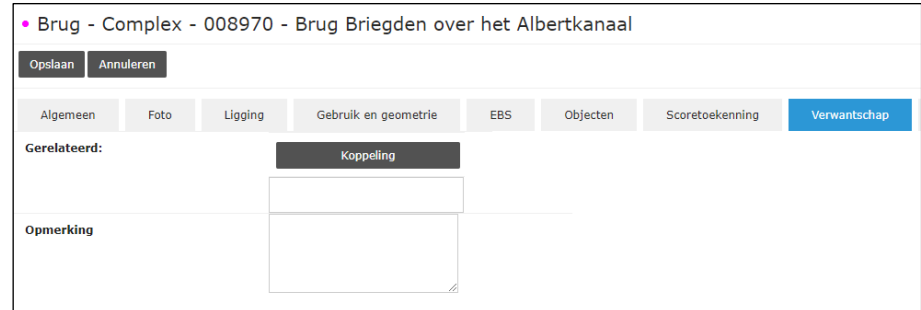

- Klik op de knop 'Koppeling'. Je kan hier op drie manieren complexen of objecten zoeken om toe te voegen aan de verwantschappen: via een zoekfilter, via het maken van een selectie uit de lijst van nabije complexen en objecten en via het zoeken op naam of nummer.

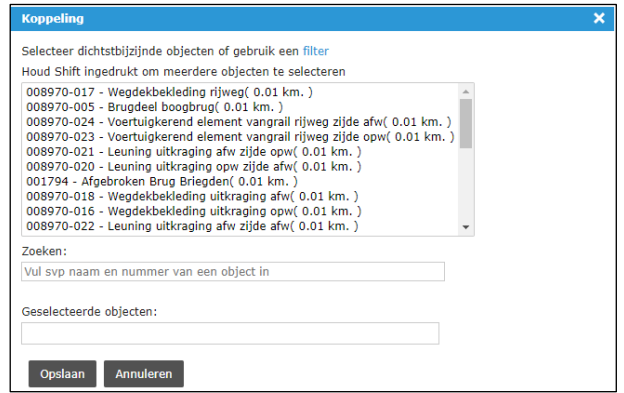

- Klik op de knop 'Opslaan' in het venster 'Koppeling'.
- Klik op de knop 'Opslaan' bij het paspoort.

Het verwantschap wordt als volgt getoond op het tabblad Verwantschap. Een verwantschap wordt steeds automatisch gecreëerd in twee richtingen, wat voor dit voorbeeld betekent dat op het tabblad Verwantschap van de Afgebroken Brug Briegden ook een link naar Brug Briegden over het Albertkanaal zal staan.

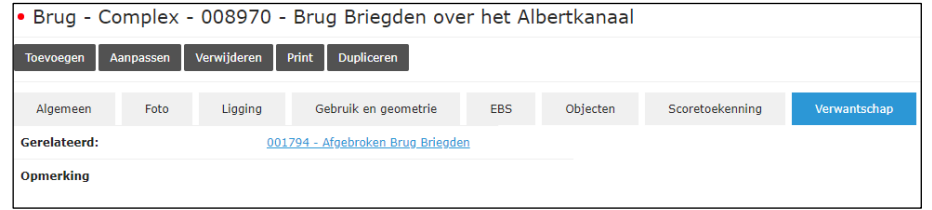

# **4.3.3 Verwijderen van een verwantschap**

- Ga naar het paspoort van één van de complexen of objecten waarvan je de verwantschap wil verwijderen.
- Klik op de knop 'Aanpassen' en vervolgens op het tabblad 'Verwantschap'.

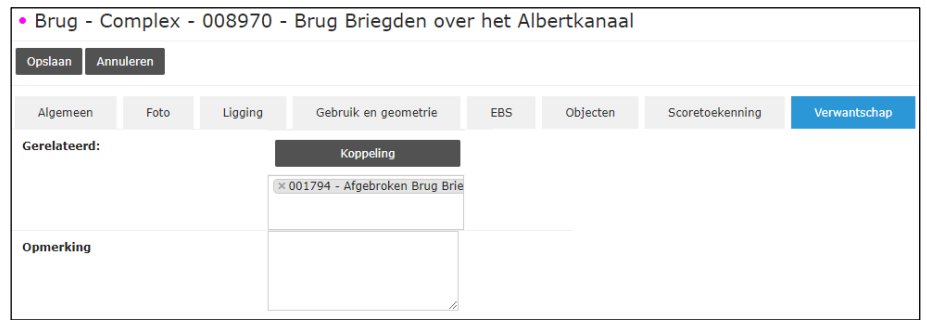

- Klik op het kruisje voor de complexen of objecten waarmee je het verwantschap wil verbreken.
- Klik op de knop 'Opslaan' bij het paspoort.

Een verwantschap werkt steeds in twee richtingen. Het verwantschap zal ook verdwijnen bij het andere complex of object.

# **5 ACTIVITEITEN - DEELACTIVITEITEN - REGISTRATIES**

## **5.1 Activiteiten**

#### **5.1.1 Aanmaken van een nieuwe activiteit**

Nieuwe activiteiten kunnen op twee verschillende manieren toegevoegd worden:

- een nieuwe (blanco) activiteit toevoegen
- een voorgaande activiteit dupliceren (voor periodieke activiteiten)

#### **5.1.2 Aanmaken van een blanco activiteit**

Om een nieuwe (blanco) activiteit toe te voegen, dienen onderstaande stappen te worden uitgevoerd:

- Selecteer een complex (geen object) via de kaart of via het zoekvenster.
- Klik op de knop 'Activiteit' bovenaan op het scherm en kies het gewenste type activiteit.

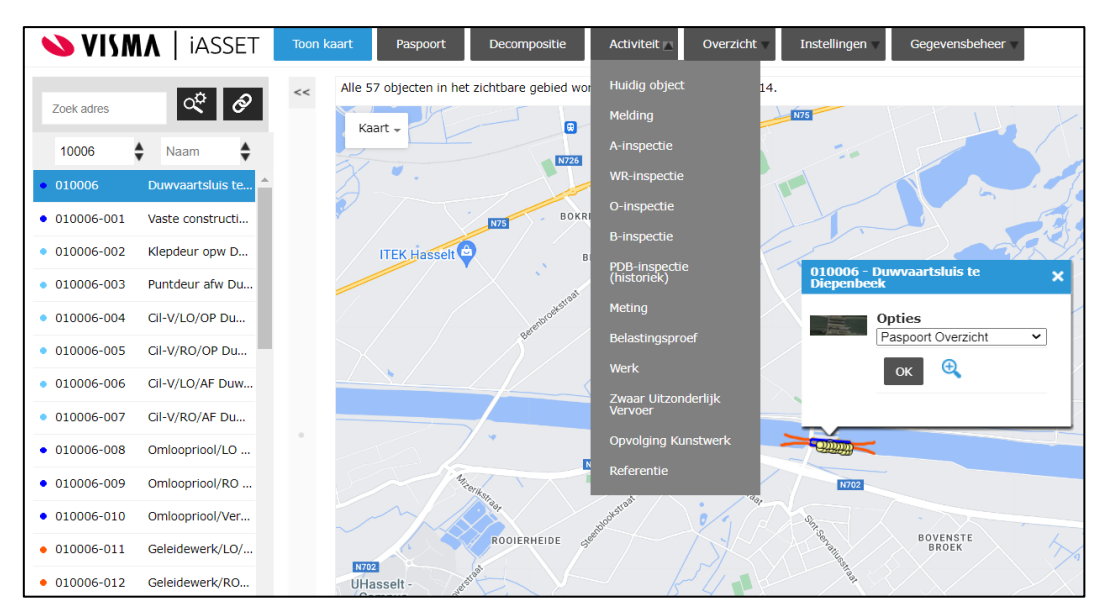

- Klik vervolgens op de knop 'Toevoegen' om een nieuwe blanco activiteit toe te voegen.

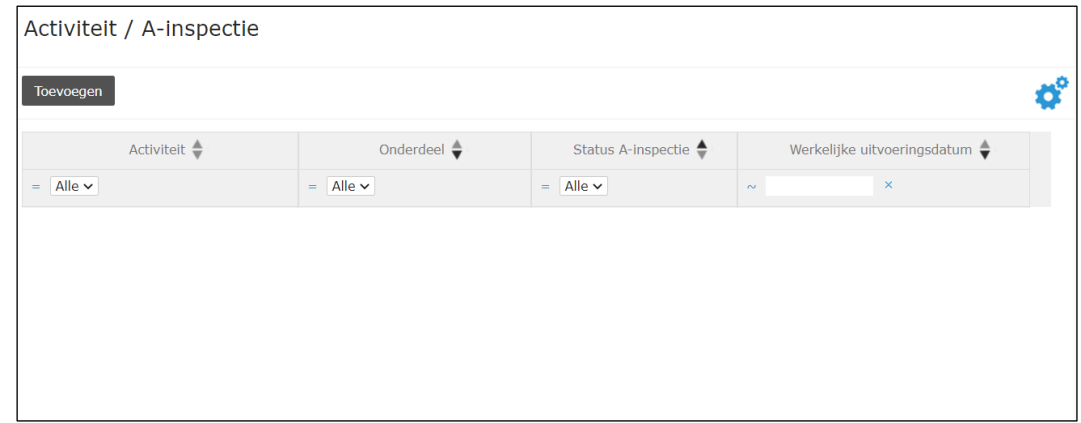

- Vul de nodige gegevens in en klik op de knop 'Opslaan'. De activiteit is nu aangemaakt.

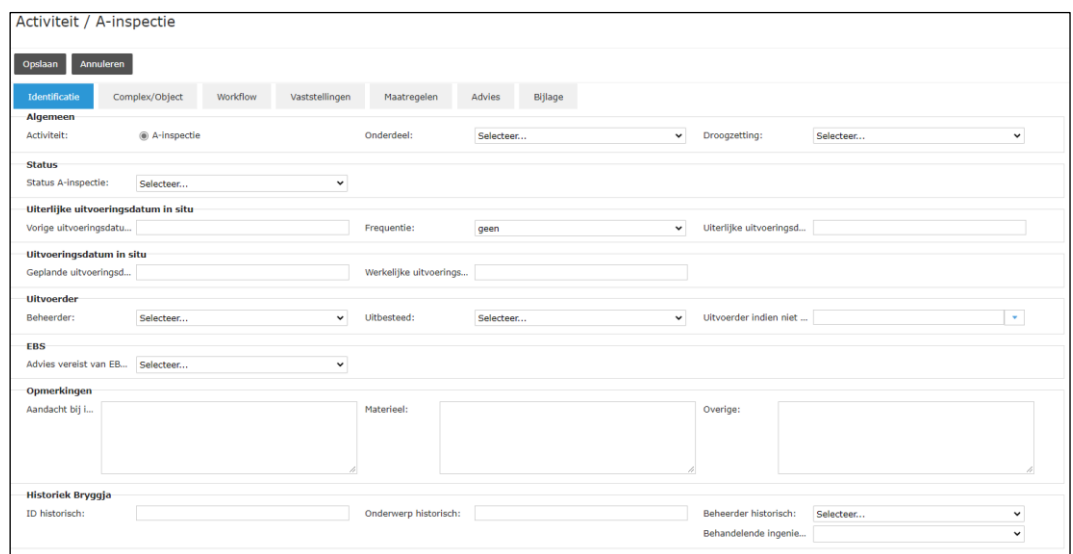

Bij het aanmaken van een activiteit is het belangrijk om het tabblad 'Complex/Object' na te kijken en indien nodig aan te passen. Dit tabblad geeft de koppelingen weer van de activiteit aan één of meerdere complexen of objecten. In onderstaande tabel wordt een overzicht gegeven van de standaard aangemaakte koppelingen en eventuele noodzakelijke handmatige aanpassingen per type activiteit.

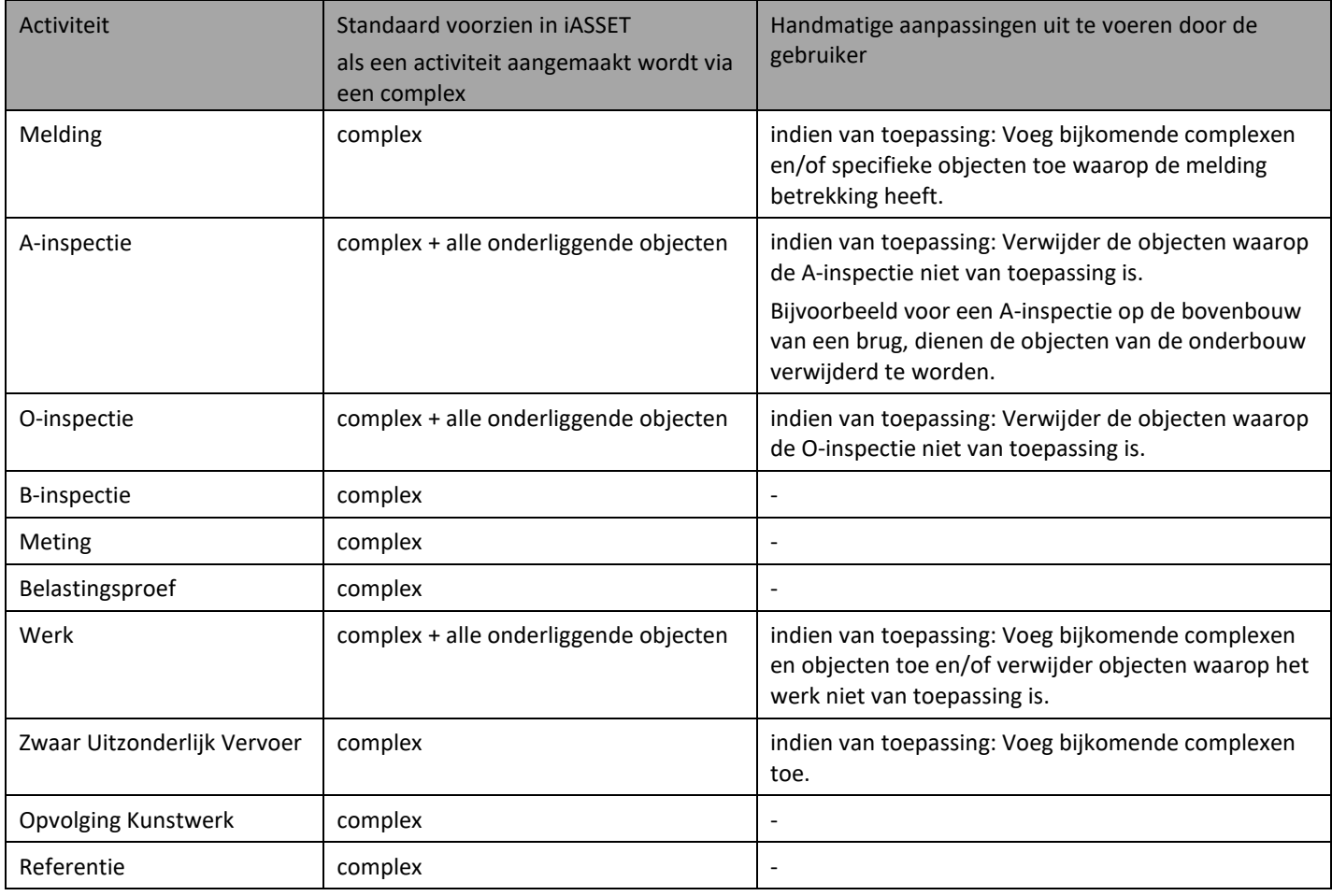

## **5.1.3 Dupliceren van een activiteit**

Er zijn een aantal types activiteiten (A-inspectie, O-inspectie, Meting en Werk) die periodiek (= met een bepaalde frequentie) uitgevoerd (kunnen) worden. Voor deze activiteiten is er daarom de mogelijkheid voorzien om een volgende activiteit aan te maken door de voorgaande activiteit (van hetzelfde type) te dupliceren.

Bij het dupliceren worden een aantal basisgegevens mee gekopieerd naar de volgende activiteit. Bijgevolg hoeven niet alle velden opnieuw ingevuld te worden bij de nieuwe activiteit. In de tabel hieronder wordt een overzicht gegeven van alle gegevens die worden gekopieerd bij het dupliceren.

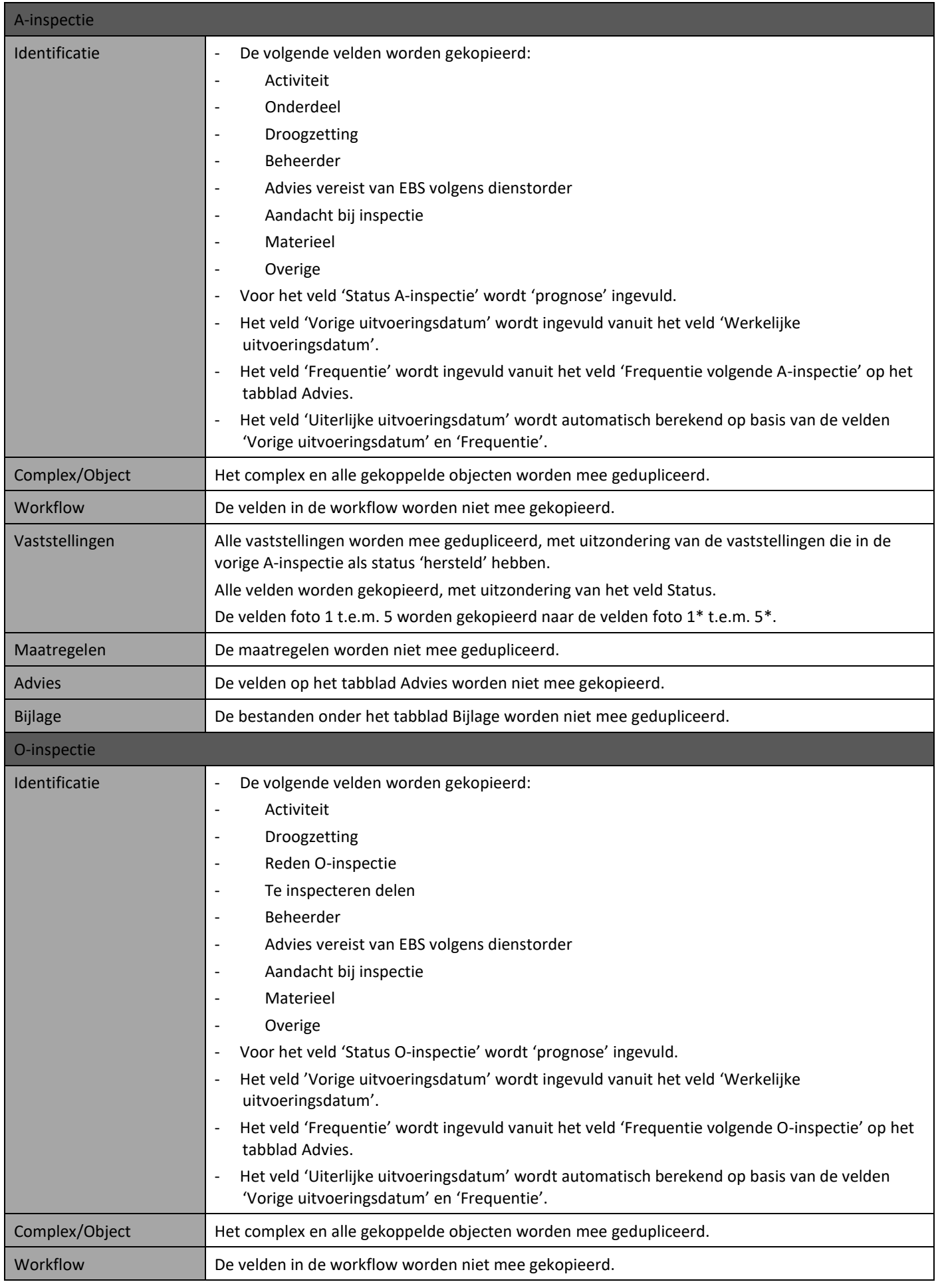

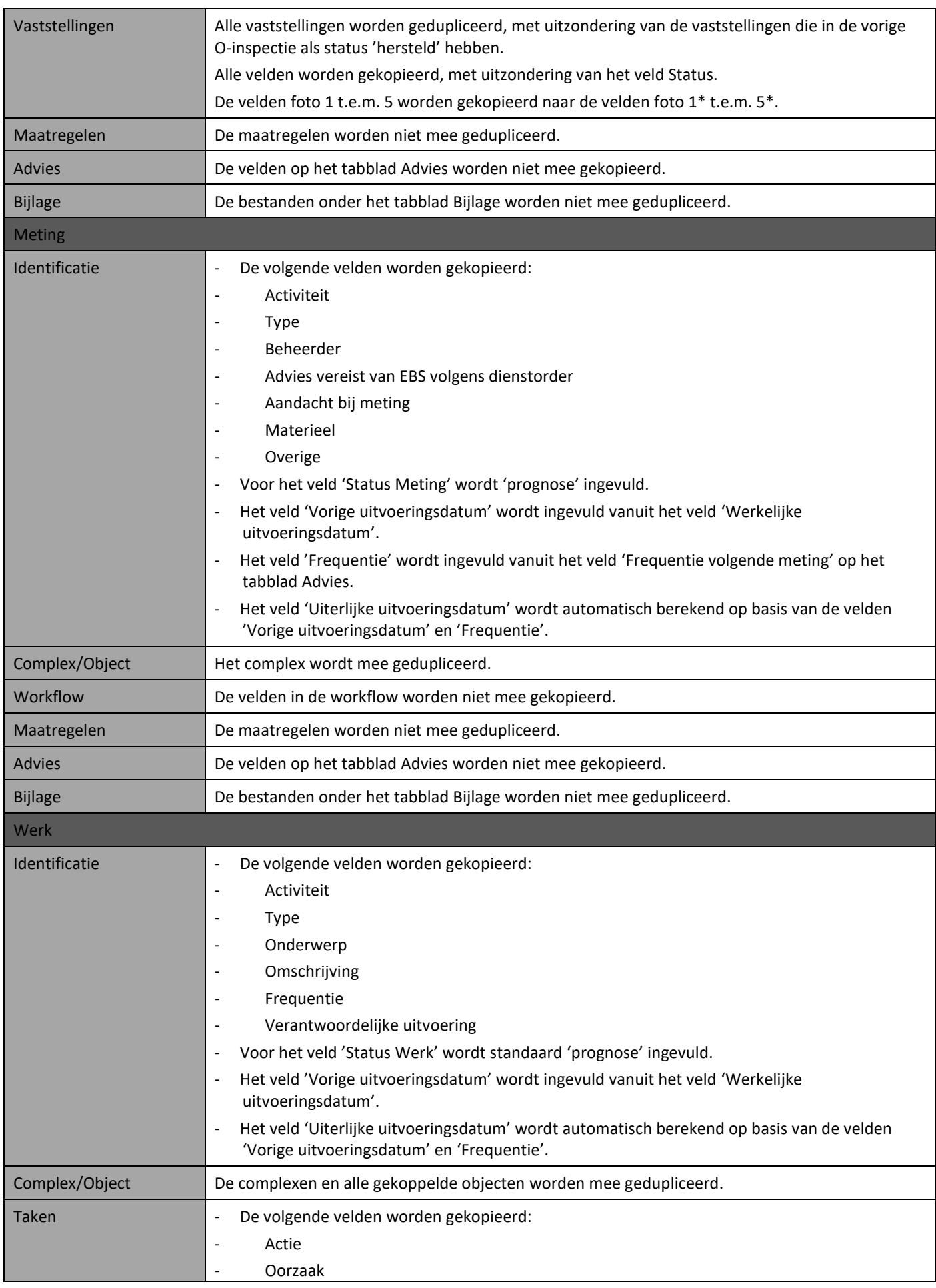

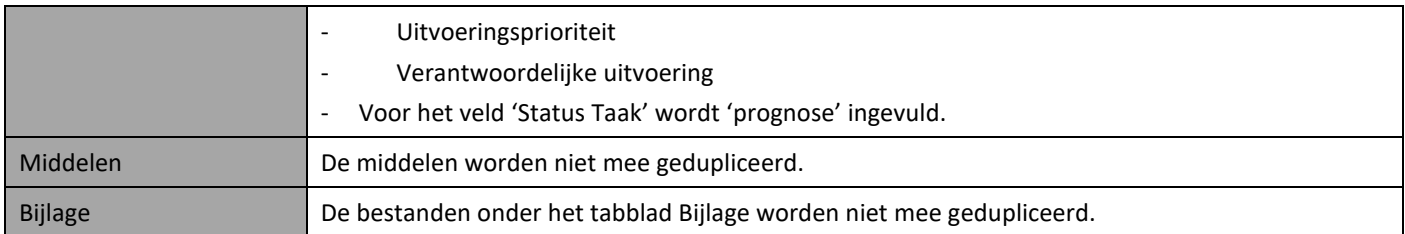

Het dupliceren van een periodieke activiteit dient te worden uitgevoerd op het einde van de uitvoering van de voorgaande activiteit. Het aanmaken van de nieuwe activiteit via de knop 'Dupliceren' is de laatste stap in de workflow van de voorgaande activiteit. De nieuwe activiteit staat dan klaar voor uitvoering (die bijvoorbeeld pas 3 jaar later zal gebeuren) en heeft in tussentijd de status 'prognose'. Op het moment dat de uitvoering van deze nieuwe activiteit ingepland of gestart wordt (bijvoorbeeld drie jaar later), zou deze activiteit dus al aanwezig moeten zijn in iASSET. Je kan deze herkennen in de lijst doordat de 'werkelijke uitvoeringsdatum' nog niet ingevuld is en de status 'prognose' of 'ingepland' is. De gedupliceerde activiteit heeft op basis van de 'vorige uitvoeringsdatum' en de frequentie al een 'uiterlijke uitvoeringsdatum' toegewezen gekregen. Op basis van deze 'uiterlijke uitvoeringsdatum' kunnen planningen opgemaakt worden.

Volg onderstaande stappen om een activiteit te dupliceren.

- Selecteer het complex waaraan deze activiteit gekoppeld is via de kaart of via het zoekvenster.
- Klik op de knop 'Activiteit' bovenaan op het scherm en kies het gewenste type activiteit. Dupliceren kan enkel worden uitgevoerd bij een A-inspectie, een O-inspectie, een Meting en een Werk.

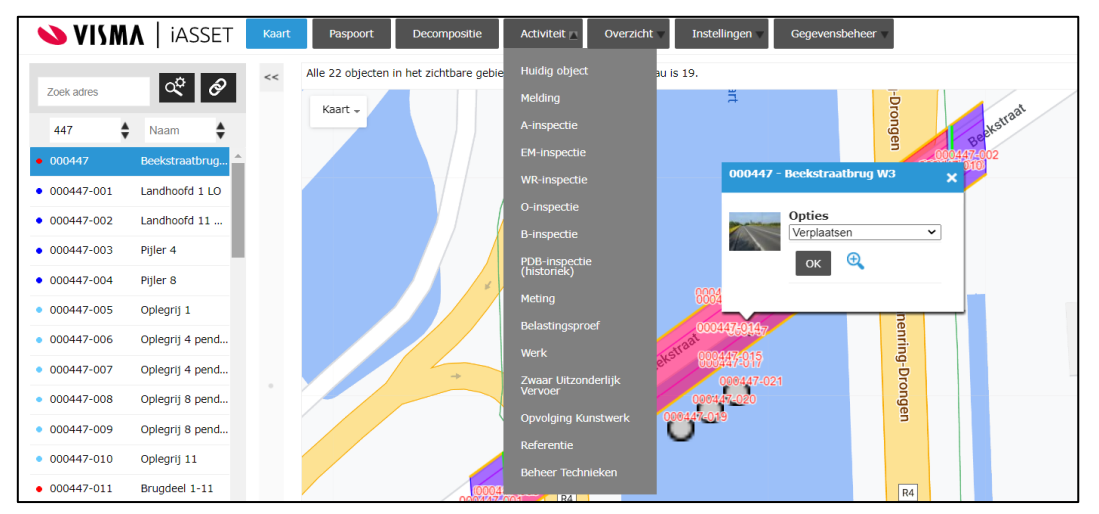

- Selecteer de laatste (afgesloten) (periodieke) activiteit in de lijst door erop de klikken en klik vervolgens op de knop 'Dupliceren'.

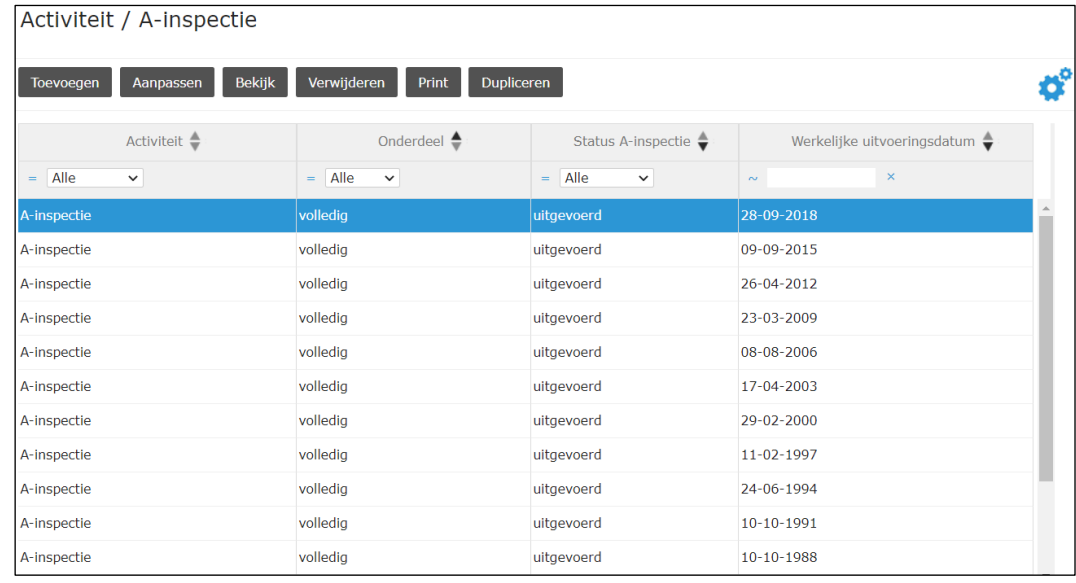

- Bevestig het aanmaken van het duplicaat door op de knop 'Ja' te klikken in het eerste venster en op de knop 'Ok' te klikken in het volgende venster.

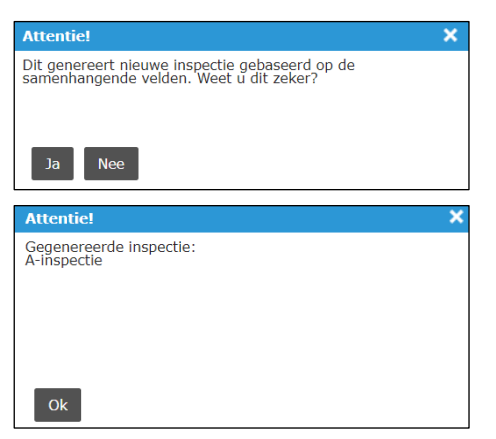

- De nieuwe activiteit staat nu mee in het overzicht. De gedupliceerde activiteit krijgt op moment van aanmaken de status 'prognose'.

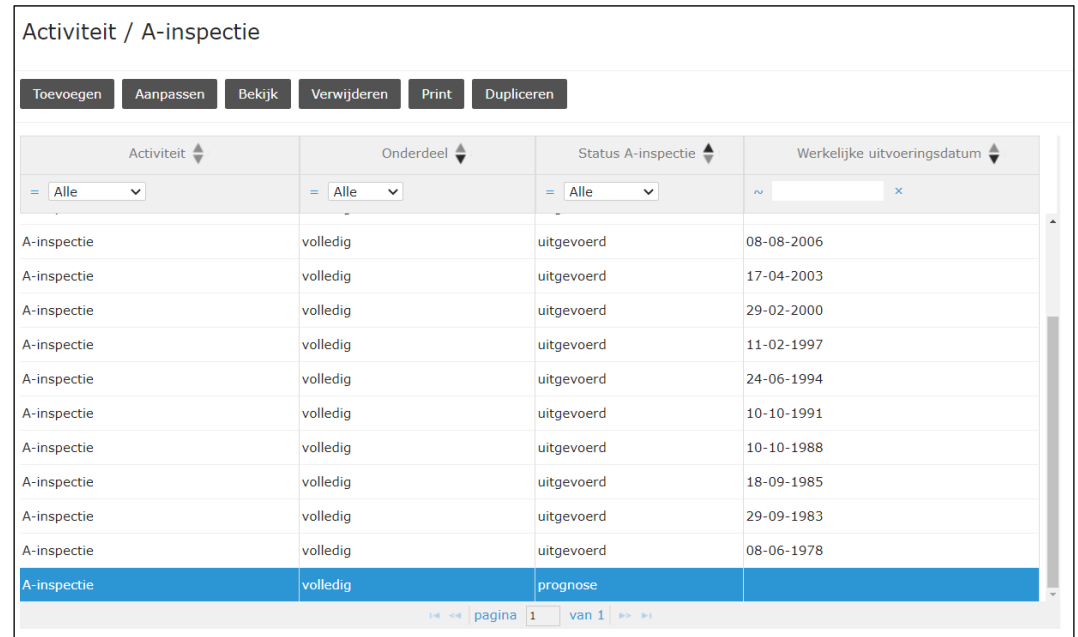

- Door deze activiteit te selecteren en op de knop 'Aanpassen' te klikken kan de nieuwe activiteit bekeken en indien nodig verder aangepast worden. Bevestig eventuele wijzigingen/aanvullingen van gegevens door te klikken op de knop 'Opslaan'.

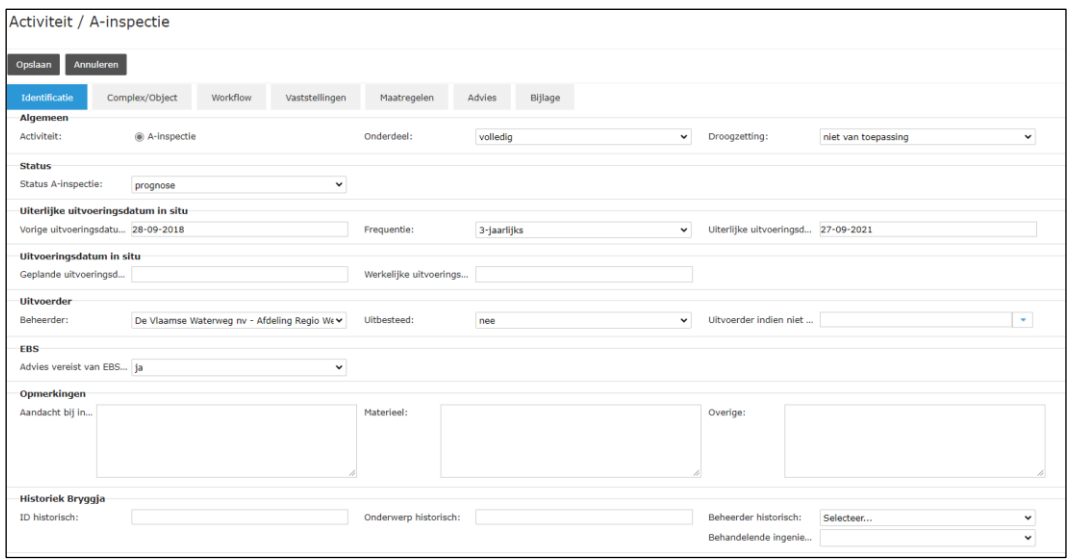

## **5.1.4 Wijzigen van een bestaande activiteit**

Een bestaande activiteit kan geraadpleegd of gewijzigd worden op onderstaande manier:

- Selecteer een complex of object waaraan deze activiteit gekoppeld is via de kaart of via het zoekvenster.

- Klik op de knop 'Activiteit' bovenaan op het scherm en kies het gewenste type activiteit.

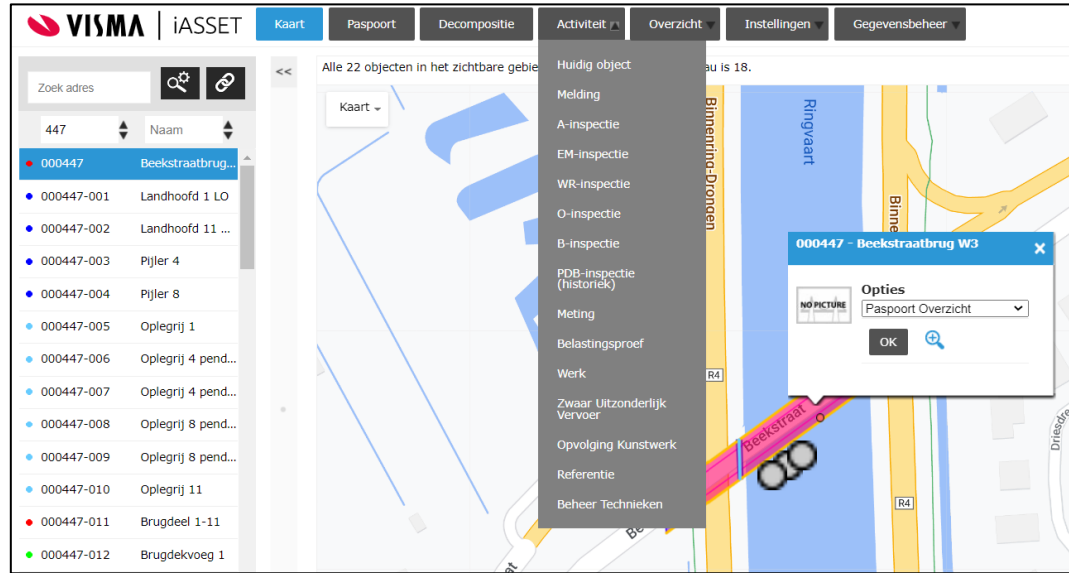

- Selecteer de activiteit in de lijst door erop de klikken en klik vervolgens op de knop 'Bekijk' om de activiteit enkel te bekijken of op de knop 'Aanpassen' om gegevens van de activiteit te wijzigen.

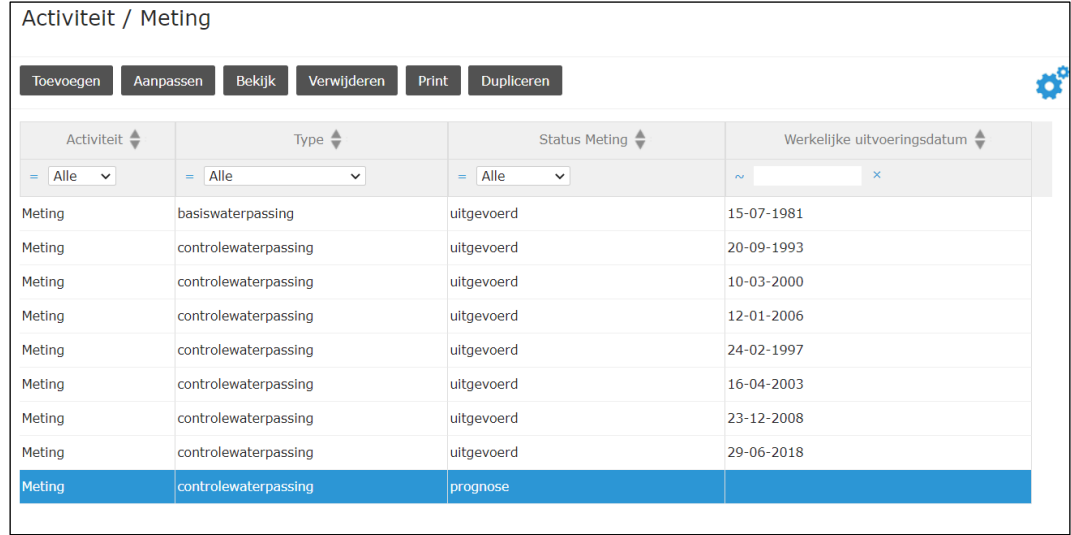

- Wijzig de nodige gegevens en klik op de knop 'Opslaan'.

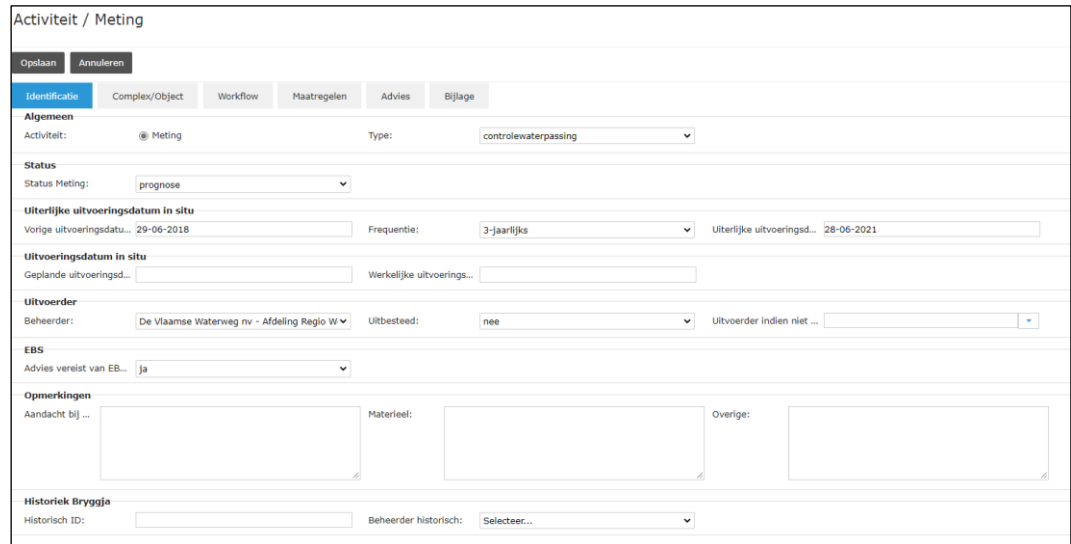

### **5.1.5 Verwijderen van een bestaande activiteit**

In principe worden bestaande activiteiten niet verwijderd. Als zou besloten worden om een activiteit toch niet uit te voeren om een bepaalde reden, dan wordt dit weergegeven door de status van die activiteit te wijzigen in 'wordt niet uitgevoerd'.

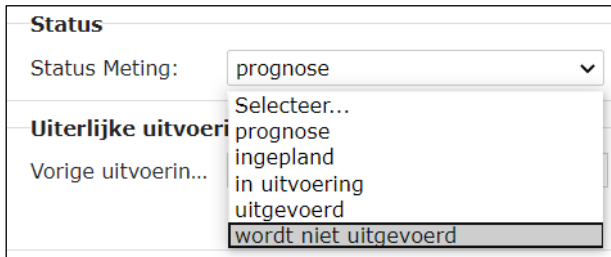

Als het in uitzonderlijke omstandigheden toch nodig is om een bepaalde activiteit effectief te verwijderen, dan kan dit worden uitgevoerd op onderstaande manier:

- Selecteer een complex of object waaraan deze activiteit gekoppeld is via de kaart of via het zoekvenster.
- Klik op de knop 'Activiteit' bovenaan op het scherm en kies het gewenste type activiteit.

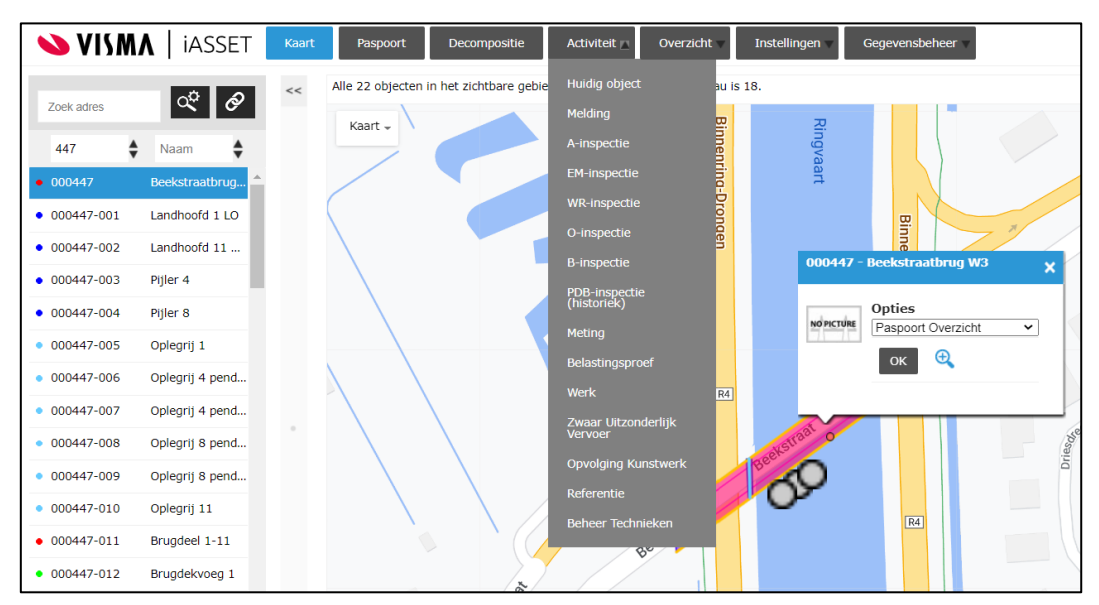

- Selecteer de activiteit in de lijst door erop de klikken en klik vervolgens op de knop 'Verwijderen'.

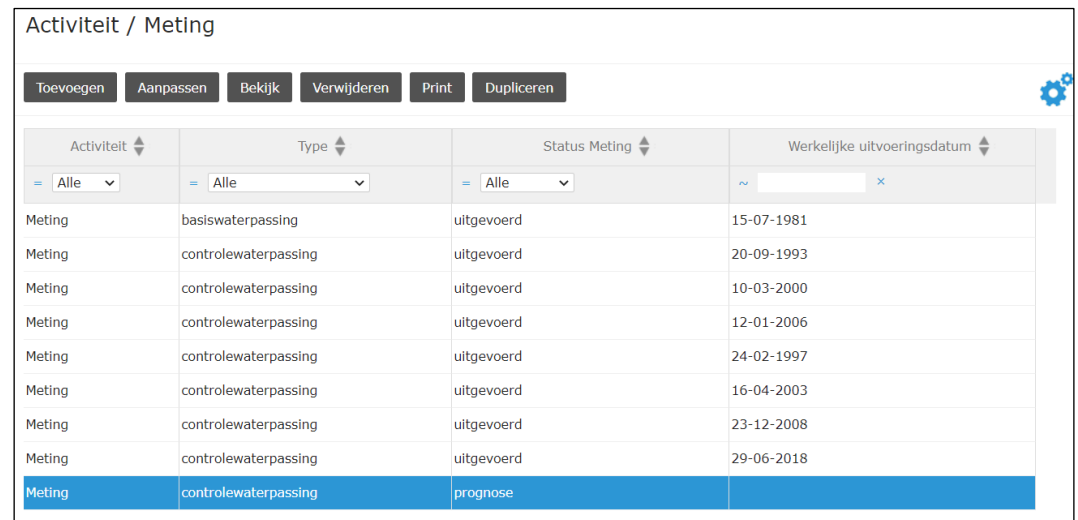

- Klik vervolgens in onderstaand venster op de knop 'OK'. De activiteit is nu verwijderd.

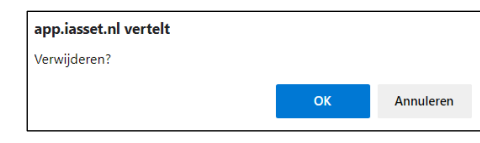

## **5.2 Deelactiviteiten**

### **5.2.1 Aanmaken van een nieuwe deelactiviteit**

Nieuwe deelactiviteiten kunnen op drie verschillende manieren toegevoegd worden:

- een nieuwe (blanco) deelactiviteit toevoegen
- een Maatregel kopiëren naar een andere activiteit
- een Taak toevoegen op basis van een Maatregel

#### **5.2.1.1 Aanmaken van een blanco deelactiviteit**

Om een nieuwe (blanco) deelactiviteit toe te voegen, dienen onderstaande stappen te worden uitgevoerd:

- Selecteer een complex (geen object) via de kaart of via het zoekvenster.
- Klik op de knop 'Activiteit' bovenaan op het scherm en kies het gewenste type activiteit.

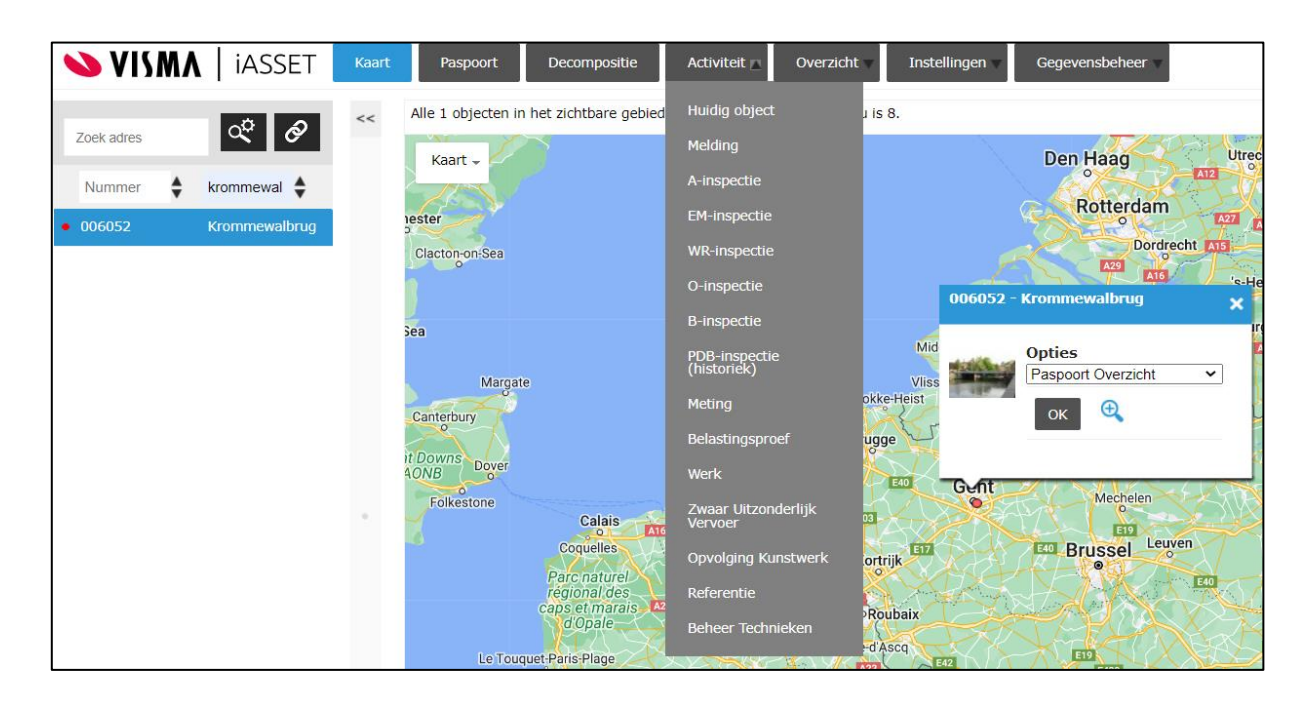

- Selecteer de activiteit in de lijst door erop de klikken en klik vervolgens op de knop 'Aanpassen'.
- Ga naar het tabblad van de deelactiviteit binnen deze activiteit (bijvoorbeeld tabblad Maatregelen, tabblad ZUV Advies, tabblad Taken …).
- Klik vervolgens op de knop 'Toevoegen' om een nieuwe blanco deelactiviteit toe te voegen.

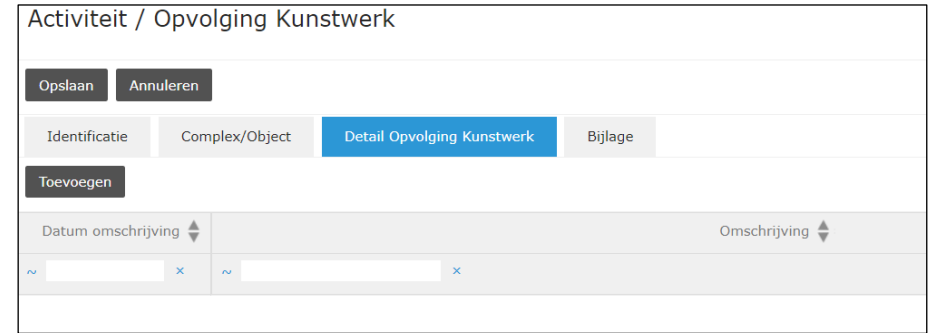

- Vul de nodige gegevens in en klik op de knop 'OK'. De deelactiviteit is nu aangemaakt.

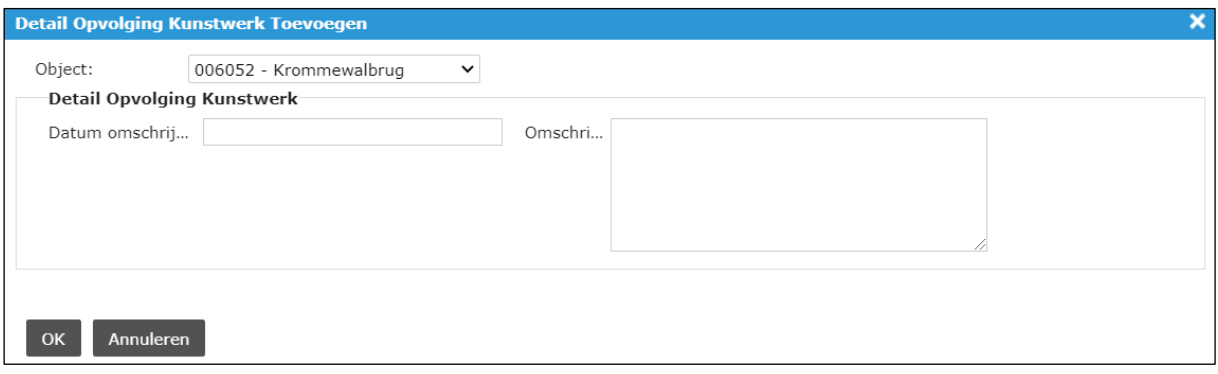

#### <span id="page-63-0"></span>**5.2.1.2 Kopiëren van een Maatregel naar een andere activiteit**

Als een A-inspectie, O-inspectie of Meting gedupliceerd wordt, dan worden de Maatregelen onder de afgesloten inspectie/meting niet mee gedupliceerd. Het dupliceren van de activiteit wordt immers uitgevoerd vlak na het afsluiten van de vorige inspectie/meting en op dat moment is nog niet altijd geweten of de Maatregelen (overgezet naar Taken) gaan worden uitgevoerd in de periode tussen de twee inspecties/metingen. Om te voorkomen dat Maatregelen opnieuw volledig (vanaf een blanco formulier) ingevuld moeten worden bij de nieuwe inspectie/meting indien ze in tussentijd nog niet zijn uitgevoerd, is de mogelijkheid voorzien om geselecteerde Maatregelen te kopiëren naar een andere activiteit (van hetzelfde type).

Aandachtspunt: Een Maatregel wordt enkel gekopieerd naar de volgende inspectie/meting als de gekoppelde Taak in tussentijd niet uitgevoerd is. Daarom is het belangrijk om de (niet opgenomen) Taak te verwijderen, zoals beschreven in [§5.2.5.2.](#page-69-0) Tijdens de volgende inspectie/meting zal de Maatregel immers opnieuw geëvalueerd/geüpdatet worden. Op het einde van deze inspectie/meting worden de Maatregelen opnieuw overgezet naar Taken. Door de oude (niet opgenomen) Taken eerst te verwijderen, worden dubbele en verouderde Taken vermeden.

Bij het kopiëren van een Maatregel wordt een nieuwe Maatregel aangemaakt en worden enkele velden van de bestaande Maatregel gekopieerd naar de nieuwe Maatregel. De overige velden (o.a. de velden voor adviesverlening) zijn blanco. Het gaat hier dus niet om een volledige kopie. Volgende velden worden overgezet naar de nieuwe Maatregel:

- **Actie**
- Oorzaak
- **Stabiliteit**
- Duurzaamheid
- **Veiligheid**
- **Esthetiek**
- Advies vereist

Het kopiëren van maatregelen naar een andere inspectie kan worden uitgevoerd op onderstaande manier:

- Ga naar het tabblad Maatregelen van de A- of O-inspectie.
- Selecteer de te kopiëren maatregelen via de checkboxen.

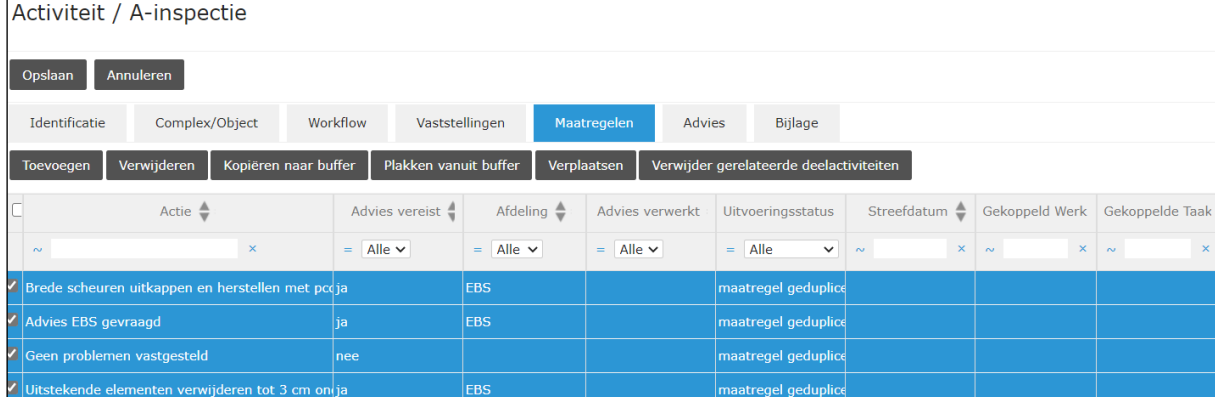

- Klik op de knop 'Kopiëren naar buffer'.
- Ga naar het overzicht van de A- of O-inspecties op dat kunstwerk en selecteer de volgende A- of O-inspectie. Klik nu op de knop 'Aanpassen'.

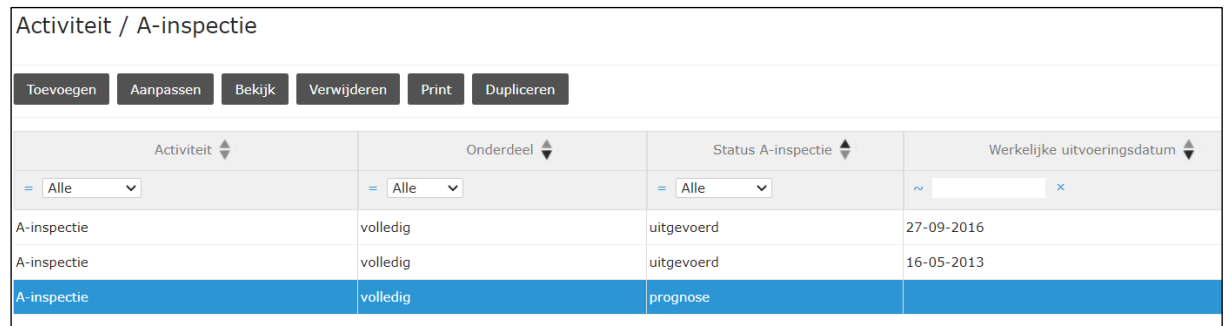

- Ga naar het tabblad Maatregelen van een andere A- of O-inspectie. Klik op de knop 'Plakken vanuit buffer'.

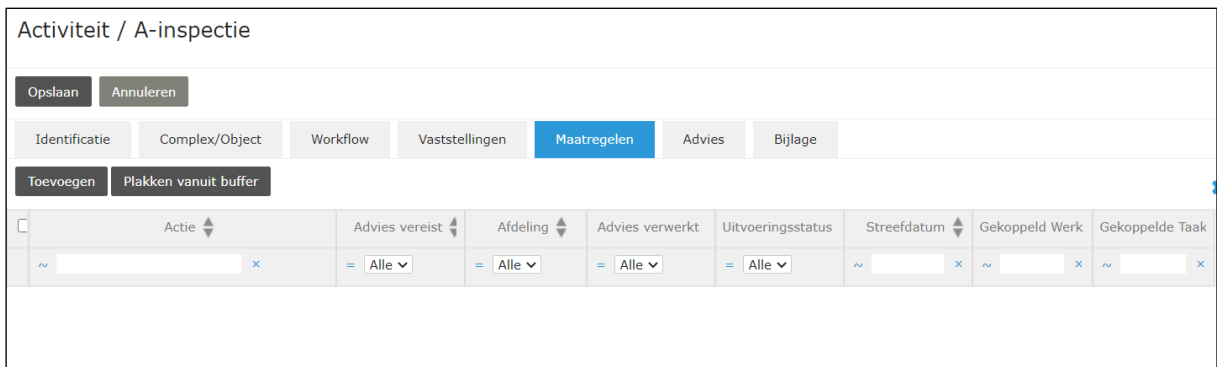

- Het venster dat opent bevat alle (door de gebruiker zelf) naar de buffer gekopieerde deelactiviteiten. Selecteer via de checkboxen de Maatregelen die moeten worden toegevoegd en klik op 'OK'.

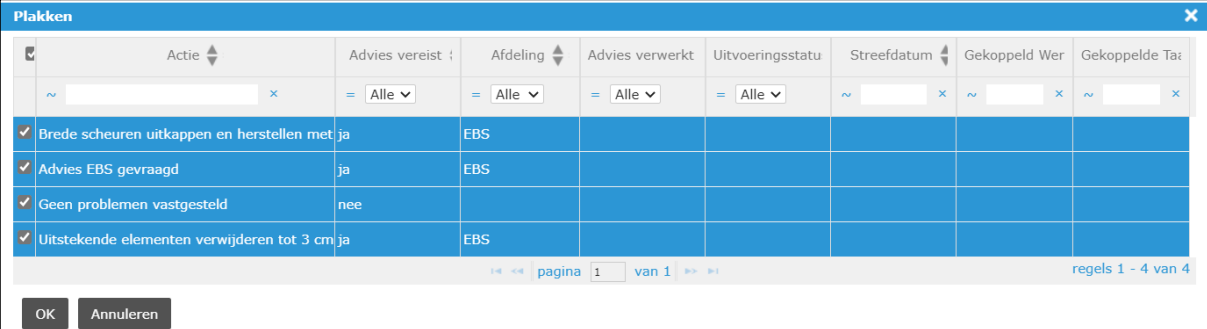

- De Maatregelen zijn nu gekopieerd. Klik bij de activiteit op de knop 'Opslaan'.

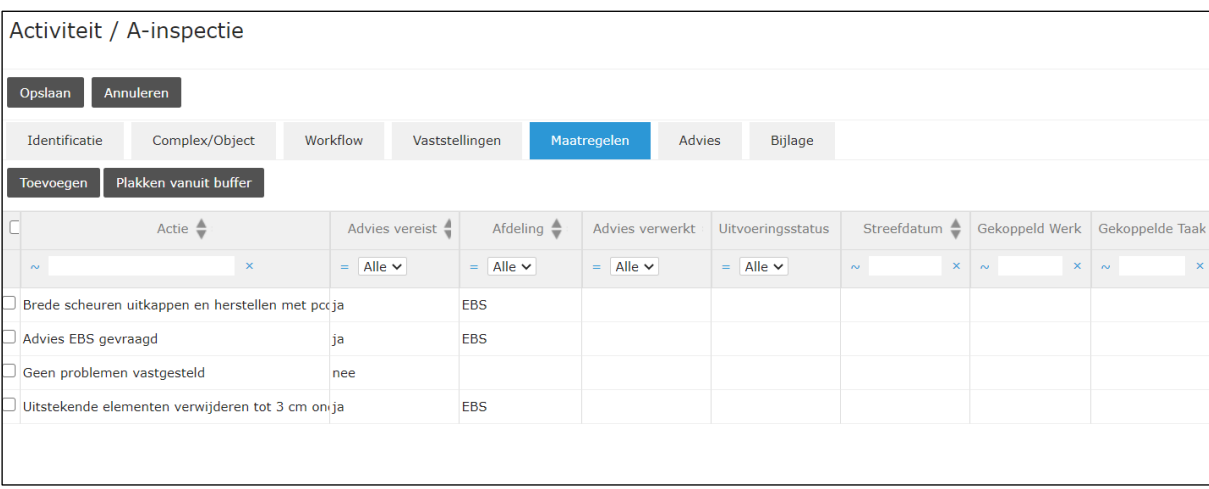

### **5.2.1.3 Aanmaken van een Taak op basis van een Maatregel**

Aan het einde van een activiteit, waar Maatregelen aanwezig zijn als deelactiviteit, moeten de afgewerkte Maatregelen worden omgezet naar Taken (onder een Werk).

Bij het aanmaken van een gekoppelde Taak op basis van een Maatregel, worden enkele van de velden van de Maatregel gekopieerd naar deze Taak. Het gaat om onderstaande velden:

- Actie
- Oorzaak
- Uitvoeringsprioriteit
- Streefdatum
- Verantwoordelijke uitvoering

Daarnaast wordt de status van dergelijke Taak automatisch ingesteld op "prognose".

Het aanmaken van Taken vanuit Maatregelen wordt uitgevoerd op onderstaande manier:

- Ga naar het tabblad Maatregelen van de A/O, Meting of Melding.
- Selecteer de te kopiëren maatregelen via de checkboxen.

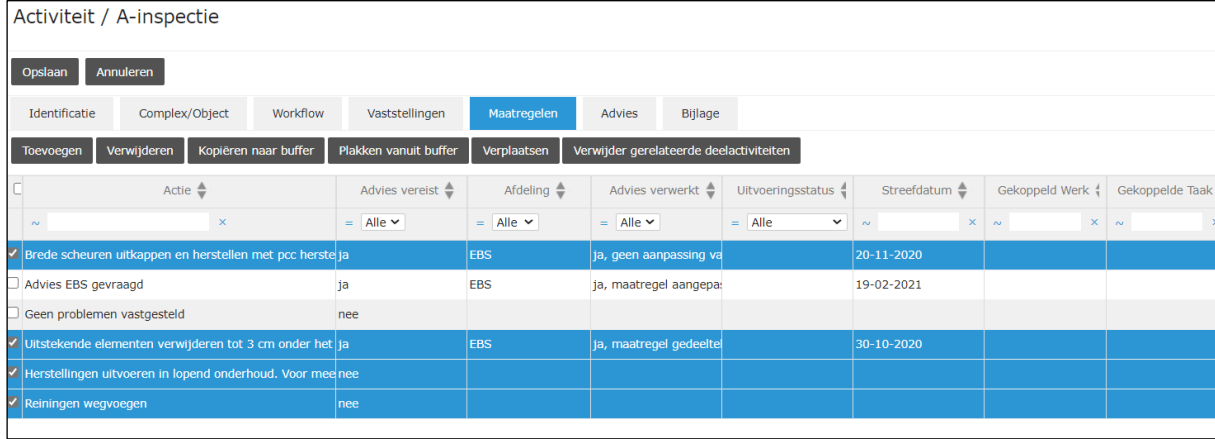

- Klik op de knop 'Kopiëren naar buffer'.
- Ga naar een Werk op dat kunstwerk (Werk met openstaande taken) en ga vervolgens naar het tabblad Taken van dat Werk. Klik dan op de knop 'Plakken vanuit buffer'.

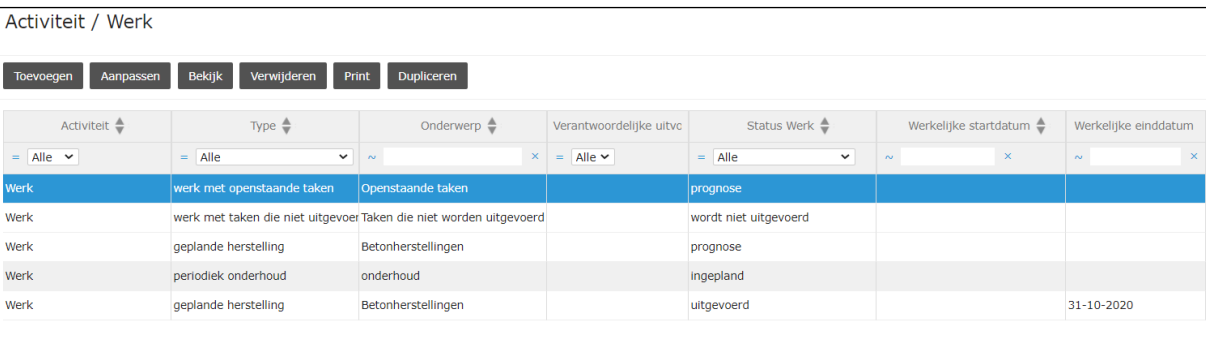

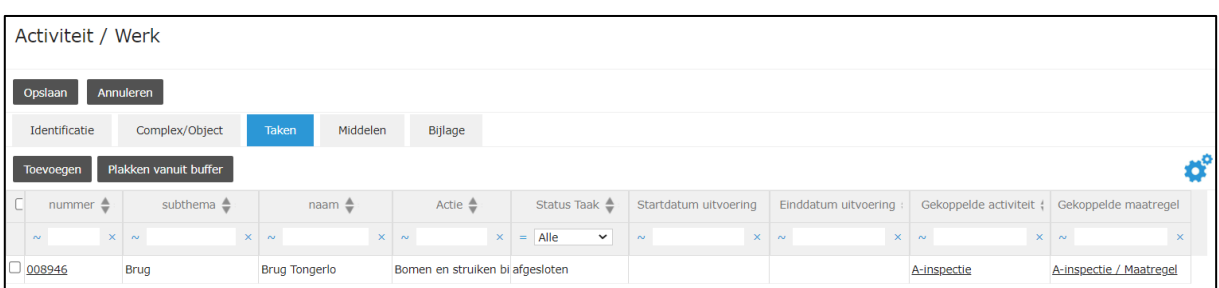

- Het venster dat opent bevat alle (door de gebruiker zelf) naar de buffer gekopieerde Maatregelen. Selecteer via de checkboxen de Maatregelen die moeten worden overgezet naar Taken en klik op 'OK'.

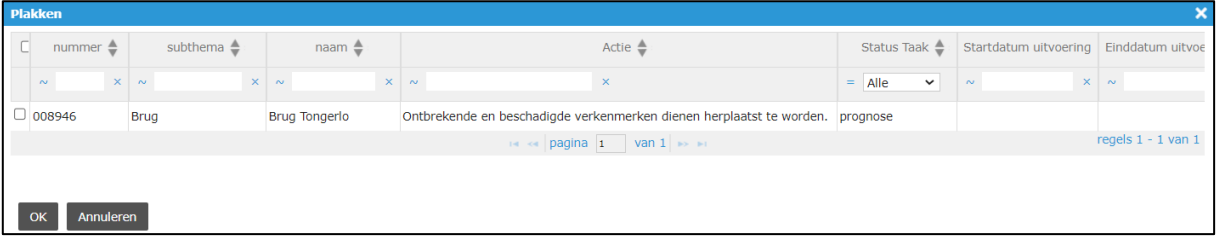

- De Taken zijn nu toegevoegd. Klik bij de activiteit op de knop 'Opslaan'.

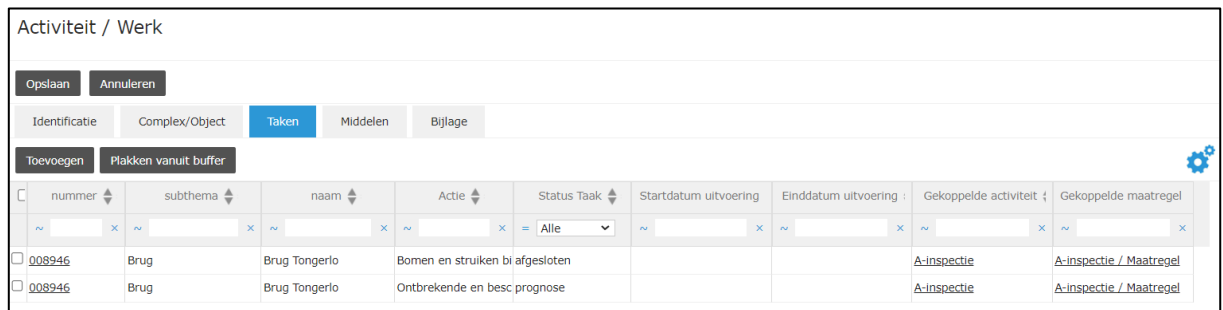

Door de Taak op deze manier aan te maken, worden gegevens van de Maatregel naar de Taak overgezet en wordt er een link gemaakt tussen de Maatregel en de Taak. De link kan gebruikt worden om de gekoppelde Maatregel/Taak te bekijken, maar zorgt er ook voor dat er velden van de Taak (o.a. de status; 'prognose' op dit moment) informatie terugsturen naar overeenkomstige velden van de Maatregel.

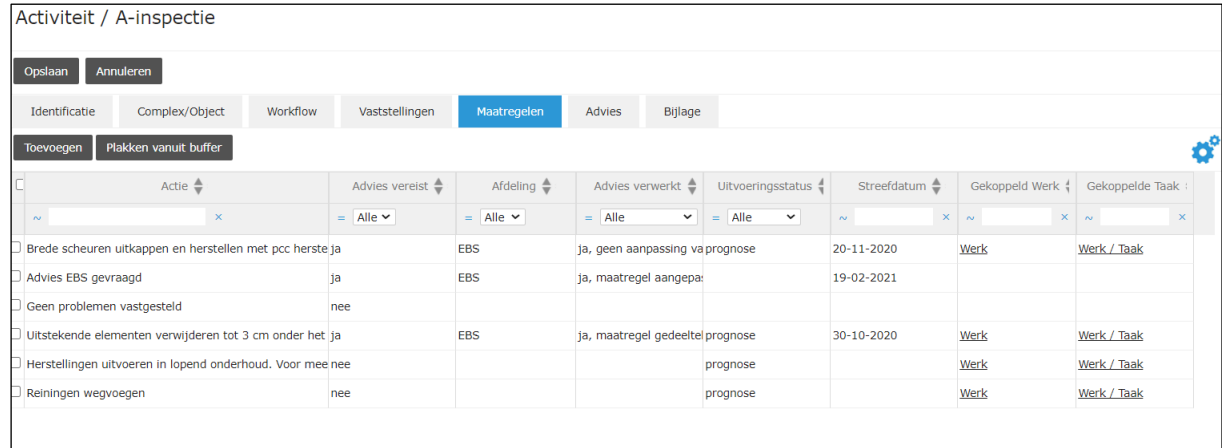

## **5.2.2 Bewerken van een bestaande deelactiviteit**

Een bestaande deelactiviteit kan geraadpleegd of gewijzigd worden op onderstaande manier:

- Ga naar het tabblad van de deelactiviteit onder de activiteit.
- Selecteer de deelactiviteit en klik op de knop 'Bekijk' om de deelactiviteit te raadplegen of op de knop 'Aanpassen' om de deelactiviteit te wijzigen.

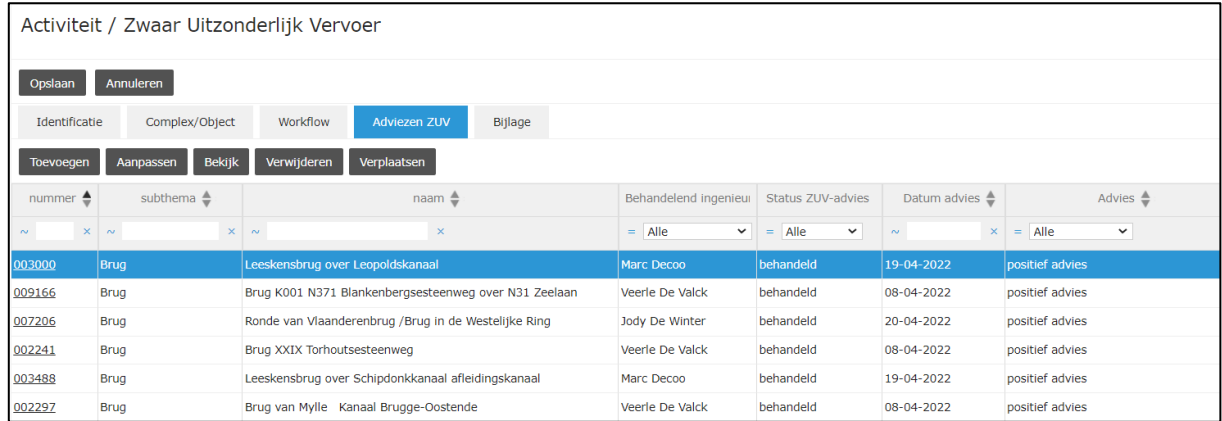

- Wijzig de nodige gegevens en klik op de knop 'Ok'.

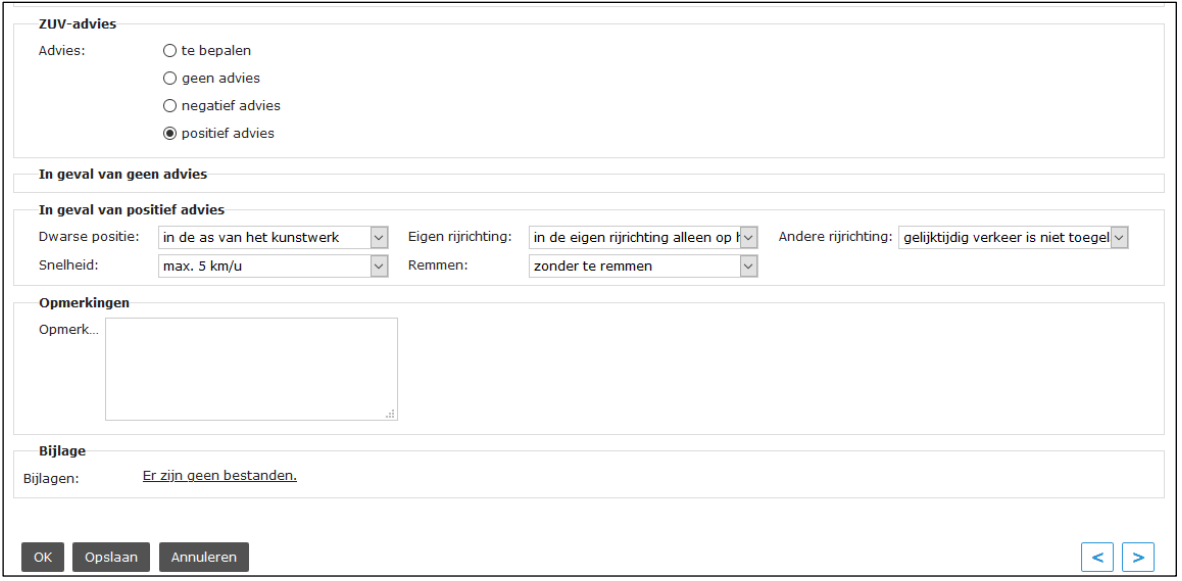

### **5.2.3 Koppelen van één of meerdere registraties aan een deelactiviteit**

Eén of meerdere registraties koppelen aan een deelactiviteit kan worden uitgevoerd op onderstaande manier:

- Ga naar het tabblad van de deelactiviteit (tabblad Maatregelen of tabblad Taken) binnen een activiteit (A-inspectie, Oinspectie of Werk).
- Selecteer de deelactiviteit waaraan de registratie(s) moet(en) gekoppeld worden en klik op de knop 'Aanpassen'.

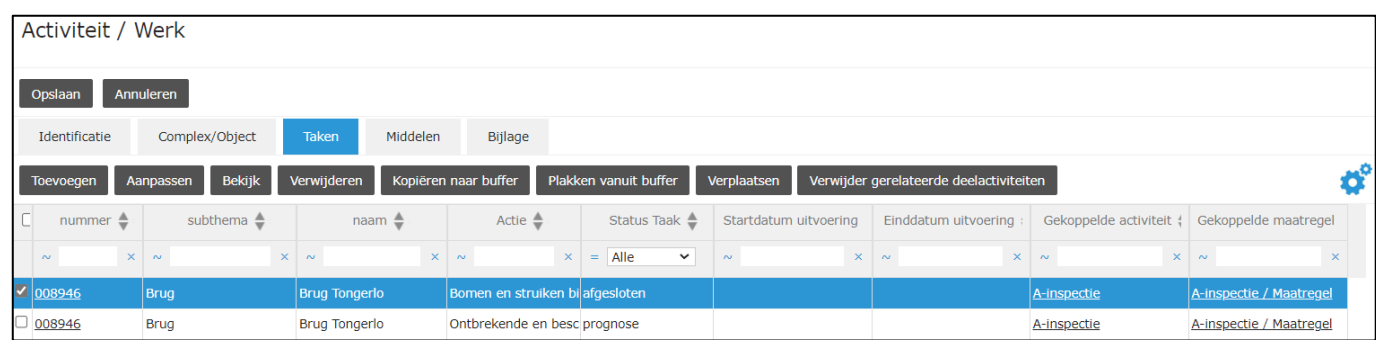

- Onderaan het formulier van de deelactiviteit staat een overzicht van de registraties onder dezelfde activiteit. Registraties kunnen aan een deelactiviteit gekoppeld worden door het vinkje voor de registratie aan te vinken (of uit te vinken om de koppeling ongedaan te maken). Bevestig door bij het formulier van de deelactiviteit op de knop 'Ok' te klikken.

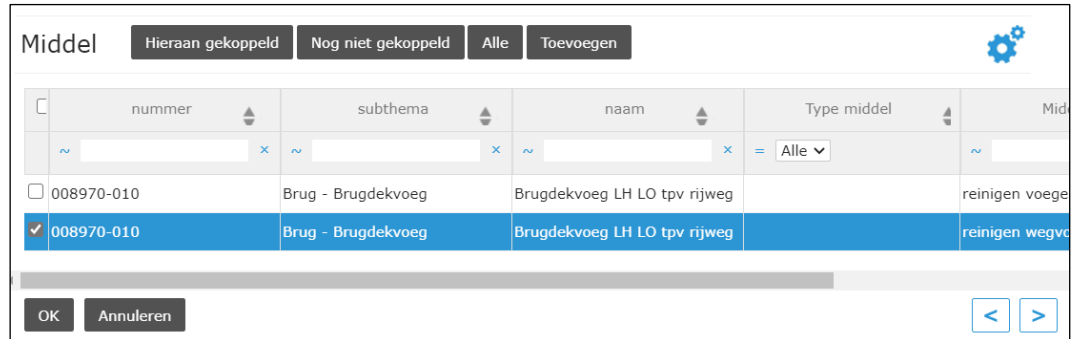

- Er zijn vier knoppen voorzien onderaan het formulier van de deelactiviteit. De eerste drie knoppen bepalen welke registraties zichtbaar/te selecteren zijn in de lijst eronder:
- 'Hieraan gekoppeld': Door op deze knop te klikken, verschijnen in de lijst eronder enkel de registraties die aan de geopende deelactiviteit gekoppeld zijn.
- 'Nog niet gekoppeld': Door op deze knop te klikken, verschijnen in de lijst eronder enkel de registraties van de activiteit die nog aan geen enkele deelactiviteit gekoppeld zijn.
- 'Alle': Door op deze knop te klikken, verschijnen in de lijst eronder alle registraties van de activiteit.

### **5.2.4 Verplaatsen van een Taak naar een ander Werk**

De Taken die zijn aangemaakt op basis van de Maatregelen bij een inspectie, meting of melding, worden in eerste instantie allemaal toegevoegd aan een Werk van het type 'werk met openstaande taken'. Als één of meerdere Taken effectief uitgevoerd gaan worden, dan moet er hiervoor een ander Werk aangemaakt worden en worden de betreffende Taken daarnaar verplaatst. Het verplaatsen verloopt als volgt.

- Ga naar het tabblad Taken van een Werk met openstaande taken.
- Selecteer de te verplaatsen Taken via de checkboxen en klik op de knop 'Verplaatsen'.

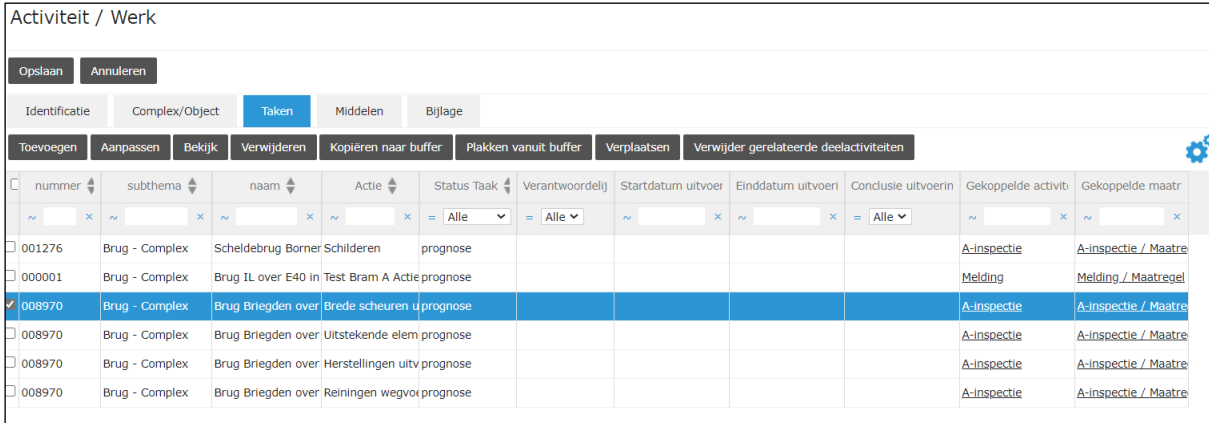

- Ga naar het tabblad Taken van het Werk waaraan de Taken moeten worden toegevoegd en klik op de knop 'Hier plaatsen'.

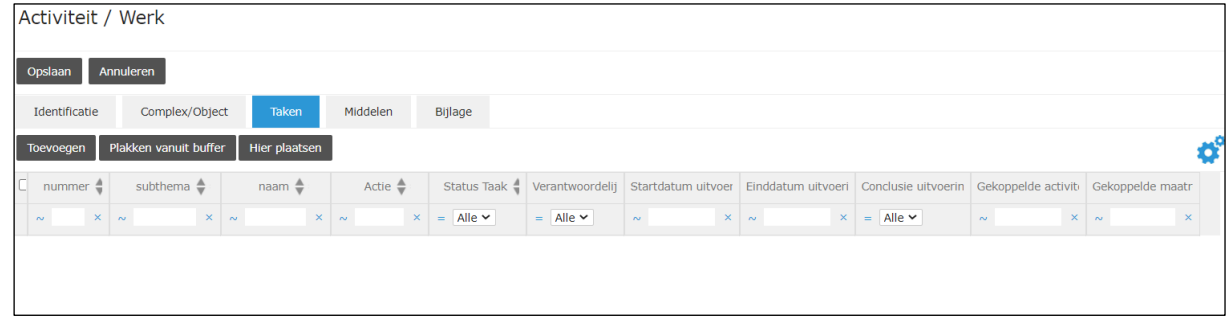

- Selecteer de Taken die moeten toegevoegd worden aan dit Werk in de lijst en klik op 'OK'.

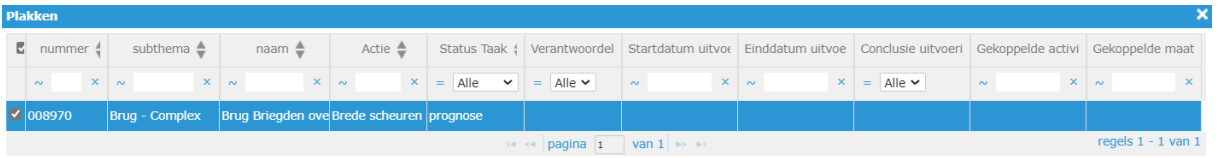

- OK Annuleren
- Verander zelf na het verplaatsen de status van deze Taak naar 'ingepland' of 'lopend'.
- Klik op de knop 'Opslaan' om de wijziging aan het Werk te bewaren.

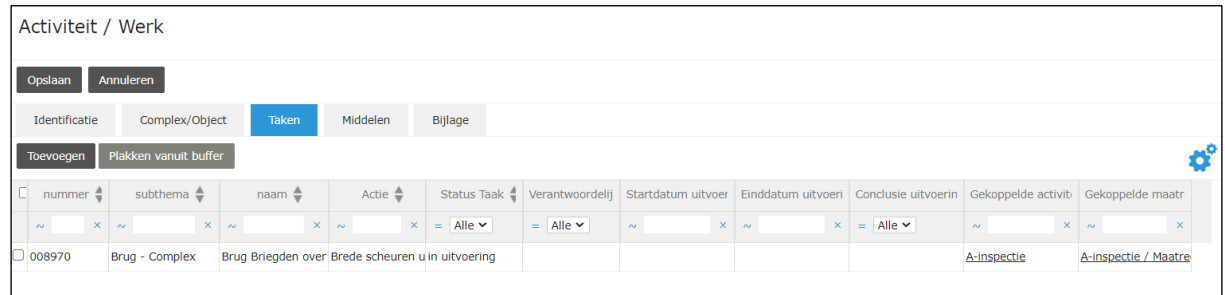

De Taak is nu verplaatst naar het nieuwe Werk (niet gekopieerd) en staat niet meer onder het Werk met openstaande taken.

### **5.2.5 Verwijderen van een bestaande deelactiviteit**

Bestaande deelactiviteiten kunnen op twee manieren verwijderd worden:

- een deelactiviteit rechtstreeks verwijderen
- een Taak verwijderen vanuit de gekoppelde Maatregel

#### **5.2.5.1 Verwijderen van een deelactiviteit**

Het verwijderen van een foutief aangemaakte deelactiviteit kan worden uitgevoerd op onderstaande manier:

- Ga naar het tabblad van de deelactiviteit binnen een activiteit (bijvoorbeeld tabblad Maatregelen, tabblad ZUV Advies, tabblad Taken …).
- Selecteer de te verwijderen deelactiviteit en klik op de knop 'Verwijderen'.

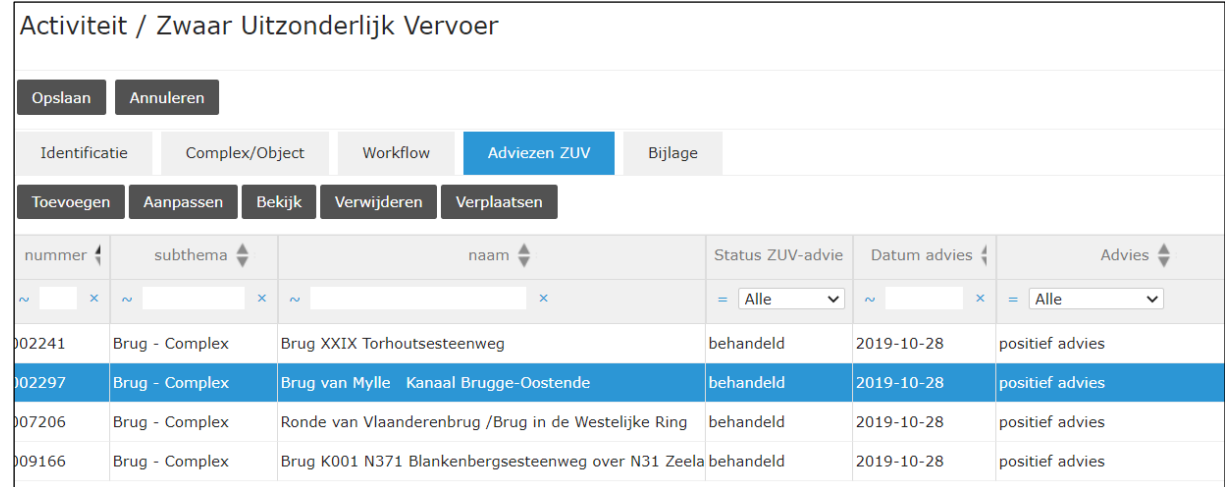

- Klik vervolgens in onderstaand venster op de knop 'OK'. De deelactiviteit is nu verwijderd.

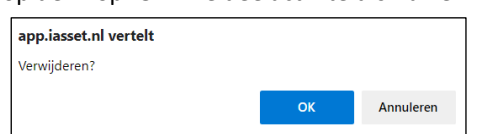

#### <span id="page-69-0"></span>**5.2.5.2 Verwijderen van een Taak vanuit de gekoppelde Maatregel**

Als een volgende A-inspectie, O-inspectie of Meting wordt afgesloten, dan zijn de nog niet uitgevoerde Taken uitgaande van de Maatregelen van de voorgaande inspectie of meting niet meer relevant. Bij de nieuwe inspectie of meting worden de waarnemingen opnieuw beoordeeld en worden opnieuw Maatregelen opgesteld die zullen worden omgezet naar Taken.

Daarom is het belangrijk om de (niet opgenomen) Taken (status 'prognose') te verwijderen, zodat dubbele en verouderde Taken vermeden worden.

Het verwijderen van dergelijke Taken kan best worden uitgevoerd vanuit het tabblad van de Maatregelen van de voorgaande inspectie/meting.

- Ga naar het tabblad 'Maatregelen' van de voorgaande inspectie/meting.
- Selecteer de Maatregelen waarvan de Uitvoeringsstatus nog steeds 'prognose' is. Klik vervolgens op de knop 'Verwijder gerelateerde deelactiviteiten'. Bevestig door in het volgende venster op 'Ja' te klikken.

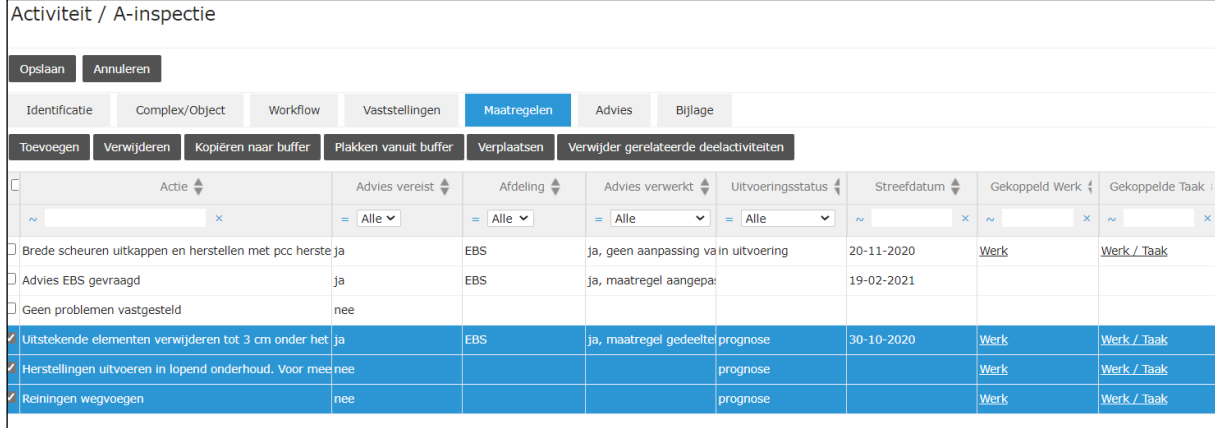

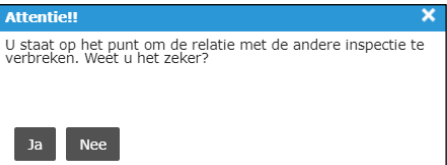

- De gekoppelde Taken zijn verwijderd en de Uitvoeringsstatus van de Maatregel is gewijzigd in 'maatregel gedupliceerd'.

| Activiteit / A-inspectie                                  |                              |                       |                                      |                                                           |                          |                  |                 |
|-----------------------------------------------------------|------------------------------|-----------------------|--------------------------------------|-----------------------------------------------------------|--------------------------|------------------|-----------------|
| Opslaan<br>Annuleren                                      |                              |                       |                                      |                                                           |                          |                  |                 |
| Complex/Object<br>Workflow<br>Identificatie               | Vaststellingen               | Maatregelen           | Bijlage<br>Advies                    |                                                           |                          |                  |                 |
| Bekijk<br>Verwijderen<br>Aanpassen<br><b>Toevoegen</b>    | Kopiëren naar buffer         | Plakken vanuit buffer | Verplaatsen                          | Verwijder gerelateerde deelactiviteiten                   |                          |                  |                 |
| Actie $\triangleq$                                        | Advies vereist $\Rightarrow$ | Afdeling $\triangleq$ | Advies verwerkt ♦                    | Uitvoeringsstatus                                         | Streefdatum $\triangleq$ | Gekoppeld Werk 4 | Gekoppelde Taak |
| $\times$<br>$\sim$                                        | $=$ Alle $\sim$              | $=$ Alle $\sim$       | $=$ Alle<br>$\check{~}$              | $=$ Alle<br>$\checkmark$                                  | $\sim$                   | $\times$ ~       | $x \sim$        |
| Brede scheuren uitkappen en herstellen met pcc herste ja  |                              | <b>EBS</b>            | ja, geen aanpassing va in uitvoering |                                                           | 20-11-2020               | Werk             | Werk / Taak     |
| Advies EBS gevraagd                                       | ia                           | <b>EBS</b>            | ja, maatregel aangepa:               |                                                           | 19-02-2021               |                  |                 |
| Geen problemen vastgesteld                                | nee                          |                       |                                      |                                                           |                          |                  |                 |
| Uitstekende elementen verwijderen tot 3 cm onder het ja   |                              | <b>EBS</b>            |                                      | ja, maatregel gedeeltel maatregel gedupliceer( 30-10-2020 |                          |                  |                 |
| Herstellingen uitvoeren in lopend onderhoud. Voor mee nee |                              |                       |                                      | maatregel gedupliceerd                                    |                          |                  |                 |
| √ Reiningen wegvoegen                                     | nee                          |                       |                                      | maatregel gedupliceerd                                    |                          |                  |                 |

Nu kunnen deze Maatregelen geselecteerd worden en worden gekopieerd naar de nieuwe inspectie of meting, zoals beschreven in [§5.2.1.2.](#page-63-0)

#### **5.3 Registraties**

#### **5.3.1 Aanmaken van een nieuwe registratie**

Nieuwe registraties kunnen op twee verschillende manieren toegevoegd worden.

- een nieuwe (blanco) registratie toevoegen
- een voorgaande vaststelling wordt gedupliceerd samen met het dupliceren van de bovenliggende A- of O-inspectie

#### **5.3.1.1 Toevoegen van een registratie**

Om een nieuwe (blanco) registratie toe te voegen, volg volgende stappen:

- Selecteer een complex via de kaart of via het zoekvenster.
- Klik op de knop 'Activiteit' bovenaan op het scherm en kies het gewenste type activiteit.

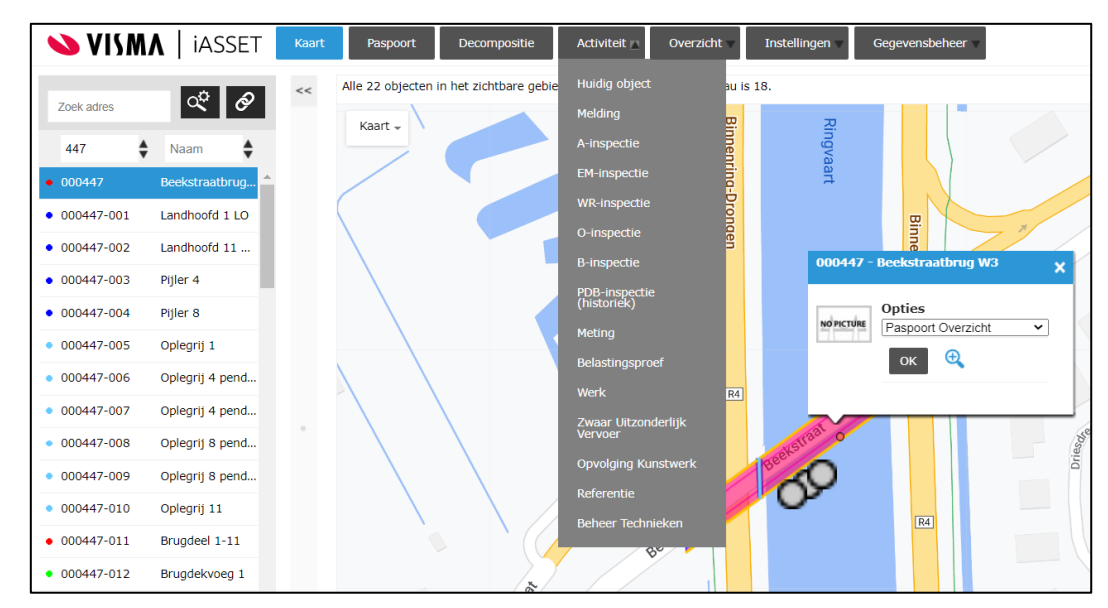

- Selecteer de activiteit waaronder een registratie moet worden toegevoegd in de lijst door erop de klikken en klik vervolgens op de knop 'Aanpassen'.

| Activiteit / A-inspectie                                                      |                          |                                 |                                       |  |  |  |  |  |
|-------------------------------------------------------------------------------|--------------------------|---------------------------------|---------------------------------------|--|--|--|--|--|
| Verwijderen<br><b>Bekijk</b><br>Dupliceren<br>Print<br>Aanpassen<br>Toevoegen |                          |                                 |                                       |  |  |  |  |  |
| Activiteit $\triangleq$                                                       | Onderdeel $\triangleq$   | Status A-inspectie $\triangleq$ | Werkelijke uitvoeringsdatum $\bullet$ |  |  |  |  |  |
| Alle<br>$\checkmark$<br>$=$                                                   | $=$ Alle<br>$\checkmark$ | Alle<br>$=$<br>$\checkmark$     | $\times$<br>$\sim$                    |  |  |  |  |  |
| A-inspectie                                                                   | volledig                 | in uitvoering                   | 20-10-2020                            |  |  |  |  |  |
| A-inspectie                                                                   | volledig                 | uitgevoerd                      | 28-09-2018                            |  |  |  |  |  |
| A-inspectie                                                                   | volledig                 | uitgevoerd                      | 09-09-2015                            |  |  |  |  |  |
| A-inspectie                                                                   | volledig                 | uitgevoerd                      | 26-04-2012                            |  |  |  |  |  |
| A-inspectie                                                                   | volledig                 | uitgevoerd                      | 23-03-2009                            |  |  |  |  |  |
| A-inspectie                                                                   | volledig                 | uitgevoerd                      | 08-08-2006                            |  |  |  |  |  |
| A-inspectie                                                                   | volledig                 | uitgevoerd                      | 17-04-2003                            |  |  |  |  |  |
| A-inspectie                                                                   | volledig                 | uitgevoerd                      | 29-02-2000                            |  |  |  |  |  |
| A-inspectie                                                                   | volledig                 | uitgevoerd                      | 11-02-1997                            |  |  |  |  |  |
| A-inspectie                                                                   | volledig                 | uitaevoerd                      | 24-06-1994                            |  |  |  |  |  |

- Vanaf hier zijn er twee mogelijke methodes om een nieuwe registratie aan te maken.

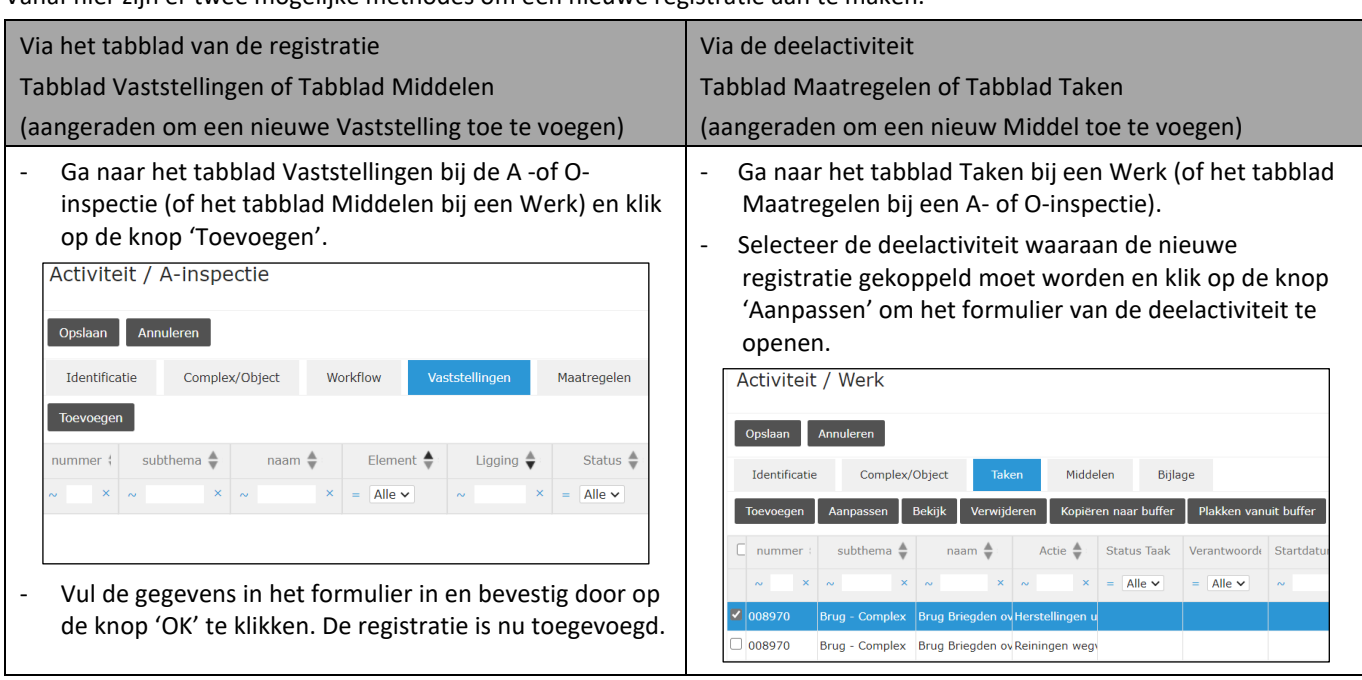
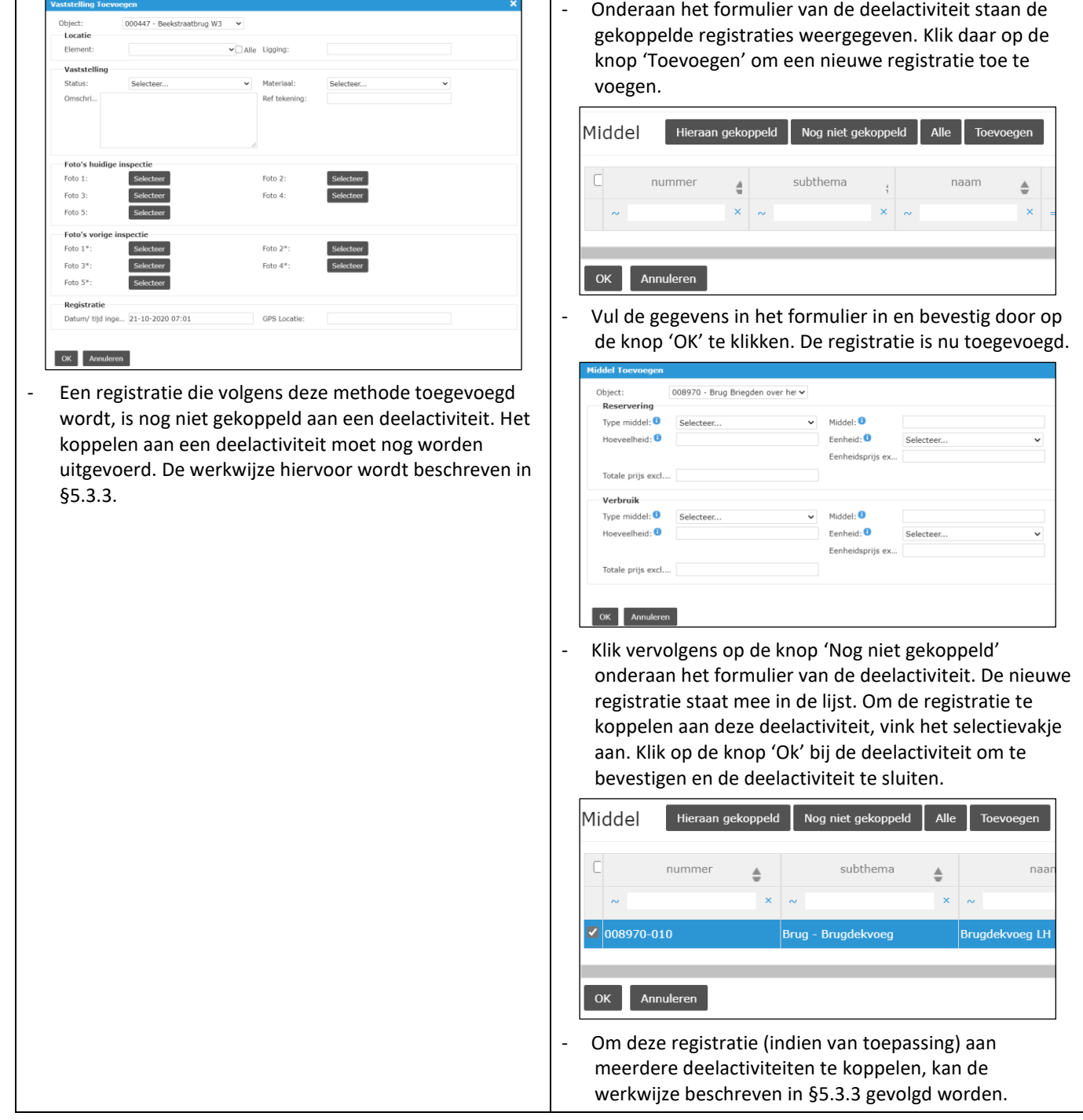

#### **5.3.1.2 Duplicaat van een Vaststelling**

Als een A-inspectie of een O-inspectie gedupliceerd wordt, dan worden de Vaststellingen mee gedupliceerd (met uitzondering van de Vaststellingen die de status 'hersteld' hebben). Het dupliceren van een A- of O-inspectie is beschreven in [§5.1.3.](#page-55-0)

De nieuwe A- of O-inspectie (het duplicaat) bevat bijgevolg al de Vaststellingen van de vorige inspectie (zodat deze opnieuw beoordeeld kunnen worden en niet opnieuw moeten worden ingegeven). Alle gegevens zijn overgezet, met uitzondering van de status. De foto's zijn verplaatst van de velden Foto 1 t.e.m. 5 naar Foto 1\* t.e.m. 5\*. Foto 1\* t.e.m. 5\* worden niet meegenomen, er dienen altijd nieuwe foto's genomen te worden. Aangezien de maatregelen niet mee worden gedupliceerd, zijn er in de nieuwe inspectie geen koppelingen tussen de Vaststellingen en de Maatregelen. Deze koppelingen zullen op een later tijdstip moeten worden toegevoegd, zoals beschreven in [§5.3.3.](#page-74-0)

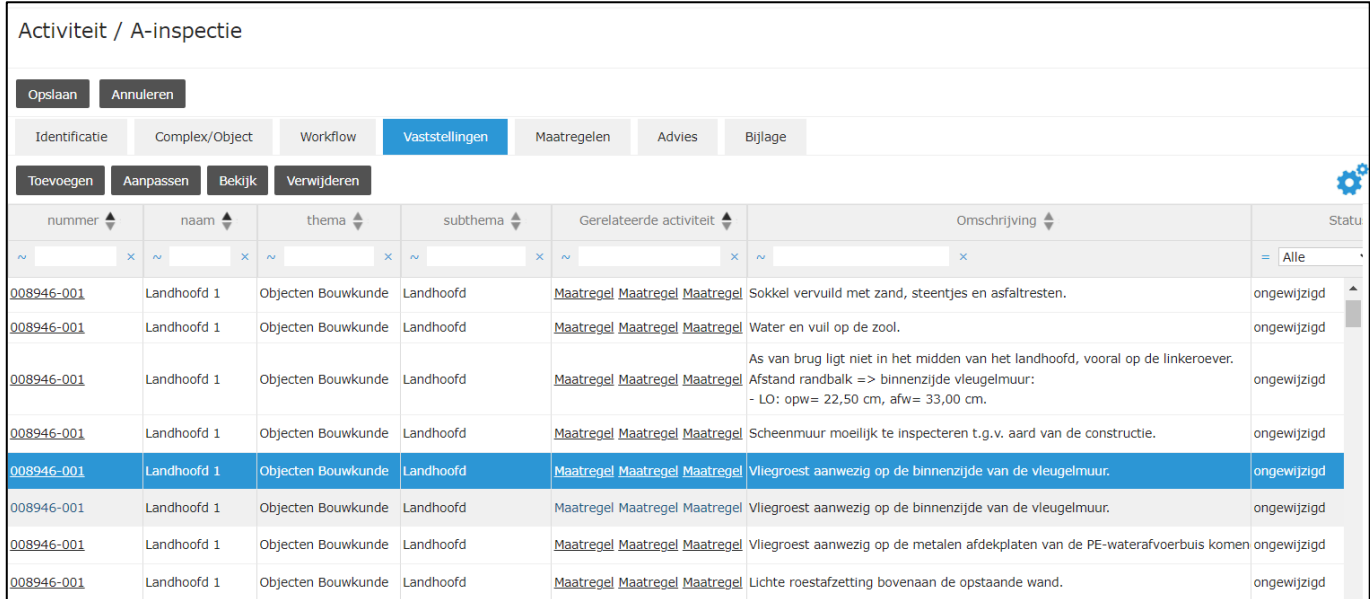

### **5.3.2 Bewerken van een bestaande registratie**

Een bestaande registratie kan geraadpleegd of gewijzigd worden op onderstaande manier:

- Ga naar het tabblad Vaststellingen (in geval van een A- of O-inspectie) of het tabblad Middelen (in geval van een Werk) van de activiteit waaronder de te raadplegen/wijzigen registratie gekoppeld is.
- Selecteer de registratie en klik op de knop 'Bekijk' om de registratie te raadplegen of op de knop 'Aanpassen' om de registratie te wijzigen.

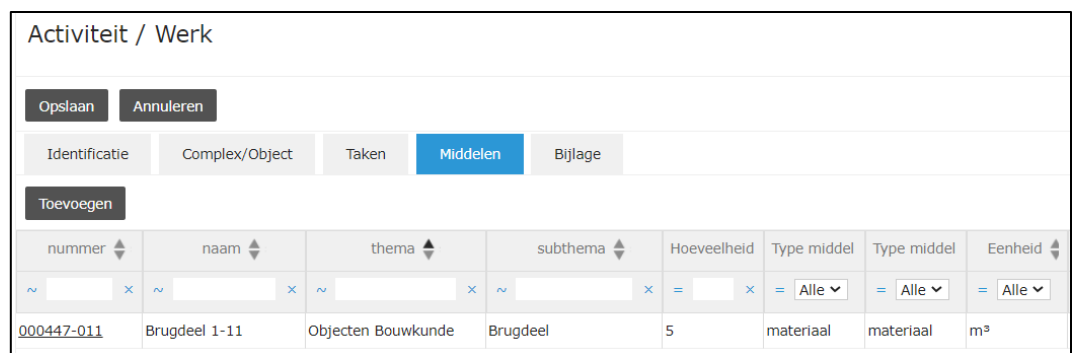

- Wijzig de nodige gegevens en klik op de knop 'Ok'.

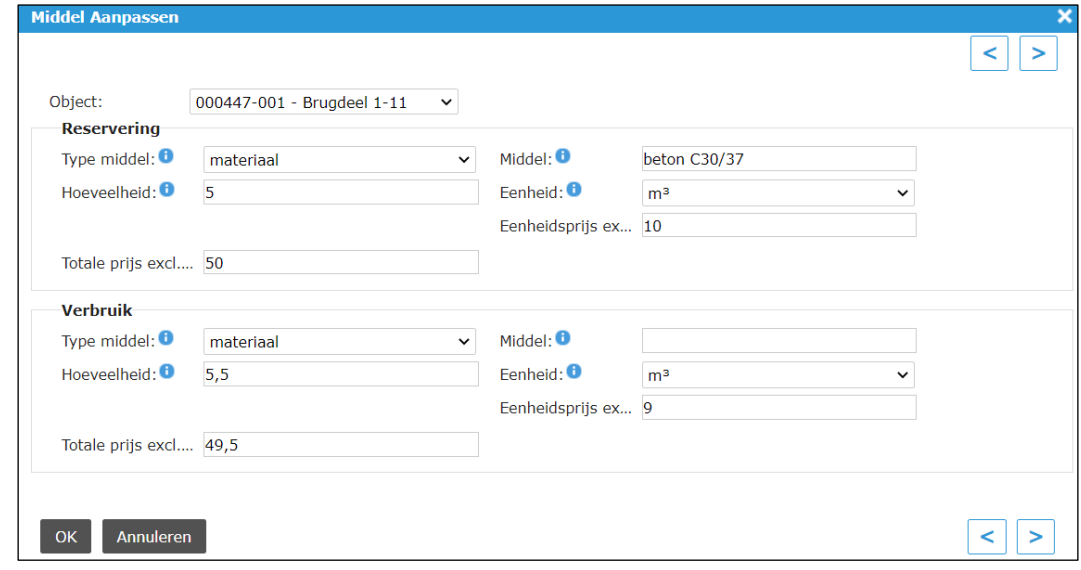

# <span id="page-74-0"></span>**5.3.3 Koppelen van een registratie aan één of meerdere deelactiviteiten**

Een registratie koppelen aan één of meerdere deelactiviteiten kan worden uitgevoerd op onderstaande manier:

- Ga naar het tabblad Maatregelen (in geval van een A- of O-inspectie) of het tabblad Taken (in geval van een Werk) van de activiteit.
- Selecteer de deelactiviteit waarvan de koppelingen met de registraties moeten gewijzigd worden en klik op de knop 'Aanpassen'.

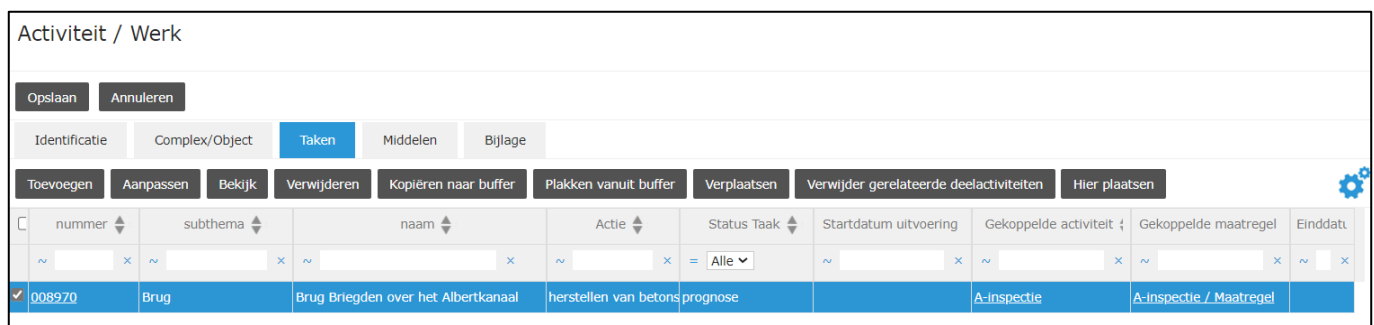

- Onderaan het formulier van de deelactiviteit staat een overzicht van de registraties onder dezelfde activiteit. Registraties kunnen aan een deelactiviteit gekoppeld worden door het vinkje voor de registratie aan te vinken (of uit te vinken om de koppeling ongedaan te maken). Bevestig door bij het formulier van de deelactiviteit op de knop 'Ok' te klikken.

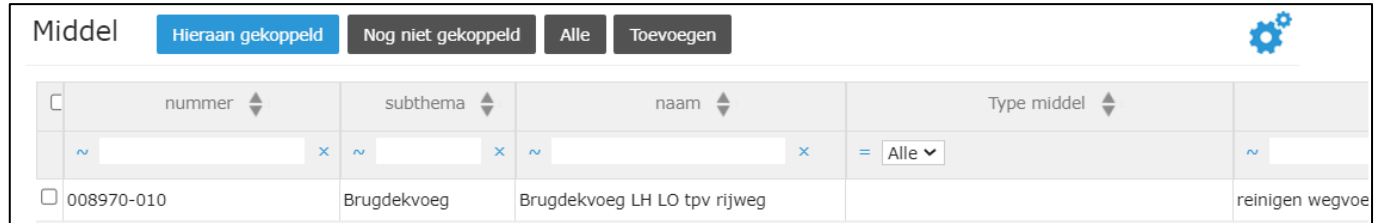

- Er zijn vier knoppen voorzien onderaan het formulier van de deelactiviteit. De eerste drie knoppen bepalen welke registraties zichtbaar/te selecteren zijn in de lijst eronder:
- 'Hieraan gekoppeld': Door op deze knop te klikken, verschijnen in de lijst eronder enkel de registraties die aan de geopende deelactiviteit gekoppeld zijn.

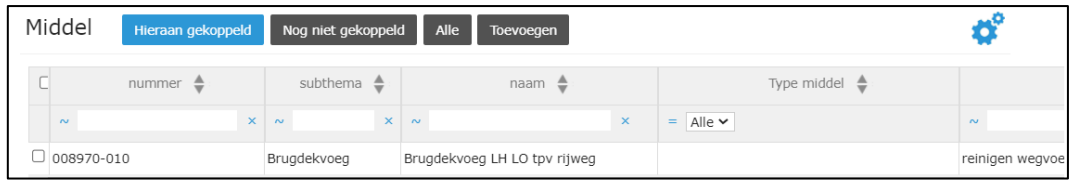

- 'Nog niet gekoppeld': Door op deze knop te klikken, verschijnen in de lijst eronder enkel de registraties van de activiteit die nog aan geen enkele deelactiviteit gekoppeld zijn.

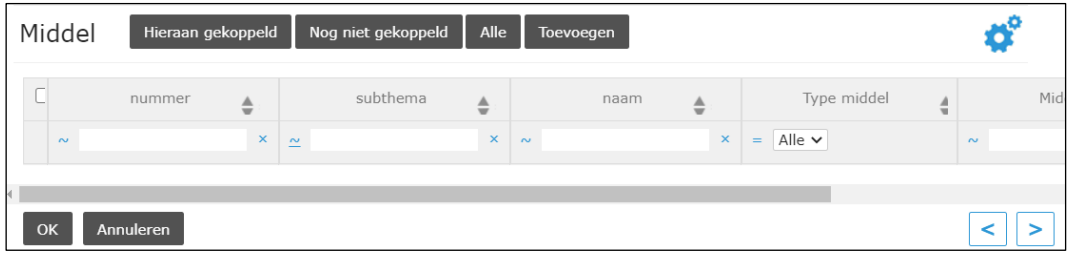

- 'Alle': Door op deze knop te klikken, verschijnen in de lijst eronder alle registraties van de activiteit.

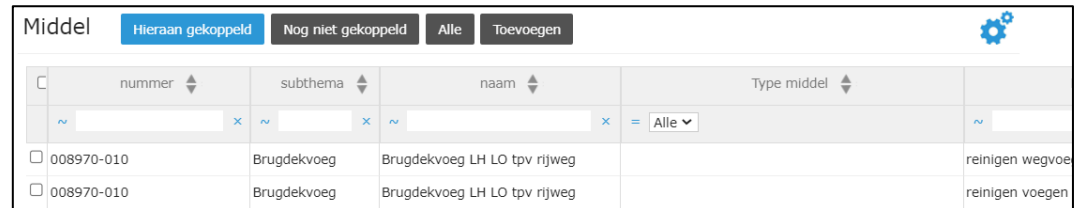

- 'Toevoegen': Door op deze knop te klikken, kan een nieuwe registratie toegevoegd worden, zoals beschreven in [§5.3.1.1](#page-70-0) [Toevoegen van een registratie.](#page-70-0)
- Om eenzelfde registratie bijkomend aan een andere deelactiviteit (onder dezelfde activiteit) te koppelen, herhaal bovenstaande stappen.

## **5.3.4 Verwijderen van een registratie**

Het verwijderen van een foutief aangemaakte registratie kan worden uitgevoerd op onderstaande manier:

- Ga naar het tabblad Vaststellingen (in geval van een A- of O-inspectie) of het tabblad Middelen (in geval van een Werk) van de activiteit waaronder de te verwijderen registratie gekoppeld is.
- Selecteer de registratie en klik op de knop 'Verwijderen'.

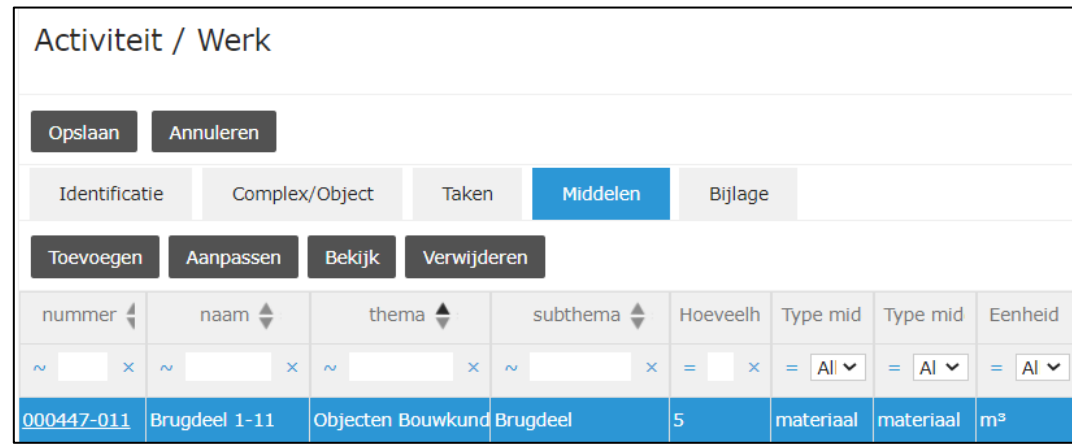

- Klik vervolgens in onderstaand venster op de knop 'OK'. De registratie is nu verwijderd.

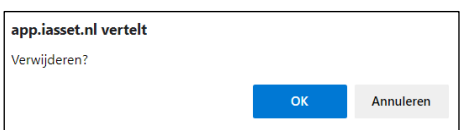

#### **5.4 Digitale workflow**

Voor enkele activiteiten is er een digitale workflow voorzien, die wordt weergegeven op het tabblad Workflow bij de activiteit. Deze workflow is voorzien voor de volgende activiteiten:

- **Melding**
- A-inspectie
- O-inspectie
- **Meting**
- Zwaar Uitzonderlijk Vervoer

Basisprincipe van de workflow:

- Zodra een gebruiker zijn opdracht heeft uitgevoerd voor een bepaalde stap in de workflow, moet hij zijn status van 'lopend' aanpassen naar 'uitgevoerd' en de datum invullen waarop hij dit doet (= de datum dat hij zijn stap volledig uitgevoerd heeft).
- Deze gebruiker dient aansluitend de volgende stap van de workflow te bepalen, daar een entiteit en naam (op basis van adresboek) aan te koppelen, en de status van deze persoon op 'lopend' te zetten.
- Deze persoon zal dan een automatisch gegenereerde email toegestuurd worden, met de melding dat er een opdracht voor hem klaar staat in iASSET:
- Via de toegevoegde link kan ofwel naar het kunstwerk gegaan worden, ofwel naar de betreffende activiteit zelf.

- Dergelijke mail wordt per toegewezen opdracht vanuit iASSET verzonden:

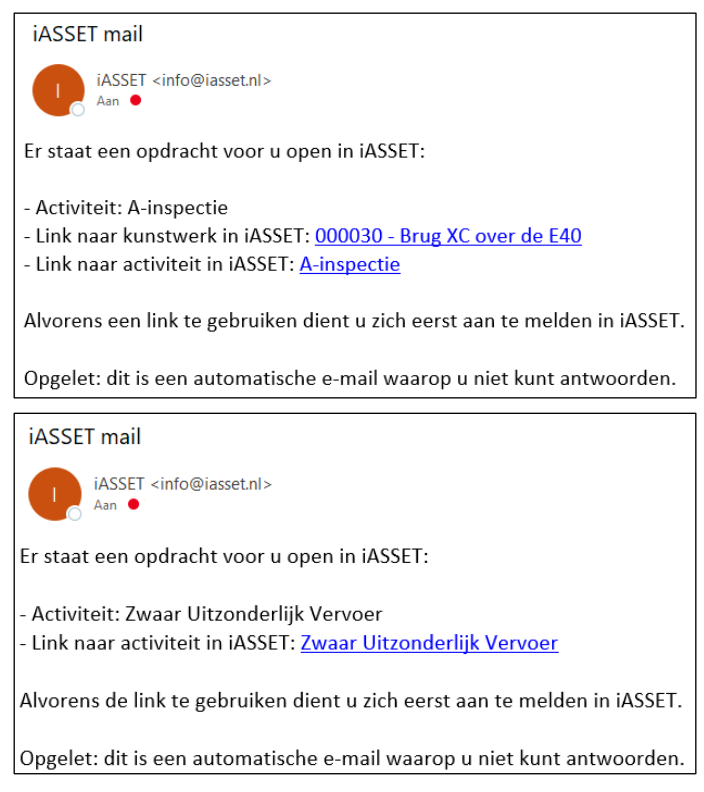

#### Opmerkingen:

- Alvorens een link in de ontvangen email te gebruiken dient u zich eerst aan te melden in iASSET.
- Het is ook mogelijk dat meerdere stappen door een bepaalde gebruiker op voorhand ingegeven worden (= verantwoordelijken ingeven voor meerdere opeenvolgende stappen). Bij status moet het veld leeg blijven. Het is pas zodra dat een stap werkelijk van toepassing wordt, dat de status op 'lopend' gezet wordt door een bepaalde gebruiker uit de workflow en dat de opdracht hierdoor concreet wordt toegewezen.
- In de voorziene workflow zijn niet altijd alle stappen van toepassing: afhankelijk van de specifieke activiteit kunnen er bepaalde stappen overgeslagen worden. Bijvoorbeeld niet elke A-inspectie dient te worden geadviseerd door EBS. Bijvoorbeeld de stap 'In geval van uitbesteding: Verificatie beheerder' worden overgeslagen als een inspectie niet uitbesteed wordt …
- Specifiek voor A-inspectie, O-inspectie en Meting geldt: als laatste stap van de workflow moet steeds, na afwerking van de volledige workflow, de volgende activiteit aangemaakt worden.
- De mogelijke namen staan in het centrale adresboek van de toepassing. Nieuwe gebruikers moeten eerst toegevoegd worden door de toepassingsbeheerders.

## **5.5 Rapporten van activiteiten printen**

### **5.5.1 Werking**

De printmodule maakt het mogelijk om verschillende rapporten uit iASSET te halen:

- Inspectieverslagen;
- overzicthslijst, vb om planning van inspecties te maken
- Gefilterde lijsten:

- …

De module is geschikt voor het maken van rapporten uit de activiteiten in iASSET. Dit kan in de vorm van een HTML, PDF of Excel-print. Om een vlotte werking van de prints te garanderen, wordt aangeraden om de browser Google Chrome (of recente versie van FireFox) te gebruiken.

Een print kan op dit moment gemaakt worden via een activiteit of 'Inspectie Overzicht'. Op termijn zal dit ook mogelijk zijn in Paspoort en Decompositie. Met vragen over de export-mogelijkheden kan je bij de toepassingsbeheerders terecht.

## **5.5.2 Een print maken in een activiteit**

Een nieuwe print maken kan door naar een activiteit te navigeren (bv: A-inspectie) en in het overzicht een activiteit te selecteren (kleurt blauw). Klik daarna bovenaan op de knop 'Print'.

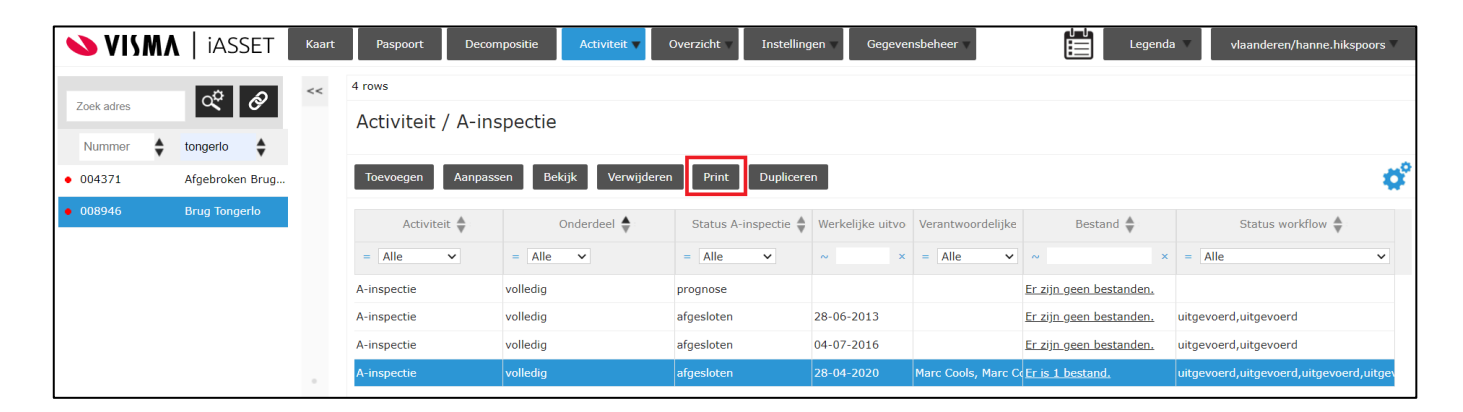

Volgend venster verschijnt:

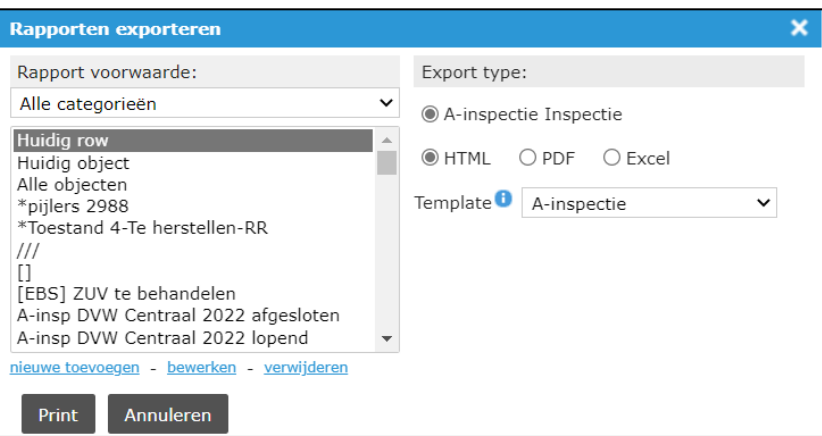

Onder 'Rapport voorwaarde' kan een filter worden gekozen, toegevoegd, bewerkt of verwijderd. Volgende drie filters zijn standaardfilters. De anderen werden door gebruikers aangemaakt.

- 'Huidig row': de geselecteerde inspectie
- 'Huidig object': alle inspecties uitgevoerd op het geselecteerde complex

- 'Alle objecten': alle inspecties op alle complexen. Deze filter geeft vaak een foutmelding (Status: Fault) bij het maken van de print wegens de grote hoeveelheid aan gegevens.

Onder 'Export type' kan het type print (HTML, PDF of Excel) gekozen worden. Verder kan een template gekozen worden in de lijst. Deze lijst is afhankelijk van de geselecteerde activiteit. Dit wil zeggen dat binnen een A-inspectie enkel templates voor een A-inspectie print zullen verschijnen. De templates worden opgemaakt door de toepassingsbeheerders, niet door de gebruikers zelf.

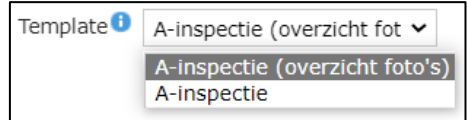

Klik na de keuze van de filter, het type print en de template op de knop 'Print'. Volgend venster verschijnt: De 'Status' geeft een statusupdate over de print. Deze kan gerefreshed worden door op 'Reload Status' te drukken. Eens de status op 'Gereed' staat, kan de print gemaakt worden door op 'Downloaden' te drukken.

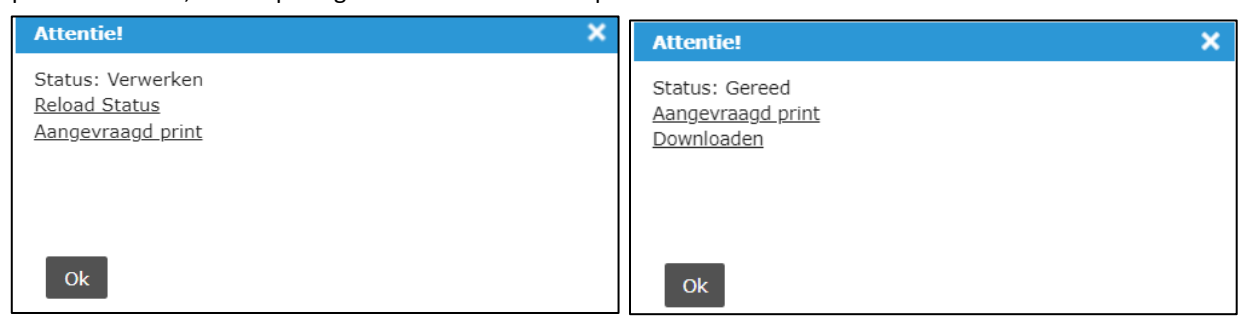

De optie 'Aangevraagd print' navigeert naar het persoonlijk overzicht van aangevraagde prints. Dit kan ook geraadpleegd worden via het icoontje naast de legenda:

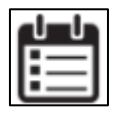

Wanneer de status 'Gereed' is, kan de print gedownload worden. Als er iets fout gelopen is, verschijnt de status 'Fault'.

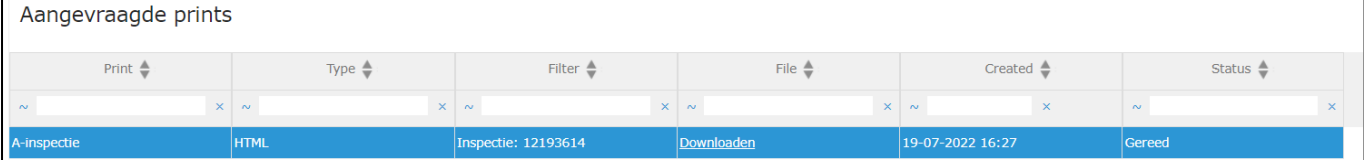

## <span id="page-78-0"></span>**5.5.3 Een print maken in Inspectie Overzicht**

Een print kan ook gemaakt worden in de module 'Inspectie overzicht' via onderstaande werkwijze:

- Navigeer via de knop 'Overzicht' naar 'Inspectie Overzicht'.
- Selecteer, bewerk of maak een nieuwe filter in het tabblad 'Filter' en druk op de knop 'Volgende'.

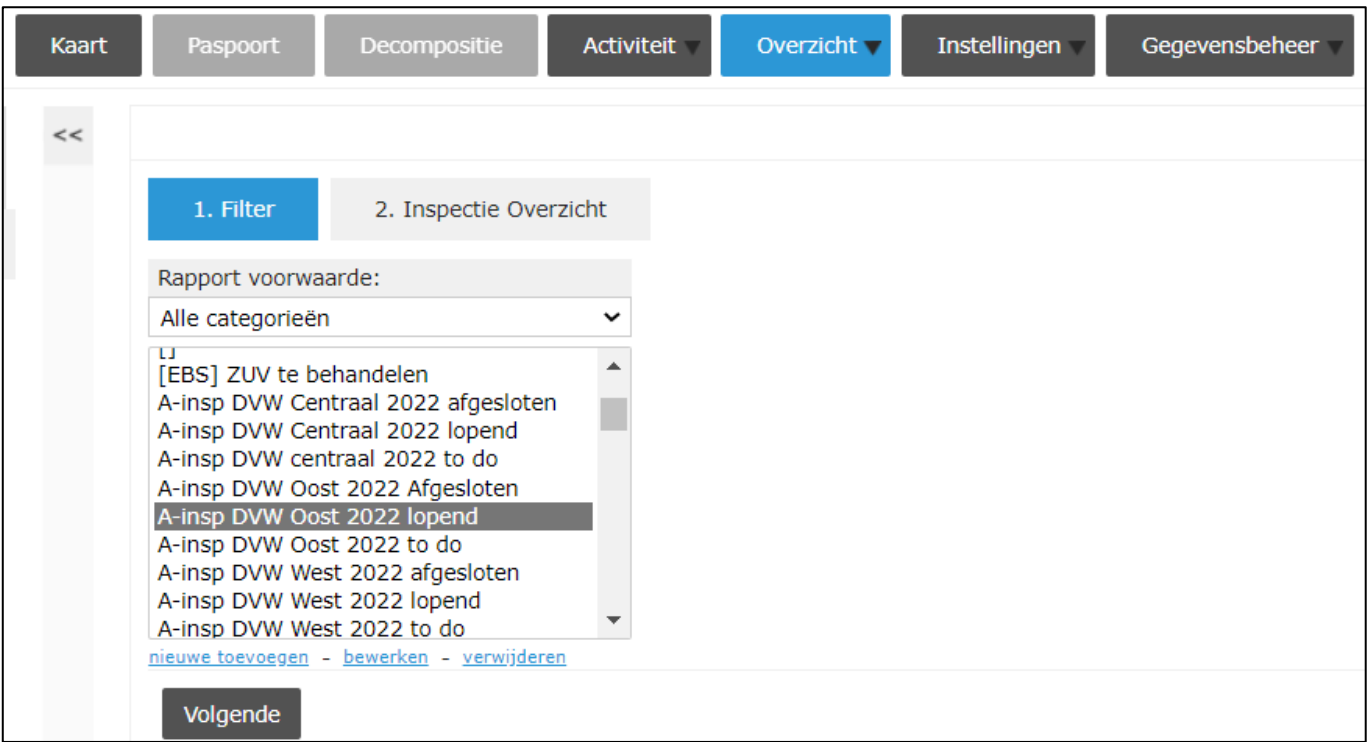

- Selecteer de activiteit die geprint moet worden (in dit geval een A-inspectie) in het tabblad 'Inspectie Overzicht'. Druk vervolgens op de knop 'Genereer'.

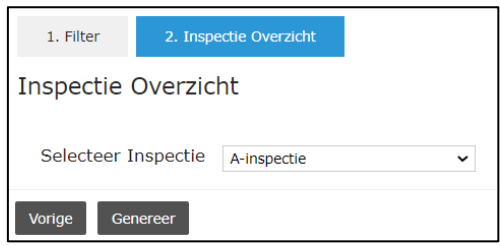

- Er verschijnt een lijst van activiteiten op basis van de geselecteerde filter.

Het is mogelijk om van deze resultaten een print te maken. Dit kan door de gewenste lijnen in de eerste kolom aan te vinken en vervolgens te drukken op de knop 'Print'.

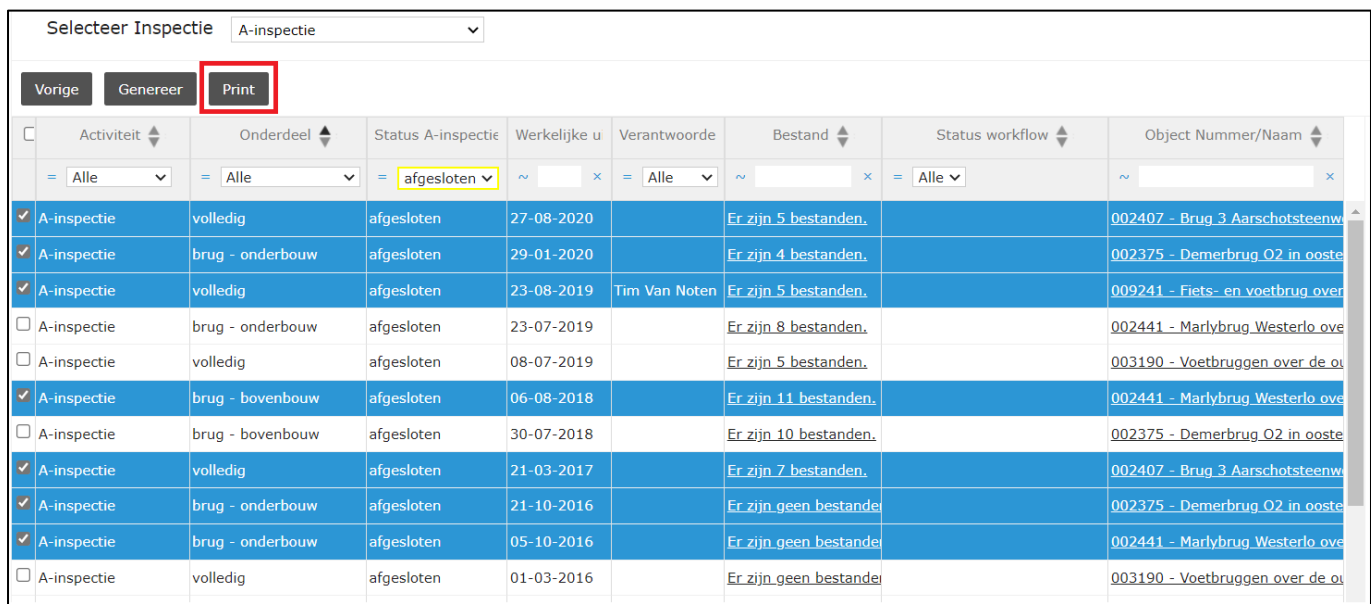

Duid het type print en de gewenste template aan en druk op 'Print'.

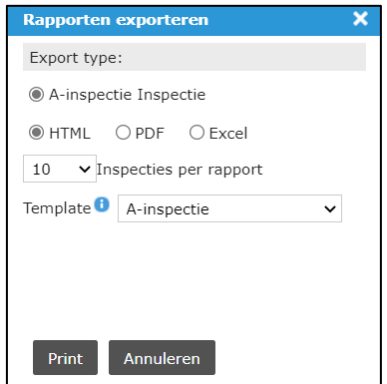

Volgend scherm verschijnt. Eens de status op 'Gereed' staat, kan de print gemaakt worden door op 'Downloaden' te drukken.

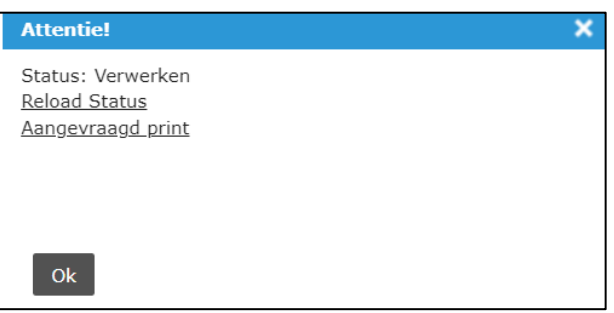

#### **5.5.4 Printsjablonen**

Bij het printen van een activiteit moet je een printsjabloon of template kiezen. Deze worden aangemaakt door de toepassingsbeheerders en bepalen welke velden worden opgenomen om te printen. Er zijn vier standaard printsjablonen gedefinieerd, deze zijn niet voor elke activiteit aangemaakt:

- **<activiteit>**: een sjabloon met alle informatie die aanwezig is op de activiteit. Dit omvat alle aanwezige tabbladen zoals identificatie, complex/object lijst, workflow, deelactiviteiten, registraties en het advies. Bijlagen worden momenteel niet opgenomen in het printsjabloon.
- **<activiteit> (info)**: Deze bevat enkel de basisinformatie. De identificatie en de gekoppelde complexen en objecten.
- **<activiteit> (workflow)**: Deze bevat naast de basisinformatie ook het tabblad workflow van de activiteit.
- **<activiteit> (deelactiviteiten en registraties) :** Deze bevat naast de basisinformatie ook de deelactiviteiten en gekoppelde registraties, vb maatregel en vaststelling bij een A-inspectie. De koppeling tussen de deelactiviteiten en registraties wordt weergegeven in het printsjabloon. In de HTML- en pdf-prints worden per deelactiviteit de gekoppelde registraties eronder gezet. In de Excel-print wordt elk tabblad in iASSET een apart werkblad, met primaire en secundaire sleutels om de verschillende tabellen aan elkaar te linken.

Deelactiviteiten en registraties hebben ook printsjablonen. Via Inspectie Overzicht, zie [5.5.3,](#page-78-0) kunnen deze op zich geprint worden, of de informatie wordt meegenomen bij de print van de bovenliggende activiteit.

Onderstaande tabel geeft een overzicht van de bestaande printsjablonen:

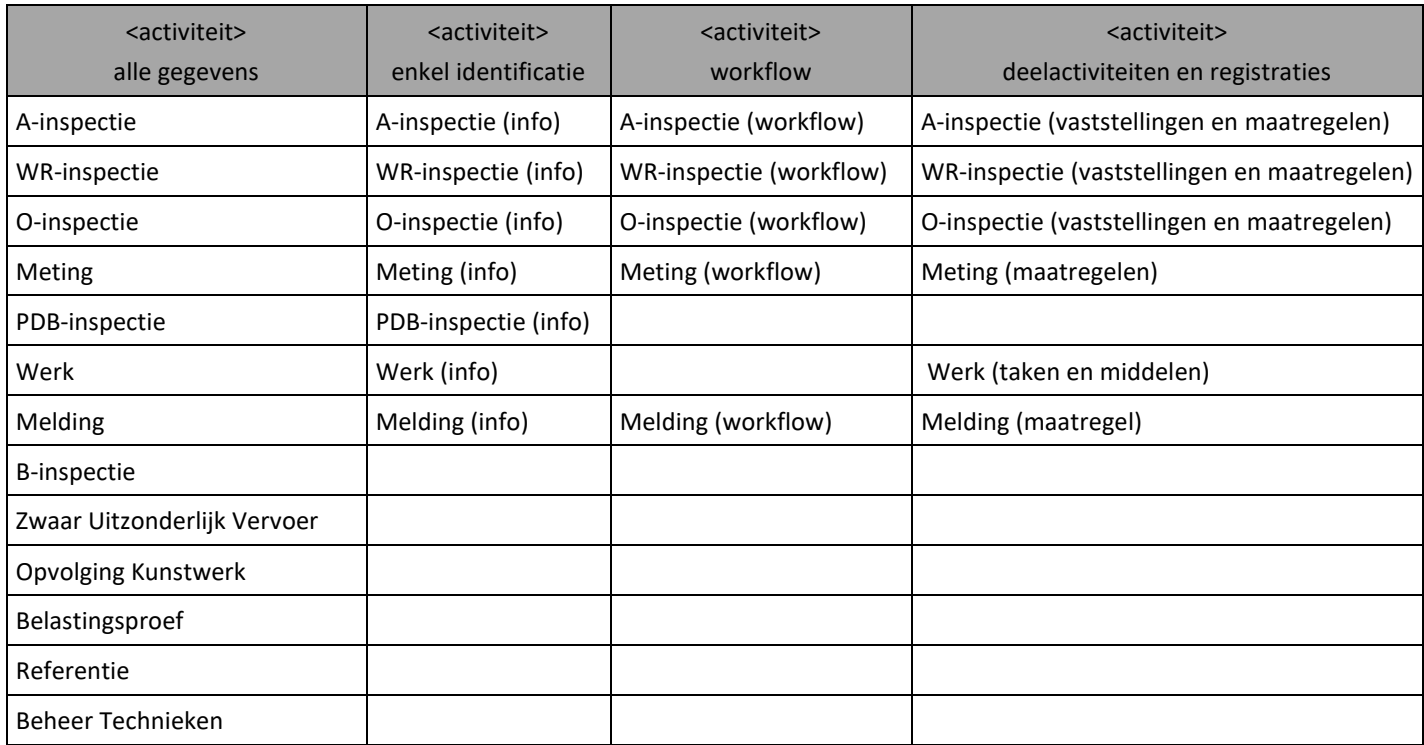